# **Excel-erator**

Programmer's Guide and Reference Licensed Program 2A55XL1 V1R9M0

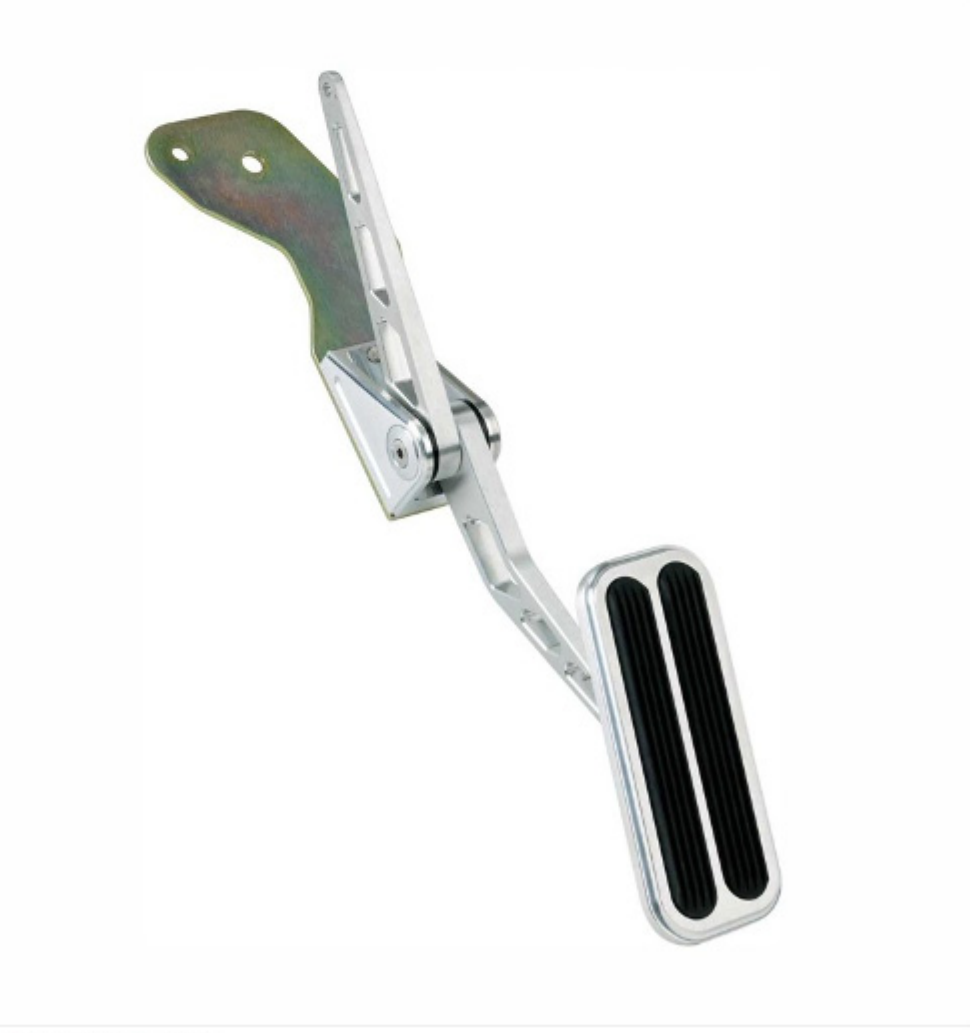

Data Base Conversion

#### <span id="page-1-0"></span>**Edition**

#### **Ninth Edition (January 2012)**

This edition applies to the licensed program Excel-erator (Program 2A55XL1), Version 1 Release 9 Modification 0, and to all subsequent releases and modifications until otherwise indicated in new editions. This revision makes all previous editions obsolete. Make sure you are using the proper edition for the level of the product.

This manual is available as option 1 from the XLERATOR menu or in PDF format in directory /Gumbo/Proddata/2A55XL1/doc on your System i and on the web.

We welcome your comments. Send them to:

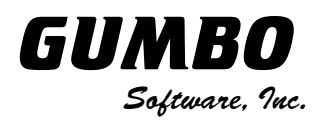

809 W Howe St Seattle, WA 98119 United States of America Phone: 206-284-5078 Email: support@gumbo.com Web: www.gumbo.com

© Copyright Gumbo Software, Inc. 2001, 2011. All Rights Reserved.

## <span id="page-2-0"></span>**Contents**

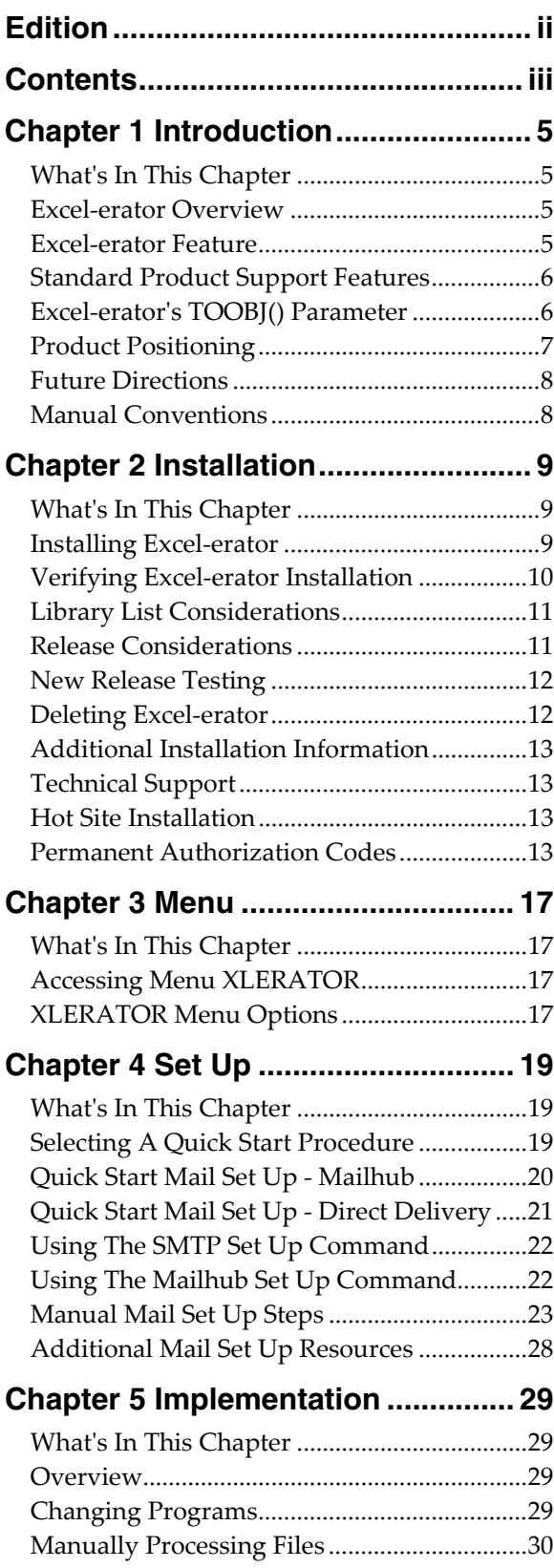

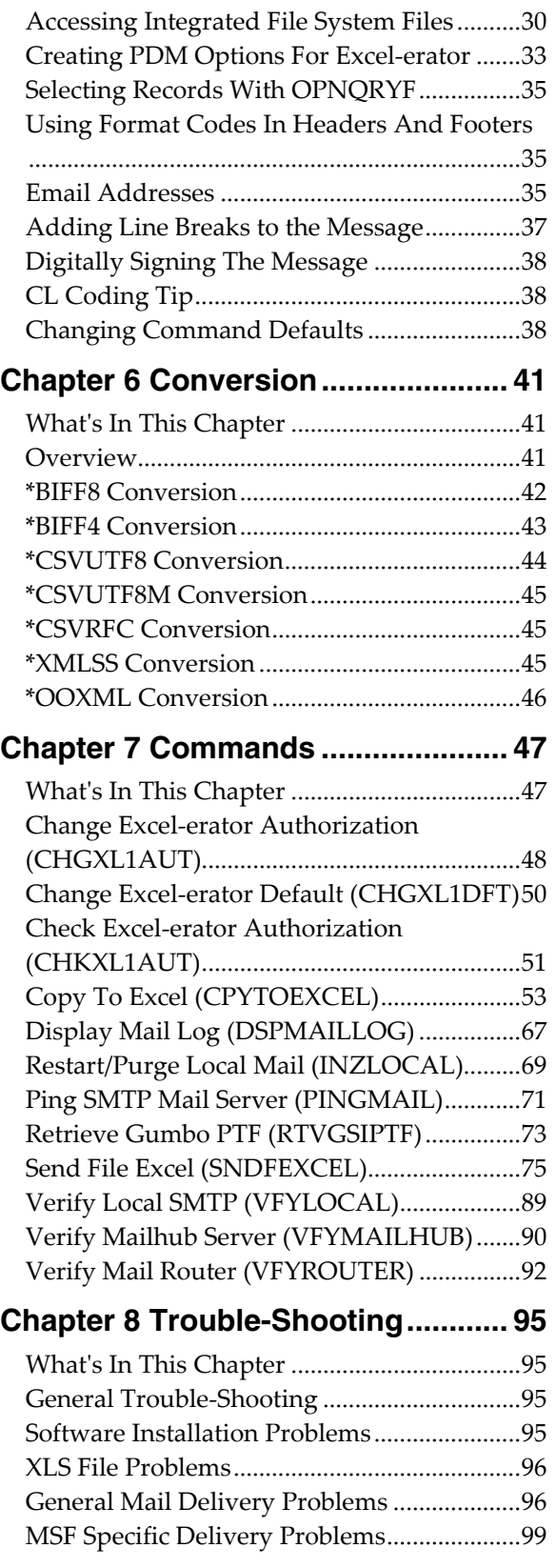

SMTP Specific Delivery Problems ...............[.100](#page-99-0)

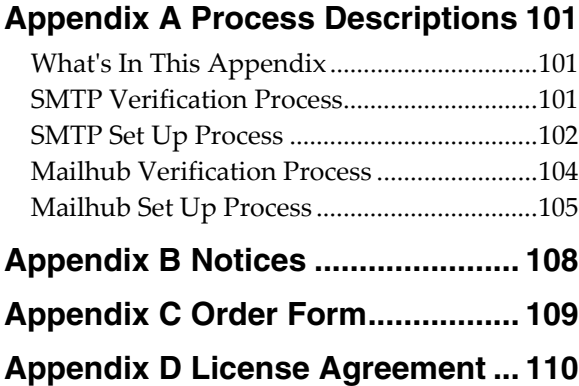

#### <span id="page-4-0"></span>**Chapter 1 Introduction**

#### <span id="page-4-1"></span>**What's In This Chapter**

This chapter introduces you to Excel-erator. The chapter:

- Gives an overview of Excel-erator.
- Describes the features of Excel-erator.
- Describes standard product support features.
- Describes Excel-erator's TOOBJ() parameter.
- Describes Excel-erator's relationship to other products.
- Outlines future directions for the product.
- Describes conventions used in this manual.

#### <span id="page-4-2"></span>**Excel-erator Overview**

Excel-erator is an IBM i based software utility that converts IBM i database files into spreadsheets. The resulting PC files are either placed into any directory in IBM i's Integrated File System or sent as an attachment to an email. With Excel-erator you can make IBM i data available to your users in the form best suited to them.

#### <span id="page-4-3"></span>**Excel-erator Feature**

Excel-erator converts database files into spreadsheets. Excel-erator supports the following database files:

- Physical files
- Logical files with a single record format

Excel-erator generates the following spreadsheet types:

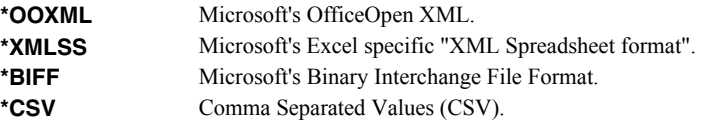

There are two commands that provide the conversion:

- Copy To Excel (CPYTOEXCEL)
- Send File Excel (SNDFEXCEL)

The Copy To Excel (CPYTOEXCEL) command takes a database file and an Integrated File System object (PC file) name as input. The file's contents are converted into a spreadsheet. The converted file is then placed in the requested Integrated File System object (PC file).

The Send File Excel (SNDFEXCEL) command takes a database file and an email address as input. The file's contents are converted into a spreadsheet. The converted file is then emailed to the requested recipient using IBM i's built-in mail support. IBM i delivers the mail in the manner appropriate to the recipient's mail client. The spreadsheet arrives as a MIME attachment to an email message.

When sending the email, you have a wide variety of options to tailor the delivered message to your specific needs. Addressing includes multiple recipients, copy recipients and blind copy recipients. Additionally, you can include multiple Reply-to: addresses as well as specify the email address the message appears to come from. Delivery confirmation by read receipt can also be specified. Optionally, a digitally signature can be included with the email.

Both commands can generate spreadsheets in Excel format or Comma Separated Values format. Where the format allow, the commands support:

- Multiple database files per spreadsheet
- Data in any coded character set ID (CCSID)
- Field selection and ordering
- Addition of title lines
- Selecting column headings from the file's field names, aliases or column headings (or \*NONE)
- Control over column heading format including alignment, borders background pattern, bolding, etc.
- Addition of print header and print footer
- Selection of font typeface
- Addition of comments to cells
- File sharing settings including password protection and encryption
- Control over the color palette included in the spreadsheet

Commands to help you trouble shoot and, optionally, automatically configure IBM i to send mail are also included with Excel-erator.

The conversion process is described in detail in Chapter 6 Conversion.

#### <span id="page-5-0"></span>**Standard Product Support Features**

*GUMBO* products include a range of standard features that make them easy to use, easy to manage, and easy to live with:

- Extensive manual, both online as menu option 1 and in PDF
- Context sensitive help for every command and parameter.
- Menu that provides organized access to the product's features.
- Products are packaged as licensed programs and participates in the full range of support provided by IBM i Licensed program installation, PTF management, etc. are handled with the same commands used to manage IBM® software.
- Unlike IBM® Licensed Programs, our products are packaged to allow multiple releases to be installed at the same time, which facilitates new release testing.
- Product PTFs are available on the web at www.gumbo.com.
- Our products include a hot site friendly automatic authorization function that allows you to immediately move operations to any back up or fail over machine without contacting us for a license key or authorization code.
- We include a Check Excel-erator Authorization (CHKXL1AUT) command that allows you to exercise the product's authorization algorithm and insure there are no authorization "surprises".
- An installation verification option is available on the menu. You can easily verify that the product is correctly installed.
- All (applicable) objects in our products are digitally signed allowing you to verify their integrity. Modifications that could jeopardize the security of your system are easily detected with IBM i's Check Object Integrity (CHKOBJITG) command.
- Our products are upward compatible with future releases of IBM i. You can install a new releases of IBM i without installing a new release from us.
- Our products are compatible with all IBM i security levels. We use only published interfaces.

#### <span id="page-5-1"></span>**Excel-erator's TOOBJ() Parameter**

The key to generating PC files when using Excel-erator's Copy To Excel (CPYTOEXCEL) command is the TOOBJ() parameter. The parameter specifies the name of the file in terms of IBM i's Integrated File System.

An Object (PC file) is a path that specifies the name and location of the file in terms of IBM i's Integrated File System.

Depending on the Integrated File System path specified, you can place the generated file in any file system known to IBM i including writing directly to Windows systems on the network, another System i or NFS server. Run the Work with Object Links (WRKLNK) command to view the available directories and file systems.

As an example, the generated file can be placed in a directory in IBM i's Open Systems file system (QOpenSys). To create file "abc.txt" in directory "MyDirectory" in IBM i's QOpenSys, use the following TOOBJ() parameter:

TOOBJ('/QOpenSys/MyDirectory/abc.txt')

The path you specify must follow the naming conventions of the file system involved. For example, QOpenSys supports case-sensitive names and each component of the path can be up to 255 characters long. For complete details on file system name restrictions see the *Integrated File System* topic in the IBM i Information Center at http://publib.boulder.ibm.com/iseries/.

For additional information, see the *Accessing Integrated File System Files* section of this manual.

**Note:** We recommend that you not use the /QDLS file system, which is accessed using the WRKFLR command, unless you have a specific requirement for its features.

Excel-erator provides several special values that can used to construct dynamic object (PC file) names. When the special values are found, the associated data is blank trimmed and substituted into the path specified when it is processed. If the data associated with a special value is blank, "BLANK" is substituted. If the data associated with a special value contains characters not allowed in an object name, question marks ('?') for example, the name will be invalid and the command will fail. The special values must be delimited by an underscore ('') a period ('.') a slash ('/' or '\') or another special value (which starts with '\*').

The transform related special values are:

- **\*TRNEXT** Transform dependent file extension CHAR(3) or CHAR(4).
	- XLS for \*BIFF8 or \*BIFF4.
	- csv for \*CSVUTF8, \*CSVUTF8M or \*CSVRFC.
	- xml for \*XMLSS.
	- xlsx for \*OOXML.

The member related special values are:

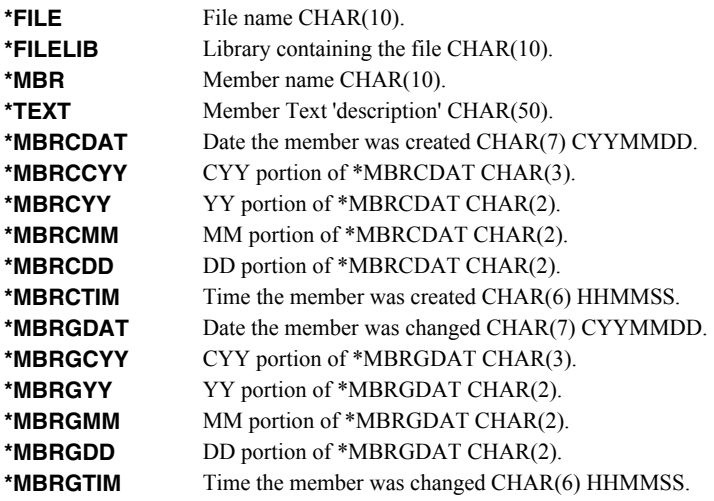

As an example, given a member name of "DETAIL" which was last changed 13:15:00, the following TOOBJ() parameter:

TOOBJ('/MyDirectory/\*MBR.\*MBRGTIM.xlsx')

Generates the path:

TOOBJ('/MyDirectory/DETAIL.131500.xlsx')

#### <span id="page-6-0"></span>**Product Positioning**

Gumbo Software, Inc. has several IBM i based products:

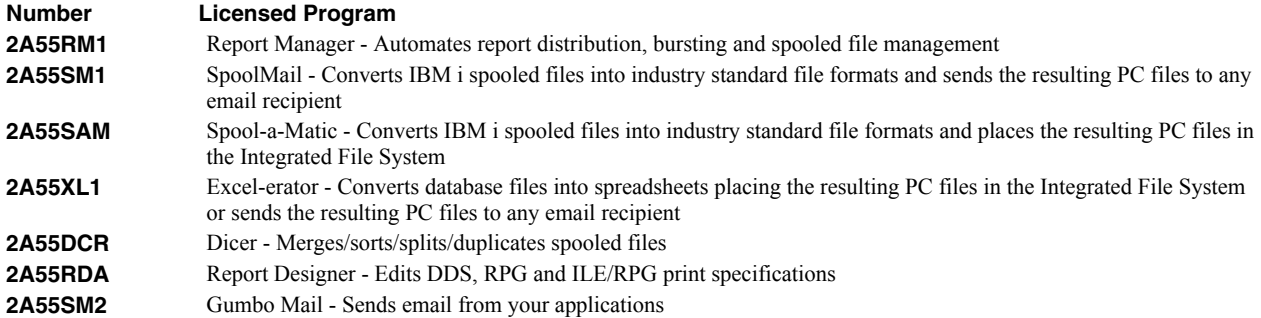

There is some overlap between and unique function within the products. Choose the product or combination of products that provide the function you need:

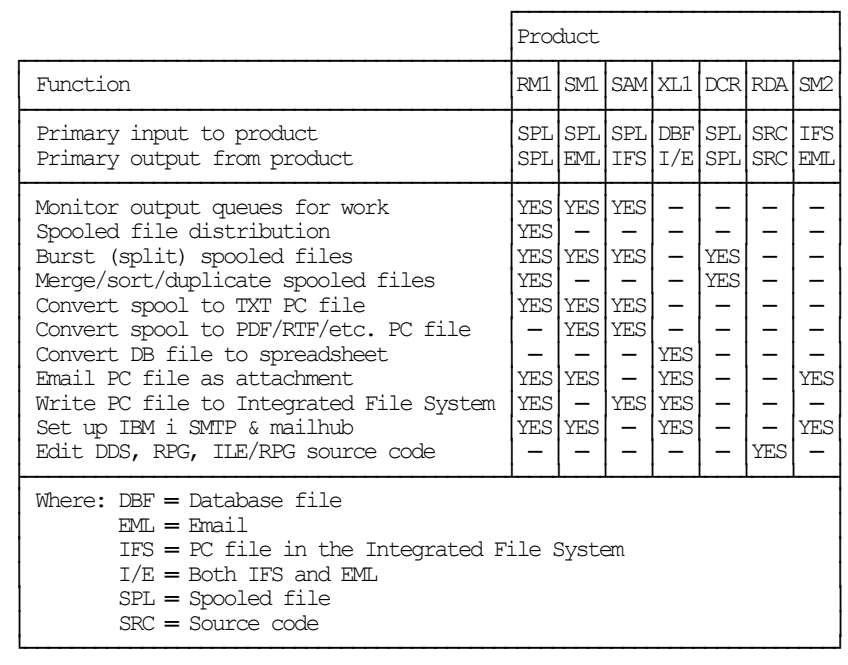

#### <span id="page-7-0"></span>**Future Directions**

Future releases of Excel-erator will include enhanced functionality based on customer feedback. Additionally, enhancements are often added to a current release by Program Temporary Fix (PTF).

Candidate enhancements include:

- Support for conversion to OpenDocument Format (ODF) as described in *ISO/IEC 26300:2006 Open Document Format for Office Applications (OpenDocument) v1.0*.
- Support for conversion to Office Open XML (OOXML) as described in *ISO/IEC 29500:2008*.

Contact *GUMBO* to suggest additional enhancements.

#### <span id="page-7-1"></span>**Manual Conventions**

A note on conventions used in this manual. In several places, instructions for entering commands are given. When the command is intended to be run from a PC command prompt, it is flagged by  $p_{\text{CD}}$ . When the command is intended to be run from an IBM i command line, it is flagged by **[1]**, or is not flagged at all. **Enter**] denotes the enter key.

#### <span id="page-8-0"></span>**Chapter 2 Installation**

#### <span id="page-8-1"></span>**What's In This Chapter**

This chapter describes

- How to install Excel-erator.
- How to verify that Excel-erator is installed correctly.
- How to include the XLERATOR library in a job's library list.
- How to determine release dependencies.
- How to test a new release while leaving the old in production.
- How to remove Excel-erator from the system.
- How to find additional installation information.
- How to contact technical support.
- Hot site installation.
- Permanent Authorization Codes.

#### <span id="page-8-2"></span>**Installing Excel-erator**

Follow these instructions to install Excel-erator V1R9M0 on your System i:

#### **Prepare**

If you are upgrading a previous release (if Excel-erator is currently installed on your System i) perform these steps before installing the software:

- 1. Read the Enhancement Summary to determine if any changes affect your installation.
- 2. Insure that the product is not in use, as the installation process must clear the product's library. This will fail if objects such as menus are in use. If the installation fails, the previous release will be restored.

#### **Install**

**Note:** If you have downloaded this software from the web, instructions specific to installing from the download can be found in the file "readme.htm" which was included.

- 1. Sign on to the system as the security officer (QSECOFR).
- 2. Verify that your machine is at IBM i V6R1M0 or later by running:

DSPDTAARA DTAARA(QGPL/QSS1MRI)

**Note:** If you are running a version of IBM i earlier than V6R1M0 you cannot install Excel-erator V1R9M0 on your machine. You must install an earlier version of Excel-erator or upgrade the operating system.

3. Verify that user domain objects are allowed in the libraries XLERATOR and QSRV, by running:

WRKSYSVAL SYSVAL(QALWUSRDMN)

Take option 5 to display the value. If the value is not \*ALL, use option 2 to add libraries XLERATOR and QSRV to the list of libraries where user domain objects are allowed.

**Note:** OSRV is required to correctly process PTFs when they are loaded and applied.

4. Insure that IBM i will be able to verify the signatures that we apply to our product's objects by installing our Signing Certificate and Root CA Certificate using Digital Certificate Manager. Alternately, insure that signature verification will not prevent the restore operation by running:

WRKSYSVAL SYSVAL(QVFYOBJRST)

Take option 5 to display the value. If the value is 3 or higher, use option 2 to temporarily change the value to 1.

- 5. Mount the distribution media in the appropriate device.
- 6. Submit the Restore Licensed Program (RSTLICPGM) command to batch:

RSTLICPGM LICPGM(2A55XL1) DEV(device-name) LNG(2924)

**Note:** Where "device-name" is the device the media was mounted on and is usually OPT01.

**Note:** During the restore operation, the system operator message queue may receive inquiry message CPA3DE4 "Directory not registered. (C G)". Unless you are using a directory naming convention similar to ours (that is the directory specified in the CPA3DE4's second level text is unrelated to our software), you can safely respond with a "G" to reestablish the relationship between the directory and the product. Typically, the message will occur three times.

#### **Finish**

When the RSTLICPGM command completes, library XLERATOR and directory '/Gumbo/ProdData/2A55XL1' contain the new software. To complete the installation:

1. If you have an Authorization letter with your permanent authorization code, enter it now.

**Note:** Excel-erator automatically grants 30 days usage for new installs or 90 days usage for release upgrades.

2. Retrieve the current cumulative PTF package by running the following command:

XLERATOR/RTVGSIPTF

**Note:** *GUMBO* recommends downloading the current cumulative PTF package from www.gumbo.com after installing the software.

- 3. You can access the Excel-erator menu by running the following command:
	- GO MENU(XLERATOR/XLERATOR)

#### <span id="page-9-0"></span>**Verifying Excel-erator Installation**

You can verify that Excel-erator has been correctly installed by running the Check Product Option (CHKPRDOPT) command:

CHKPRDOPT PRDID(2A55XL1) RLS(V1R9M0) CHKSIG(\*NONE)

**Note:** If you have installed our digital certificates, specify CHKSIG(\*ALL) instead of CHKSIG(\*NONE) and digital signatures will be checked.

If the message 'No errors detected by CHKPRDOPT.' is displayed on the bottom of your display when the command finishes, Excel-erator is installed correctly.

If the message is not displayed, check your job log messages or see the Recovery Procedures in the *Software Installation Problems* section of the *Trouble-Shooting* chapter of this manual.

#### <span id="page-10-0"></span>**Library List Considerations**

Library XLERATOR must be in the library list of jobs using Excel-erator commands, or the commands must be qualified with library XLERATOR. Depending on your installation and intended use, you can choose to:

- Add library XLERATOR to the system library list. This insures every job in the system has access to Excel-erator commands. However, this introduces problems with installing new releases and is not recommended.
- Add library XLERATOR to the initial library list parameter of job descriptions controlling jobs that will use Excel-erator commands. (recommended)
- Run an ADDLIBLE XLERATOR command in individual threads requiring Excel-erator commands.
- Qualify the command names on each use:

XLERATOR/CHGXL1DFT

Library XLERATOR will be temporarily added to the product portion of the current thread's library list.

Determine the best method for your installation and perform any changes required.

#### <span id="page-10-1"></span>**Release Considerations**

Excel-erator operates under IBM i V6R1M0 or higher. Releases occur on a different schedule than IBM releases. Once Excel-erator is installed, the following considerations apply:

A new release of IBM i may be installed without installing a new release of Excel-erator.

Excel-erator uses only published or IBM sanctioned interfaces and is upward compatible with all releases of IBM i. The Excel-erator authorization code does not change.

A new release of Excel-erator may be installed without installing a new release of IBM i.

Any change in the requirements for operating system release level will be noted in the documentation accompanying the Excel-erator release. The new authorization code must be entered.

A new release of Excel-erator may be installed over any prior release of Excel-erator.

You can skip "missed" releases.

More than one release of Excel-erator may be installed on a system at one time.

By restoring Excel-erator to a library other than XLERATOR, a new release can be installed for testing while the old release remains in production. Any release-to-release considerations that may apply will be noted in the documentation accompanying the new release. Additional operational considerations may apply. For more information on renaming a library during licensed program installation, see the Restore Licensed Program (RSTLICPGM) command and the New Release Testing section of this chapter.

- When a new release of Excel-erator is installed in the same library as an old release the following processing is performed in order to preserve data and Excel-erator authorization information:
	- 1. The Excel-erator library is saved to QGPL/XL1VxRyMz. Where VxRyMz is the old release.
- 2. Product objects that contain default settings and operational information are copied to library QTEMP.
- 3. The Excel-erator library is cleared.
- 4. Excel-erator is restored.
- 5. Default settings and operational information are copied back to the product objects.
- 6. All objects duplicated to QTEMP are deleted.
- 7. Save file QGPL/XL1VxRyMz is deleted.

**Note:** *GUMBO* recommends making a backup of the old release before installing a new release of Excel-erator.

#### <span id="page-11-0"></span>**New Release Testing**

Unlike IBM licensed programs, *GUMBO* licensed programs are packaged in a way that allows multiple release to be installed on your System i at the same time. This feature allows you to test a new release while the old release remains in production.

The key to new release testing are the LIB() and CODHOMEDIR() parameters of IBM i's Restore License Program (RSTLICPGM) command which allow you to restore the product to a library name and directory different from those used during packaging.

To test a new release, follow this procedure:

- 1. Review the Enhancement Summary for any release-to-release considerations that could affect your installation.
- 2. Install the new release in library XL1V1R9M0 and directory '/Gumbo/ProdData/2A55XL1V1R9M0':

RSTLICPGM LICPGM(2A55XL1) DEV(device-name) LNG(2924) LIB(XL1V1R9M0) REPLACERLS(\*NO) CODHOMEDIR('/Gumbo/ProdData/2A55XL1V1R9M0')

Where device-name is the device the media was mounted on.

- 3. Perform your new release testing.
- 4. When testing is complete, you must delete the new release.

DLTLICPGM LICPGM(2A55XL1) RLS(V1R9M0) OPTION(\*ALL)

**Note:** Do not delete nor rename libraries and directories to move the new release into production. Doing so will corrupt the license program information kept internally by IBM i. If this has already occurred, see the Software Installation Problems section of the *Trouble-Shooting* chapter of this manual.

5. Follow the installation instructions to place the new release into production.

#### <span id="page-11-1"></span>**Deleting Excel-erator**

Follow these instructions to remove Excel-erator from your System i:

- 1. Sign on to the system as the security officer (QSECOFR).
- 2. Delete the Excel-erator library by using the Delete Licensed Program (DLTLICPGM) command:

DLTLICPGM LICPGM(2A55XL1) OPTION(\*ALL)

These instructions delete an otherwise healthy installation of Excel-erator. If the installation has been damaged, follow the instructions for Installation Fails in the *Software Installation Problems* section of the *Trouble-Shooting* chapter of this manual.

#### <span id="page-12-0"></span>**Additional Installation Information**

Additional detailed installation information and instructions can be found in *IBM i and related software > PDF file... > Installing, upgrading, or deleting IBM i and related software SC41-5120* topic in the IBM i Information Center at http://publib.boulder.ibm.com/iseries/.

#### <span id="page-12-1"></span>**Technical Support**

If you encounter a problem with Excel-erator you should:

- Review the information in the Trouble Shooting chapter for a description of and solution to common problems.
- Load and apply the current cumulative PTF package for the software. You can obtain the current package by visiting the web site listed below.

If the problem remains unresolved, contact support $(a)$ gumbo.com.

#### <span id="page-12-2"></span>**Hot Site Installation**

In the event of a catastrophic system failure, an otherwise properly licensed and authorized copy of our product may be copied to a back up or fail over machine. The product's authorization algorithm will detect that the software is operating on a machine serial number different from the licensed and authorized serial number and automatically create and install a 30-day temporary authorization code for the back up or fail over machine. You do not need to contact Gumbo Software, Inc. in the event of an emergency.

An otherwise properly licensed and authorized copy of this product may be transferred to a back up or fail over machine for the purpose of testing your emergency recovery procedures and the product's automatic temporary authorization function.

The correct sequence of steps is as follows:

- 1. Install the software and enter the permanent authorization code on your production machine.
- 2. Save the software from your production machine using the Save Licensed Program (SAVLICPGM) command. This creates an authorized copy, save it with your back ups.
- 3. When restoring to the back up or fail over machine you must first insure that any previous copies have been deleted. To delete a previous copy use the Delete Licensed Program (DLTLICPGM) command.
- 4. Restore the authorized copy to the back up or fail over machine using the Restore License Program (RSTLICPGM) command.
- 5. Confirm that the authorized copy was correctly restored by running the Check Product Option (CHKPRDOPT) command.
- 6. The first time the software is used on the back up or fail over machine the product's authorization algorithm will create and install a temporary authorization code running for 30 days. This allows you install the authorized copy in advance of a disaster.

#### <span id="page-12-3"></span>**Permanent Authorization Codes**

When you purchase a product from us, or when we send you a new release of a product, you receive a permanent authorization code. Here we describe how to determine the information you must give us in order to receive a permanent authorization code and how to determine if the permanent authorization code you have received is correct for your installation.

The overwhelming majority of licenses purchased from us are **System Wide Licenses**. The other possibility, a **Partition Only License**, is described at the end of this section. For a System Wide License, permanent authorization codes are specific to a **Serial Number**, a **Processor Group**, and our product's **Release**. For a Partition Only License, permanent authorization codes are specific to a **Serial Number**, a **Partition ID Number**, the partition's **Maximum Processor Capacity**, and our product's **Release**.

In all cases, our permanent authorization codes are specific to a release of our product. The release of IBM i never makes a difference. To determine the release of our product installed on your System i, run:

DSPPTF LICPGM(2A55XL1)

Where the possible LICPGM numbers are:

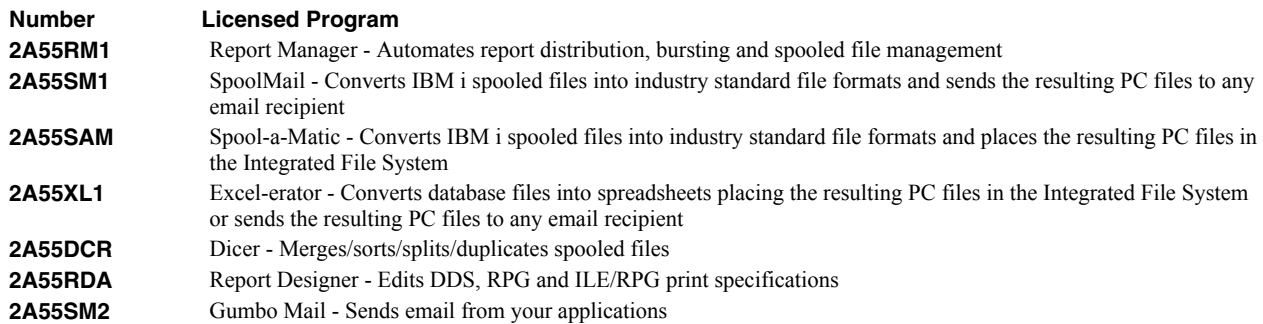

The 5th line of the panel shows the release you are running. It is V1R9M0 in this example.

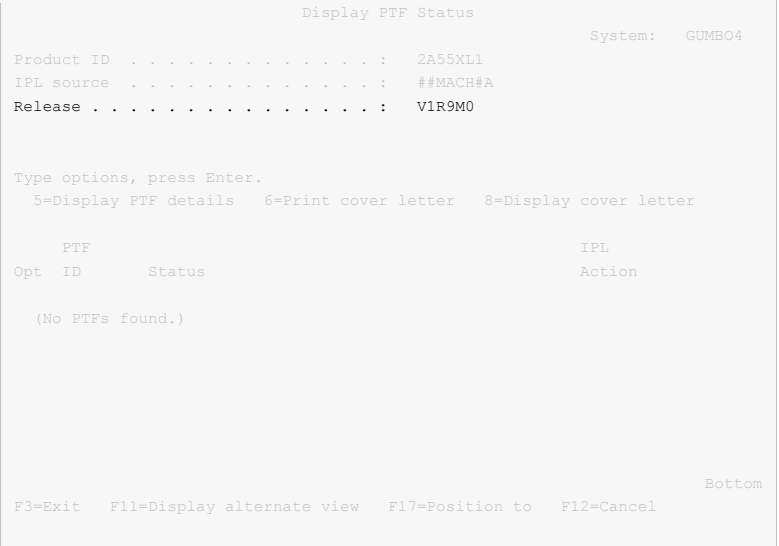

**Note:** It is possible that more than one release of a product is installed. To check, press <Enter>. If you are returned to the command line, only one release is installed.

All of our permanent authorization codes are serial number dependent. For a System Wide License they are also Processor Group dependent. To determine your system's serial number and processor group, run:

WRKLICINF

Lines 3 and 4 of the resulting panel show the serial number and processor group of your system.

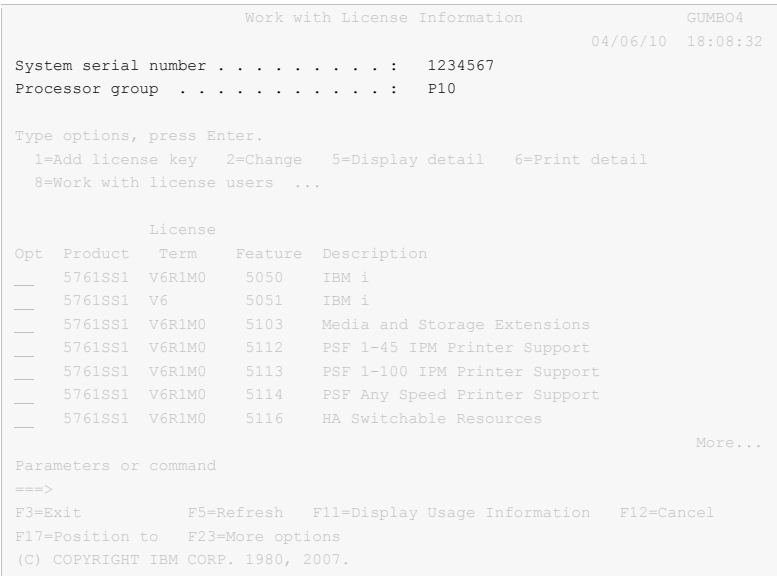

For a Partition Only License, permanent authorization codes depend on the Partition ID Number and maximum processor capacity. To determine the number and processor capacity of partitions on your system:

1. Start system service tools by running:

STRSST

- 2. After entering a Service tools user ID and Service tools password, select the option to Work with system partitions.
- 3. Select the option to Display partition information.
- 4. Select the option to Display partition processing configuration.
- 5. Note the Partition ID Number and Total Processor Maximum.

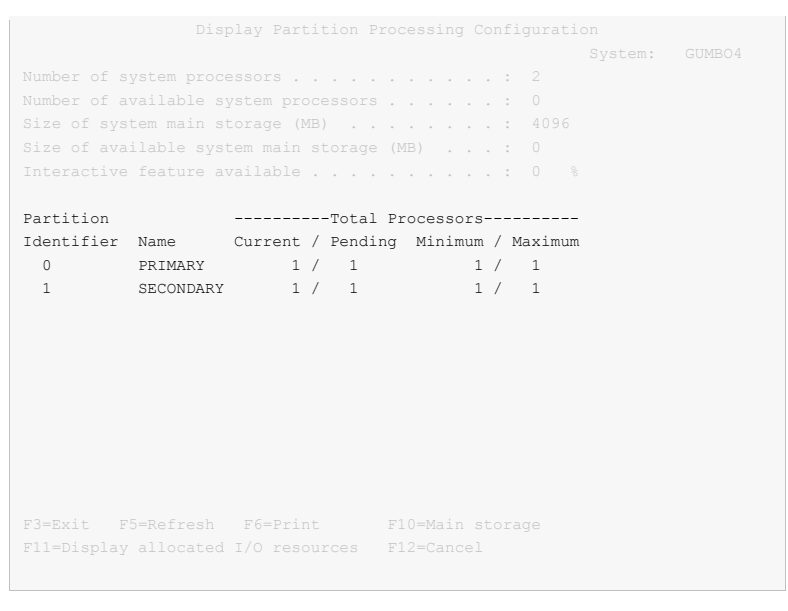

**Note:** A Partition only license is not valid for a machine with only one partition.

**Note:** Our product's algorithm checks the authorization against the Total Processors Current value. If the maximum configured is larger than the license, the algorithm will grant usage as long as the current configured is with in the license's limit, and will issue a warning.

#### <span id="page-16-0"></span>**Chapter 3 Menu**

#### <span id="page-16-1"></span>**What's In This Chapter**

This chapter describes how to access the Excel-erator menu, and reviews the functions that can be performed from the menu.

#### <span id="page-16-2"></span>**Accessing Menu XLERATOR**

The Excel-erator commands and functions that you will use most often are collected on menu XLERATOR. To access the menu use the Go To Menu (GO) command:

GO MENU(XLERATOR/XLERATOR)

Library XLERATOR is added to the product portion of the current thread's library list while the menu is displayed.

#### <span id="page-16-3"></span>**XLERATOR Menu Options**

#### The XLERATOR options are:

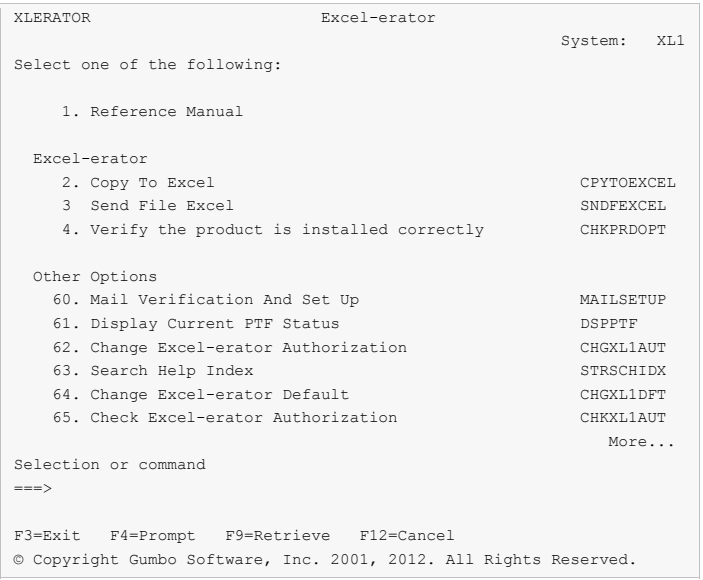

#### **Option 1. Reference Manual**

Provides access to the Excel-erator Programmer's Guide and Reference Manual.

#### **Option 2. Copy To Excel**

The Copy To Excel (CPYTOEXCEL) command converts one or more IBM i database files into an Excel spreadsheet which is stored in IBM i's Integrated File System.

#### **Option 3. Send File Excel**

The Send File Excel (SNDFEXCEL) command converts one or more IBM i database files into Excel spreadsheets which are then sent as an email to recipients.

#### **Option 4. Verify the product is installed correctly**

Installation verification checks to make sure that Excel-erator has been correctly installed by running IBM i's Check Product Option (CHKPRDOPT) command.

#### **Option 60. Mail Verification And Set Up Menu**

The Mail Verification And Set Up menu provides commands to help you set up mail on your system and verify that it is operating correctly.

#### **Option 61. Display Current PTF Status**

Displays the Excel-erator PTFs that have been applied to the software.

#### **Option 62. Change Excel-erator Authorization**

The Change Excel-erator Authorization (CHGXL1AUT) command changes the authorization code for Excel-erator. The command is used to extend a demonstration period or to permanently authorize Excel-erator for a system or a partition.

#### **Option 63. Search Help Index**

Search help index allows you to access the Excel-erator help index and search for specific information.

#### **Option 64. Change Excel-erator Default**

The Change Excel-erator Default (CHGXL1DFT) command changes values used by Excel-erator to control processing and other activities.

#### **Option 65. Check Excel-erator Authorization**

The Check Excel-erator Authorization (CHKXL1AUT) command executes Excel-erator's authorization verification function. This allows you to determine whether and how the product is authorized for use.

#### **Option 66. Retrieve Gumbo PTF**

The Retrieve Gumbo PTF (RTVGSIPTF) command checks a remote system for new product PTFs, and, if available, downloads and installs them.

### <span id="page-18-0"></span>**Chapter 4 Set Up**

#### <span id="page-18-1"></span>**What's In This Chapter**

This chapter provides information on setting up your System i to send email created by Excel-erator. If you do not intend to use Excel-erator to create email, you can skip this chapter entirely. The chapter describes:

- How to select a quick start mail set up procedure.
- Quick start mail set up Mailhub.
- Quick start mail set up Direct Delivery.
- How to use the Verify Local SMTP (VFYLOCAL) command.
- How to use the Verify Mailhub Server (VFYMAILHUB) command.
- Manual mail set up steps
- Additional mail set up resources.

#### <span id="page-18-2"></span>**Selecting A Quick Start Procedure**

Excel-erator creates email by constructing a MIME formatted message and passing it to IBM i for processing and delivery. If your System i is already configured for email delivery, no additional set up is needed and you can skip this chapter. If Excel-erator is the first application on the System i to generate email for delivery, there are IBM i configuration changes you must perform. Excel-erator includes a Mail Verification And Set Up menu (GO XLERATOR/MAILSETUP) that provides tools to help you make them.

However, the scope of this chapter is limited. If any of the following apply to your installation, proceed directly to the Additional Mail Set Up Resources section for references to help in configuring IBM i:

- Domino for IBM i is installed on the system.
- Multiple TCP/IP interfaces (other than \*LOOPBACK) are configured.
- Multiple email domains require support.

There are two quick start mail set up procedures for configuring IBM i mail services described in this chapter. The procedures are:

- Quick start mail set up Mailhub
- Quick start mail set up Direct Delivery.

You only perform, at most, one of these. To select the correct procedure consider the following simplified configurations:

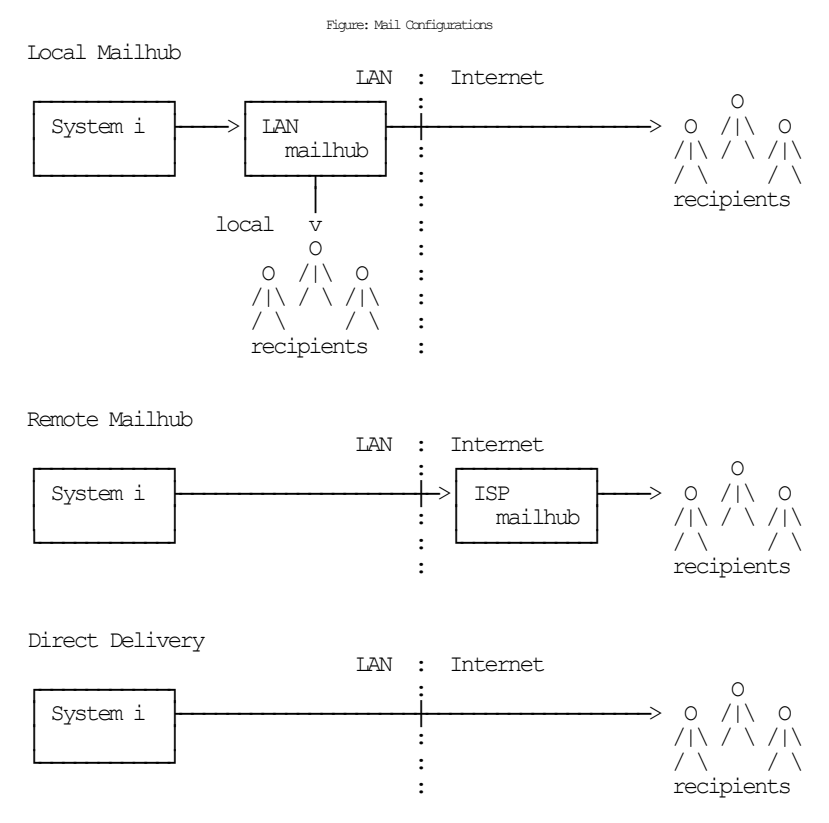

For most customers the System i is attached to a local area network that also has a mail server attached to it. Typically, the mail server runs on a PC with Exchange, Domino, SendMail, or similar mail application installed. In addition, typically, this mail server should be responsible for delivering mail, and will server as the forwarding mailhub server for the System i. If this is you situation, proceed to the Quick Start Mail Set Up - Mailhub section.

For some customers, the mail server belonging to their internet service provider (ISP) is used to deliver email. If the ISP's mail server DOES NOT require SMTP authentication, proceed to the Quick Start Mail Set Up - Mailhub section.

If you do not have a mail server capable of serving as a mailhub, or if your ISP's mail server requires SMTP authentication in order to relay email, you must configure your System i to deliver email directly. Proceed to the Quick Start Mail Set Up - Direct Delivery section.

#### <span id="page-19-0"></span>**Quick Start Mail Set Up - Mailhub**

To configure your System i to use a forwarding mailhub server follow these steps. If any of the steps fail, move on to the detailed sections of this chapter.

- 1. Install Excel-erator on your System i (see the Installation chapter for details).
- 2. Display the main menu (GO XLERATOR/XLERATOR).
- 3. Run the option to verify that Excel-erator is installed correctly.
- 4. Display the Mail Verification And Set Up menu.
- 5. Run option 12 to set up the System i.
- 6. Determine the name and IP address of the mailhub.
- 7. Run option 14 to set up the mailhub specifying its name and IP.
- 8. Press F12 to return to the main menu.
- 9. Send a test to yourself using your "real" email address.
- 10. Check your email.

If after a reasonable time no email arrives, perform the following additional steps.

1. Add your "real" email address to your directory entry by running (this example uses "real" email address "billg@acme.com" and the directory entry "MYUSER MYSYSTEM"):

```
CHGDIRE USRID(MYUSER MYSYSTEM) 
           MSFSRVLVL(*SYSMS) PREFADR(*SMTP) 
           USRDFNFLD((SMTPAUSRID SMTP 'billg') 
                      (SMTPDMN SMTP 'acme.com'))
```
**Note:** If you are still signed on as QSECOFR, start a second session and sign on with your regular user profile to perform the send.

- 2. Display the Mail Verification And Set Up menu.
- 3. Run option 61 to restart/purge local mail on your System i.

**Note:** If your System i is currently being used to generate email from another application, make sure the Clear SMTP during restart (SMTPPURGE) and Clear MSF during restart (MSFPURGE) parameters specify \*NO to prevent email from being deleted.

- 4. Send a test to yourself taking by taking the default \*CURRENT.
- 5. Check your email.

If after a reasonable time no email arrives, move on to the detailed sections of this chapter. For additional information, see the *Trouble-Shooting* chapter of this manual.

#### <span id="page-20-0"></span>**Quick Start Mail Set Up - Direct Delivery**

If your installation does not include a mail server or if you cannot use your ISP's mail server because it requires SMTP Authentication which is not support by IBM i, you can configure your System i to directly deliver email to the world at large using the following steps. If any of the steps fail, move on to the detailed sections of this chapter.

- 1. Install Excel-erator on your System i (see the Installation chapter for details).
- 2. Display the main menu (GO XLERATOR/XLERATOR).
- 3. Run the option to verify that Excel-erator is installed correctly.
- 4. Display the Mail Verification And Set Up menu.
- 5. Run option 12 to set up the System i.
- 6. Configure IBM i access to DNS (see Manual Mail Set Up Steps).
- 7. Remove previously configured mailhub and mail router (see Manual Mail Set Up Steps).
- 8. Update the public DNS records for your domain (see Manual Mail Set Up Steps).
- 9. Press F12 to return to the main menu.
- 10. Send a test to yourself using your "real" email address.
- 11. Check your email.

If after a reasonable time no email arrives, perform the following additional steps.

1. Add your "real" email address to your directory entry by running (this example uses "real" email address "billg@acme.com" and the directory entry "MYUSER MYSYSTEM"):

```
CHGDIRE USRID(MYUSER MYSYSTEM) 
           MSFSRVLVL(*SYSMS) PREFADR(*SMTP) 
           USRDFNFLD((SMTPAUSRID SMTP 'billg') 
                      (SMTPDMN SMTP 'acme.com'))
```
**Note:** If you are still signed on as QSECOFR, start a second session and sign on with your regular user profile to perform the send.

- 2. Display the Mail Verification And Set Up menu.
- 3. Run option 61 to restart/purge local mail on your System i.

**Note:** If your System i is currently being used to generate email from another application, make sure the Clear SMTP during restart (SMTPPURGE) and Clear MSF during restart (MSFPURGE) parameters specify \*NO to prevent email from being deleted.

- 4. Send a test to yourself taking by taking the default \*CURRENT.
- 5. Check your email.

If after a reasonable time no email arrives, move on to the detailed sections of this chapter. For additional information, see the *Trouble-Shooting* chapter of this manual.

#### <span id="page-21-0"></span>**Using The SMTP Set Up Command**

The Verify Local SMTP (VFYLOCAL) command performs automatic verification and set up of SMTP on your System i. The command accepts a single parameter that determines if changes are made to IBM i. To verify the System i without making any changes select option 11 on the Mail Verification And Set Up menu or run the following command:

#### VFYLOCAL SETUP(\*NO)

To make changes to your System i select option 12 on the Mail Verification And Set Up menu or run the following command:

#### VFYLOCAL SETUP(\*YES)

In both cases SMTP verification is performed. Only if SETUP(\*YES) is specified does the command try to perform set up functions. You must be authorized to perform all of the verification and set up functions or the command fails. You can insure that you are authorized to perform all functions by signing on as QSECOFR.

**Note:** If you prefer to manually perform the functions of this program see the Appendix for a detailed description.

A log of activity is created during verification and set up. To view the log run DSPJOB, take option 4 and display the last spooled file.

If errors were encountered, detailed information can be found in your joblog. To view the information generated by VFYLOCAL, run the following command after the command has completed:

DSPJOBLOG

When the joblog is displayed, press F10 to display detailed messages and F18 to position to the end of the log.

The recommended procedure is to run verification first and review the results before running automatic set up.

#### <span id="page-21-1"></span>**Using The Mailhub Set Up Command**

The Verify Mailhub Server (VFYMAILHUB) command performs automatic verification and set up of a forwarding mailhub server for your System i. The command accepts three parameters that determine if changes are made to IBM i and the identity of the mailhub. To verify the mailhub without making any changes select option 13 on the Mail Verification And Set Up menu or run the following command (substitute the name and IP address of your forwarding mailhub server for "host\_name" and "ip"):

VFYMAILHUB RMTSYS(host\_name) INTNETADR(ip) SETUP(\*NO)

To make changes to your System i select option 14 on the Mail Verification And Set Up menu or run the following command (substitute the name and IP address of your external mailhub for "host name" and "ip"):

VFYMAILHUB RMTSYS(host\_name) INTNETADR(ip) SETUP(\*YES)

In both cases mailhub verification is performed. Only if SETUP(\*YES) is specified does the command try to perform set up functions. You must be authorized to perform all of the verification and set up functions or the command fails. You can insure that you are authorized to perform all functions by signing on as QSECOFR.

**Note:** If you prefer to manually perform the functions of this program see the Appendix for a detailed description.

A log of activity is created during verification and set up. To view the log run DSPJOB, take option 4 and display the last spooled file.

If errors were encountered, detailed information can be found in your joblog. To view the information generated by VFYMAILHUB, run the following command after the command has completed:

#### DSPJOBLOG

When the joblog is displayed, press F10 to display detailed messages and F18 to position to the end of the log.

The recommended procedure is to run verification first and review the results before running automatic set up.

#### <span id="page-22-0"></span>**Manual Mail Set Up Steps**

Depending on your System i, network configuration and your intended usage, there are several manual mail set up steps you may need to perform in order to use SMTP. These are described here.

#### **Installing TCP Connectivity Utilities**

In order to send email from your System i, SMTP support must be installed. SMTP functions are delivered free of charge with IBM i as part of a separately installed licensed program product: 57xx-TC1 TCP/IP Connectivity Utilities. Detailed installation information and instructions can be found in *IBM i and related software > PDF file... > Installing, upgrading, or deleting IBM i and related software SC41-5120*.

#### **Changing Local Host and Domain Names**

SMTP uses your System i's local host and domain name to identify itself to remote SMTP hosts to which it is sending mail. To configure the names:

- Run the Configure TCP/IP (CFGTCP) command.
- Select option 12 (Change TCP/IP domain information).
- Enter a host and domain name for your System i.

As an example, we use **ofc.gumbo.com** as the domain name and the **mailout** as the host name on our machine. If your domain is widget.com you might use:

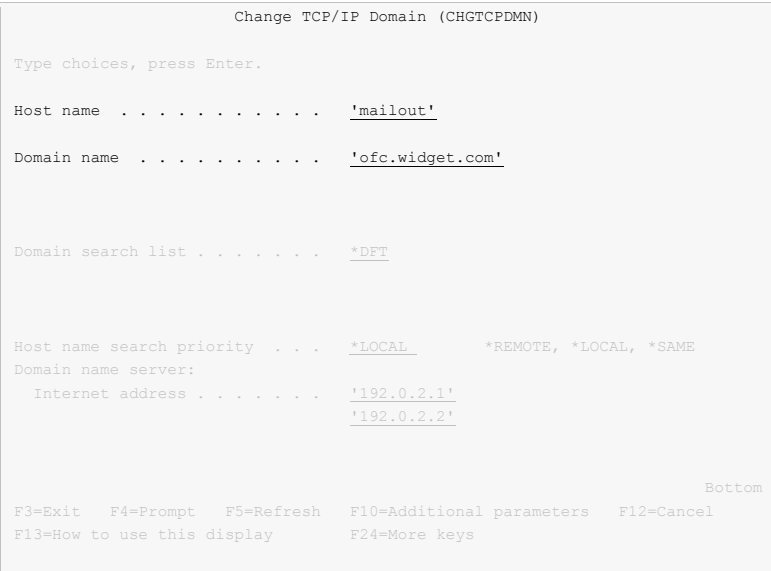

#### **Creating a TCP Interface**

A TCP interface establishes your System i identity (internet address) on a given line description. Typically, the line description for a local area network is used.

In order to add a TCP interface to a line description, you must determine the IP address and subnet mask to use. If you have a network administrator or other person responsible for assigning internet (IP) addresses, contact them. If you will connect your System i directly to the Internet, you must request that your internet service provider assign you an IP address or you must request that the Internet Corporation for Assigned Names and Numbers (ICANN) assign you a network number. If you will not connect your System i directly to the internet, and otherwise do not have an IP address for your system, you can use IP address "192.168.1.1" and Subnet Mask "255.255.255.0". This number is taken from the class B "192.168.0.0" network, which is reserved for internal networks as described in *RFC1597*. To add an interface after you have determined an IP address and subnet mask, run the following command:

```
ADDTCPIFC INTNETADR(192.168.1.1) + 
           LIND(line description name) +
            SUBNETMASK(255.255.255.0)
```
Substitute your values for the three parameters.

#### **Adding Host Name To Host Table**

In order to deliver email correctly IBM i's SMTP host name must be associated with an IP address of one its TCP interfaces. This can be accomplished through DNS or you can add a local host table entry. To add a host table entry for IP address "192.168.1.1" with host name mailout, run the following command:

ADDTCPHTE INTNETADR('192.168.1.1') + HOSTNAME(('mailout'))

Substitute your values for the two parameters. If the IP address already exists in the host table, use Change TCP/IP Host Table Entry (CHGTCPHTE) command to add the additional host name to the IP address.

#### **Configuring IBM i Access To DNS**

When not using a mailhub, System i must access domain name system (DNS) servers to determine how to deliver email for a recipient. Typically, IP addresses for DNS servers are supplied by your internet service provider (ISP) or network administrator. If neither is available, a reasonable guess as to the IPs to use can be retrieved from a PC attached to the local area network that contains the System i:

- **[PC]** Choose Start > Programs > Accessories > Command Prompt
- **[PC]** Run command:

ipconfig /all **[Enter]**

**[PC]** Note the IP addresses given for DNS Servers.

```
 Host Name . . . . . . . . . . . . : PC001 
Primary Dns Suffix . . . . . . . :
 Node Type . . . . . . . . . . . . : Unknown 
 IP Routing Enabled. . . . . . . . : No 
 WINS Proxy Enabled. . . . . . . . : No 
 DNS Suffix Search List. . . . . . : ofc.widget.com 
 Ethernet adapter Widget Net: 
        Connection-specific DNS Suffix . : ofc.widget.com 
 Description . . . . . . . . . . . : Broadcom 802.11b/g WLAN 
 Physical Address. . . . . . . . . : 00-11-22-33-44-55 
 Dhcp Enabled. . . . . . . . . . . : Yes 
 Autoconfiguration Enabled . . . . : Yes 
 IP Address. . . . . . . . . . . . : 192.0.2.10 
 Subnet Mask . . . . . . . . . . . : 255.255.255.192 
 Default Gateway . . . . . . . . . : 192.0.2.1 
 DHCP Server . . . . . . . . . . . : 192.0.2.132 
        DNS Servers . . . . . . . . . . . : 192.0.2.1
 192.0.2.2
 Lease Obtained. . . . . . . . . . : Sunday, July 21, 2012 4:30:38 PM 
 Lease Expires . . . . . . . . . . : Monday, July 22, 2012 4:30:38 PM 
 C:\Documents and Settings\Programmer>
```
To configure System i to use DNS servers and confirm correct operation:

- From the IBM i command line, type CHGTCPDMN and press F4.
- Enter the DNS IP addresses in the Domain name server: Internet address (INTNETADR) parameter, press enter.

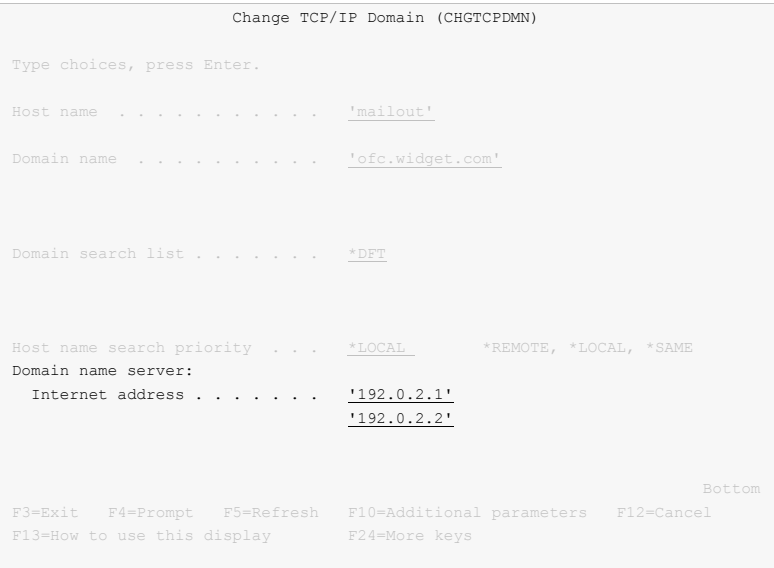

This example uses the fictitious DNS IP addresses 192.0.2.1 and 192.0.2.2

Run the command:

ping ibm.com

If you do not get the message "Unknown host, ibm.com" DNS is working correctly.

**Note:** You may or may not get ping replies, but that is not important.

#### **Removing Previously Configured Mailhub and Mail Router**

IBM i will deliver email directly if a mailhub and mail router are not configured. To check or remove the mailhub and mail router specifications, prompt the Change SMTP Attributes (CHGSMTPA) command, page down once and change the Mail router (MAILROUTER) parameter to \*NONE:

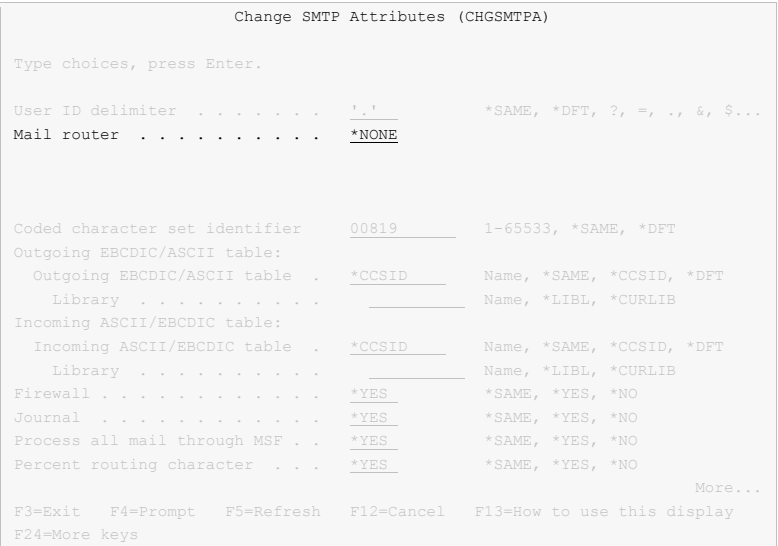

Page down three more times and change the Forwarding mailhub server (FWDHUBSVR) parameter to \*NONE:

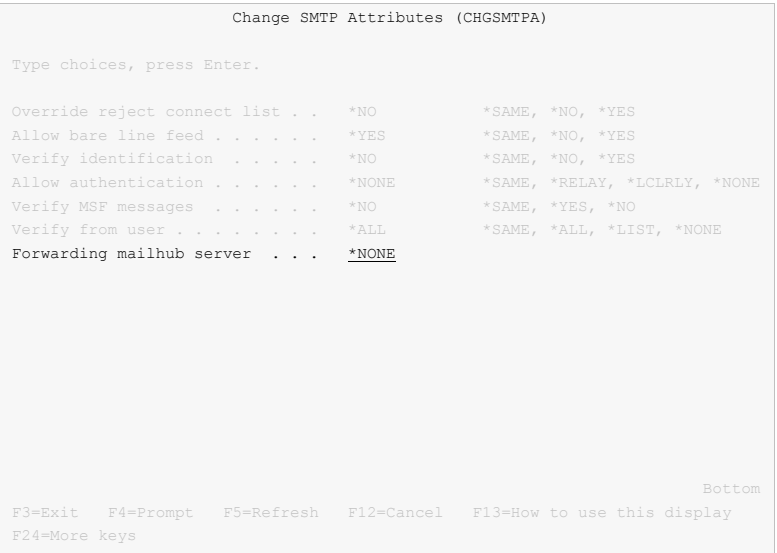

#### **Updating Public DNS Records**

When directly delivering email to the world at large, System i contacts each recipient's mail server and introduces itself using the fully qualified SMTP host name configured using the Change TCP/IP Domain (CHGTCPDMN) command. In the example below, the machine introduces itself as mailout.ofc.widget.com.

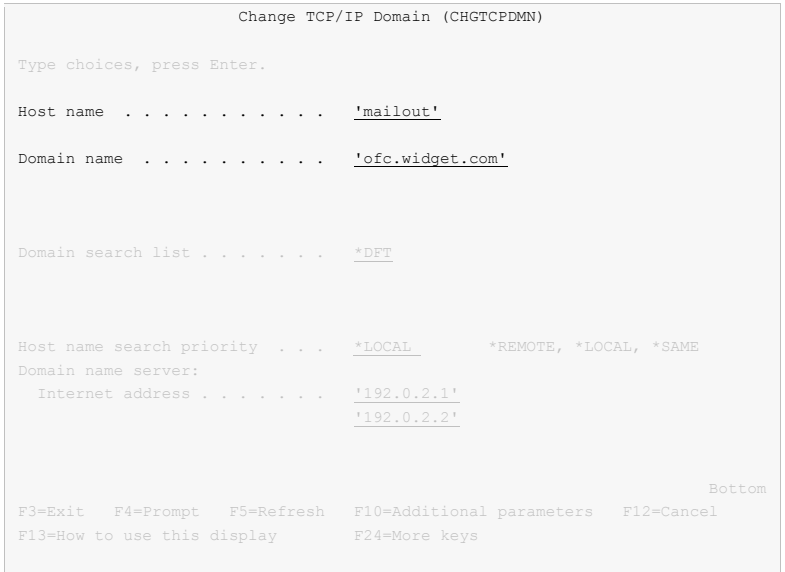

When a recipient's mail server is contacted by IBM i, the mail server sees the traffic as coming from the publicly visible IP address of your connection. For example, the external IP address of your DSL modem. To determine the IP address seen externally, go to http://network-tools.com. The IP address shown in the search box is the external public IP address of your connection.

Increasingly, mail servers are confirming the identity of machines sending email by performing a DNS look up on the fully qualified host name sent during the introduction, mailout.ofc.widget.com in this example. If the IP address returned by DNS is not the same as the visible IP address the traffic is coming from, email is rejected or discarded as spam.

To insure that your System i passes this test, you must add, or have your domain registrar add, an address record for your System i's fully qualified SMTP host name to the DNS records for your domain. In this example:

mailout.ofc.widget.com. IN A nnn.nnn.nnn.nnn

Is added to the DNS records for the domain widget.com where nnn.nnn.nnn.nnn is the publicly visible IP address determined above. This usually requires contacting your domain name registrar or the ISP hosting your domain, and is not an IBM i setting.

#### **Setting Up Local Users**

A local user is someone who has a user profile (sign-on) on your System i. You should set up each local user who will be sending email to insure that the apparent "From:" address in the email will be correct and to insure that replies reach the sender. You do not need to set up local users who will not be sending mail. To configure hypothetical user JOE SALES (user profile JOES) as joe@acme.com, perform the following:

If Joe already has a directory entry run:

```
CHGDIRE USRID(JOE SALES) MSFSRVLVL(*SYSMS) 
           PREFADR(*SMTP) 
           USRDFNFLD((SMTPAUSRID SMTP 'joe') 
                      (SMTPDMN SMTP 'acme.com'))
```
If Joe does not have a directory entry run:

ADDDIRE USRID(JOE SALES) USRD('Sample entry') USER(JOES) SYSNAME(\*LCL) MSFSRVLVL(\*SYSMS) PREFADR(\*SMTP)

```
 USRDFNFLD((SMTPAUSRID SMTP 'joe') 
            (SMTPDMN SMTP 'acme.com'))
```
The user is now ready to send mail from your System i as joe@acme.com. For more details or information on setting up remote users, see the *Email Addresses* section of the *Implementation* chapter of this manual.

#### **Changing The System Start Program**

You may wish to check your system's start up program to insure that the required subsystems are started automatically when your System i IPLs. The following steps are recommended:

 Insure that the SMTP server starts automatically when the Start TCP/IP (STRTCP) command is run:

```
CHGSMTPA AUTOSTART(*YES)
```
Insure that your system start up program starts TCP/IP by including the command:

STRTCP

• Insure that your system start up program starts the IBM i Mail Server by including the command:

STRMSF

#### **Changing The Time Zone System Value**

The time stamp placed in the email is based on the QTIMZON system value. Since most System i have the correct time, an incorrect time stamp usually indicates an incorrect time zone setting. For information on correctly setting the QTIMZON system value see the *System management > Time management* topic in the IBM i Information Center at http://publib.boulder.ibm.com/iseries/.

**Note:** QTIMZON also affects the timestamp applied to files in the Integrated File System (IFS).

#### **Changing The SMTP Port Number**

Some installations use an SMTP port number other than the well-known port 25. You can control the port number used by IBM i's SMTP stack by running the Configure TCP/IP (CFGTCP) command, selecting option 21. Configure related tables, then selecting option 1. Work with service table entries.

#### <span id="page-27-0"></span>**Additional Mail Set Up Resources**

The information in this chapter was drawn and condensed from the IBM i Information Center. You can find additional detail and more comprehensive coverage of IBM i configuration by going to the *Networking > TCP/IP applications, protocols, and services > E-mail* topic in the IBM i Information Center at http://publib.boulder.ibm.com/iseries/.

For Domino on System i users, our software uses IBM i's SMTP services to deliver mail. Valuable information on setting up Domino's and IBM i's SMTP stack to coexist on the same System i can be found in the IBM Redbook *V5 TCP/IP Applications on the IBM eServer iSeries Server SG24-6321* available at http://publib.boulder.ibm.com/iseries/.

#### <span id="page-28-0"></span>**Chapter 5 Implementation**

#### <span id="page-28-1"></span>**What's In This Chapter**

This chapter describes how to implement Excel-erator in your environment. The chapter:

- Gives an overview of implementation choices.
- Describes changing programs to process files.
- Describes manually processing files.
- Describes accessing files in the Integrated File System.
- Shows how to create PDM options for Excel-erator's commands.
- Shows how to use OPNQRYF to select specific records.
- Describes using format codes in headers and footers.
- Describes email address details.
- Describes adding line breaks to the message.
- Describes digitally signing the message.
- Describes a CL coding tip.
- Describes changing command defaults.

#### <span id="page-28-2"></span>**Overview**

Excel-erator converts database files into spreadsheets. There are two commands that provide the conversion:

- Copy To Excel (CPYTOEXCEL)
- Send File Excel (SNDFEXCEL)

To implement Excel-erator in your environment you have two basic choices:

1. Modify each program that creates files that will be converted to directly run the Copy To Excel (CPYTOEXCEL) or the Send File Excel (SNDFEXCEL) command.

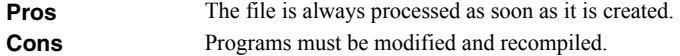

2. Manually run the Copy To Excel (CPYTOEXCEL) or the Send File Excel (SNDFEXCEL) command from a command line.

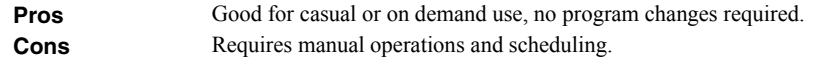

See the following sections for a detailed discussion of the choices.

#### <span id="page-28-3"></span>**Changing Programs**

.

.

Excel-erator can be implemented by changing the programs that create files to convert or email them directly. A typical batch Control Language (CL) program that creates a file would contain the following CL sequence:

**OVRDBF** OVRDBF FILE (INVENTORY) TOFILE (INVLIB/INVENTORY)<br>OVRDBF FILE (INVSTATUS) TOFILE (INVLIB/INVSTATUS) OVRDBF FILE(INVSTATUS) TOFILE(INVLIB/INVSTATUS) CLRPFM FILE (INVLIB/INVSTATUS) PGM(INVLIB/INV320) .

If program INV320 generates file INVSTATUS then the following changes will convert the file to the /Excel/INV320 directory and create a file with the date and time created as the name:

```
 . 
OVRDBF FILE(INVENTORY) TOFILE(INVLIB/INVENTORY) 
OVRDBF FILE(INVSTATUS) TOFILE(INVLIB/INVSTATUS) 
CLRPFM FILE(INVLIB/INVSTATUS) 
CALL PGM(INVLIB/INV320) 
CPYTOEXCEL FROMFILE(INVLIB/INVSTATUS) + 
            TOOBJ('/Excel/INV320/InventoryStatus.xls')
 .
```
The file is converted as soon as program INV320 has completed processing.

Alternately, the following changes will email the file to 'billg@acme.com'':

```
 . 
OVRDBF
OVRDBF FILE(INVENTORY) TOFILE(INVLIB/INVENTORY)
OVRDBF FILE(INVSTATUS) TOFILE(INVLIB/INVSTATUS)
CLRPFM FILE(INVLIB/INVSTATUS) 
CALL PGM(INVLIB/INV320)
SNDFEXCEL SNDF((INVLIB/INVSTATUS)) + 
            TO((billg@acme.com)) 
 . 
 .
```
The file is emailed as soon as program INV320 has completed processing.

#### <span id="page-29-0"></span>**Manually Processing Files**

.

.

Excel-erator can be implemented by assigning an operator the task of manually converting files. The Copy To Excel (CPYTOEXCEL) and Send File Excel (SNDFEXCEL) commands can be run from any command line or from the XLERATOR menu.

#### <span id="page-29-1"></span>**Accessing Integrated File System Files**

Files are created in IBM i's Integrated File System (IFS). There is a variety of ways to access the contents of the IFS. The following common methods are described here:

- Accessing the file from a PC using IBM i's support for Windows Network Neighborhood (NetServer).
- Creating the file directly on a Windows machine using the IFS's QNTC file system.
- Transferring the file using FTP from a PC.
- Transferring the file using FTP from IBM i.
- Accessing the file from a PC using System i Access.

Complete, detailed, information can be found in the *Files and file systems > Integrated file system* topic in the IBM i Information Center at http://publib.boulder.ibm.com/iseries/.

#### **Windows Network Neighborhood (NetServer)**

IBM i Support for Windows Network Neighborhood (NetServer) allows a TCP/IP attached PC to access the Integrated File System using the file and print sharing built into Windows.

IBM i NetServer support does not require you to install any additional software on your personal computer. Similarly, NetServer does not require any software other than base IBM i.

Follow these guidelines to get your System i set up to use NetServer. These instructions assume that you do not have access to System i Navigator. Whenever possible, you should use System i Navigator.

**Note:** You must have \*IOSYSCFG special authority to change any part of NetServer configuration. In addition, you must have \*SECADM special authority to change the NetServer guest user profile. These changes will take effect the next time NetServer is started.

- 1. **Let Up Verify that TCP/IP support is configured on your System i.**
- 2. **I** Use the Work with Subsystems (WRKSBS) command to confirm that the QSERVER subsystem has started.
- 3. **L** Verify that the NetServer name is unique on the network. To change the NetServer default server and domain name, use the following command:

```
CALL QZLSCHSN PARM(server name domain name
                 'text description or comment' X'00000000')
```
<sup>4</sup>. **I** To change NetServer guest support, use the following command:

CALL QZLSCHSG PARM(guest\_user\_profile X'00000000')

Users who require the file and print-sharing capabilities of NetServer, but do not have an IBM i user profile need a guest user profile.

**Note:** The Guest User Profile should not have a password or any special authority.

5. **Lackter 3** Stop and start NetServer, using the following commands:

ENDTCPSVR SERVER(\*NETSVR) STRTCPSVR SERVER(\*NETSVR)

To create additional shares you must use System i Navigator and follow these steps:

- 1. **PC** Open a connection to your System i in System i Navigator.
- 2. **[PC]** Expand Network.
- 3. **[PC]** Expand Servers.
- 4. **[PC]** Click TCP/IP to retrieve a list of TCP/IP servers available.
- 5. **[PC]** Right-click NetServer and select Open.
- 6. **[PC]** Right-click Shared Objects and select New and then File.
- 7. **[PC]** Use the General Properties page to configure the new file share with a name, description, access, maximum number of users, and directory path name.

**Note:** The System i Navigator online help provides more details about NetServer file share properties.

Once a share has been created, map to it from your Windows PC by following these steps:

- 1. **[PC]** Right-click the Start button and choose Explore to open the Windows Explorer.
- 2. **PC**] Open the Tools pull-down menu on the Windows Explorer and select Map network drive.
- 3. **[PC]** Select the letter of a free drive for the file share.
- 4. **[PC]** Enter the name of a NetServer file share. For example:

\\server\_name\Sharename

**Note:** server name is the system name of NetServer on System i, and Sharename is the name of the file share you want to use.

5. **[PC]** Click OK.

Alternately, you can use Network Neighborhood to access the share:

- 1. **PC** Open Windows Network Neighborhood.
- 2. **PC**] Open QSYSTEM1 (Where QSYSTEM1 is the server name of NetServer on System i).
- 3. **[PC]** Select a file share.

#### **QNTC File System**

IBM i's QNTC file system allows the Integrated File System to write directly to Windows file shares (disk) as if it were local IBM i disk storage.

Path (file) names in QNTC consist of the file system name, the Windows server name, the sharename, the directory and sub-directory names, and the object name. Path (file) names have the following form:

/QNTC/Servername/Sharename/MyDirectory/MyFile.pdf

Use the Make Directory (MKDIR) command to add a Windows machine to QNTC. For example:

```
MKDIR DIR('/QNTC/NTSRV1')
```
Adds the NTSRV1 server into the QNTC file system directory structure to enable access of files and directories on that server.

For additional detailed information, search IBM i Information Center for "QNTC".

#### **FTP Using PC**

FTP can be used from your PC to transfer the files to another system. In brief, the steps for retrieving the file /mydirectory/myfile.pdf from IFS to your PC are:

1.  $\mu$  Insure the IBM i FTP server is active by running this command from a command line:

STRTCPSVR SERVER(\*FTP)

- 2. **[PC]** Choose Start > Programs > Accessories > Command Prompt to open a command prompt.
- 3. **[PC]** Open an FTP connection to the System i by running (use your system's name or IP address):

FTP system name **[Enter]** 

- 4. **[PC]** Enter a user name and password as prompted.
- 5. **[PC]** Change to binary (image) mode by running:

binary **[Enter]**

6. **PC** Switch to IBM i Integrated File System by running:

quote site namefmt 1 **[Enter]**

7. **PC** Retrieve the file by running:

get /mydirectory/myfile.pdf **[Enter]**

8. **[PC]** End FTP and command prompt by running:

quit **[Enter]** exit **[Enter]**

For more details see *Networking* topic in the IBM i Information Center at http://publib.boulder.ibm.com/iseries/.

#### **FTP Using IBM i**

FTP can be used from IBM i to transfer the files to another system interactively or in batch. The interactive procedure is similar to the PC procedure, using "put" instead of "get". In brief, the steps for transferring the file /mydirectory/myfile.pdf from IFS to another system in batch are:

1. **[ i ]** Create a source member containing the FTP commands that you would otherwise have to type at the terminal during an interactive session with the target server. By way of example, we use the following command sequence in member FTPCMDS in QGPL/QCLSRC.

```
user password 
binary 
namefmt 1 
put /mydirectory/myfile.pdf 
quit
```
2. **[ i ]** Add the following statements to your program:

```
 ... 
OVRDBF FILE(INPUT) TOFILE(QGPL/QCLSRC) MBR(FTPCMDS) 
OVRDBF FILE(OUTPUT) TOFILE(QGPL/QCLSRC) MBR(FTPLOG) 
FTP RMTSYS(system_name)
 ...
```
For more details see *Networking > TCP/IP applications, protocols, and services > FTP* topic in the IBM i Information Center at http://publib.boulder.ibm.com/iseries/.

#### **System i Access**

System i Access includes software that connects to the System i and makes the integrated file system available to the PC. For more information see *System i Access* topic in the IBM i Information Center at http://publib.boulder.ibm.com/iseries/.

#### <span id="page-32-0"></span>**Creating PDM Options For Excel-erator**

IBM's Program Development Manager (PDM) allows creation of user-defined options. For additional information, see *iSeries Programming Development Manager User's Guide SC09-2133*.

#### **Creating A PDM Option For CPYTOEXCEL**

The following steps will create the user-defined option "XL" which will submit a job to run the CPYTOEXCEL command from within PDM when "XL" is keyed next to a member name:

- Enter PDM by using the WRKMBRPDM command.
- Press F16 to work with user defined options.
- Press F6 to create a new user defined option.

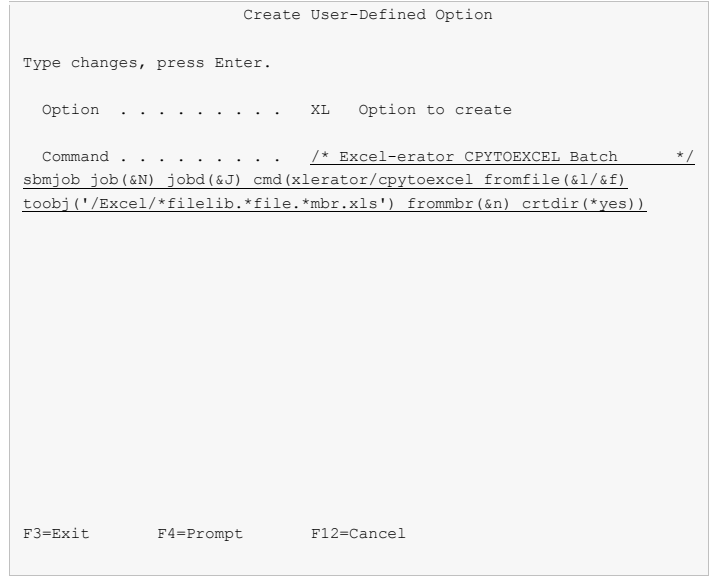

- Key the user defined option definition as shown above, and press Enter.
- Press F3 to exit the Work with User-Defined Options display. Now key XL in the option field for members to submit a batch conversion.

#### **Creating A PDM Option For SNDFEXCEL**

The following steps will create the user-defined option "XS" which will prompt the SNDFEXCEL command from within PDM when "XS" is keyed next to a file name:

- Enter PDM by using the WRKMBRPDM command.
- Press F16 to work with user defined options.
- Press F6 to create a new user defined option.

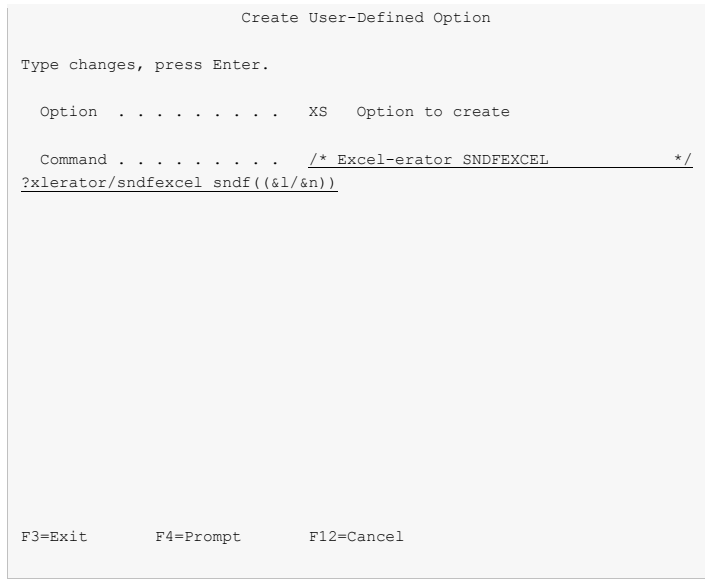

Key the user defined option definition as shown above, and press Enter.

• Press F3 to exit the Work with User-Defined Options display. Now key XS in the option field for a file to send it.

#### <span id="page-34-0"></span>**Selecting Records With OPNQRYF**

In some cases, you may wish to create a spreadsheet containing a subset of records from the underlying database file. This can be accomplished using IBM i's Open Query File (OPNQRYF) command.

As an example, suppose you wish to select only the records for customer A1234 from the invoice records file QGPL/QINVREC, which contains the field CUST. To accomplish this with OPNQRYF, run the following commands:

```
OVRDBF FILE(QINVREC) TOFILE(QGPL/QINVREC) OVRSCOPE(*JOB)
SHARE(*YES)<br>OPNORYF FILE((OINVREC
           FILE((QINVREC)) QRYSLT('CUST *EQ ''A1234''')
              OPNSCOPE(*JOB) 
CPYTOEXCEL FROMFILE(QINVREC) 
TOOBJ('/Excel/CustA1234InvoiceRecords.xls')<br>CLOF OPNID(OINVREC)
           OPNID (OINVREC)
DLTOVR FILE(QINVREC) LVL(*JOB)
```
This procedure also works with the Send File Excel (SNDFEXCEL) command.

#### <span id="page-34-1"></span>**Using Format Codes In Headers And Footers**

Several of the transforms support the use of format codes in the print headers and print footers that can be entered on the PRTHEADER() and PRTFOOTER() parameters. Some of the codes and their meaning are:

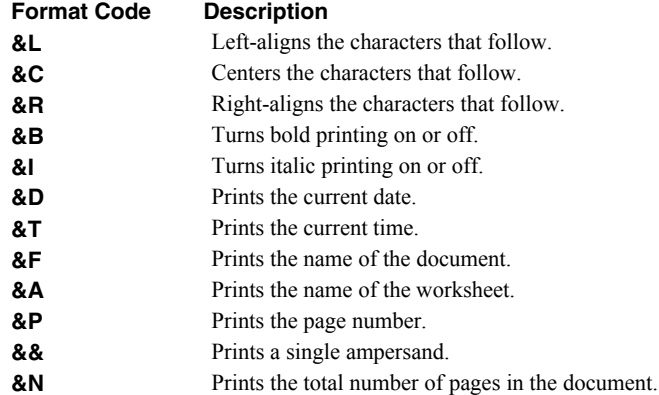

As an example, to generate a spreadsheet with page numbers as the print footer, specify the following

CPYTOEXCEL ... PRTFOOTER('Page: &P of &N') SNDFEXCEL ... PRTFOOTER('Page: &P of &N')

#### <span id="page-34-2"></span>**Email Addresses**

There are three choices for addressing mail created by Excel-erator, direct SMTP addressing, special values, and directory entries stored in the system distribution directory. With direct SMTP addressing, you enter the email address directly on the parameter, no additional address set up is required. Excel-erator supports the full range of email address formats, including route specification and *RFC3490 Internationalizing Domain Names in Applications (IDNA)*. Valid formats for email addresses include:

- 'mali@acme.com'
- '<mali@acme.com>'
- 'Mohammed Ali <mali@acme.com>'
- '"Mohammed Ali" <mali@acme.com>'

• 'Mohammed Ali (I am the Greatest)  $\leq$ mali $\omega$ acme.com $>$ '

In all of these examples the message is delivered to the mailbox mali $@a$ cme.com.

#### **Address Resolution For Special Values**

Excel-erator supplies several special values for specifying email addresses. For example, \*CURRENT is the default value on the From (originator) Address parameter.

Excel-erator uses the following steps to resolve an email address for special values that imply an IBM i user profile.

- If the user profile implied by the special value is enrolled in the system distribution directory and the entry contains an email address the email address is used.
- If the user profile implied by the special value is enrolled in the system distribution directory and the entry does not contain an email address an IBM i style address is generated in the form: usrid?address@host.domain.
- If the user profile implied by the special value is not enrolled in the system distribution directory an email address is generated in the form: userprofile@host.domain

**Note:** In the above, host and domain are taken from the values entered on the CFGTCP option 12 panel.

Therefore, to have the correct email address resolved, you should add or update a system distribution directory entry for each user profile that will be referenced by the special values you will use. Usually this is every user profile that will send email.

#### **Setting Up Directory Entry Email Addresses For Local Users**

IBM i's system distribution directory can contain addressing information for users. Directory entries can be created for users who are local to the System i (have an IBM i user profile) and for users who are remote (do not have an IBM i user profile). Local users can receive their mail on the System i using IBM i's POP server or from a remote mail application such as Exchange. You should set up each local user who will be sending email to insure that the apparent "From:" address in the email will be correct and to insure that replies reach the sender. To add a directory entry for user profile **MYUSER**, run the following command: (for this example, assume the user's email address is billg@acme.com):

```
ADDDIRE USRID(MYUSER MYSYSTEM) USRD('Sample entry') 
           USER(MYUSER) SYSNAME(*LCL) 
           MSFSRVLVL(*SYSMS) PREFADR(*SMTP) 
           USRDFNFLD((SMTPAUSRID SMTP 'billg') 
                      (SMTPDMN SMTP 'acme.com'))
```
**Note:** If you are running Lotus Domino for IBM i, run:

```
ADDDIRE USRID(MYUSER MYSYSTEM) USRD('Sample entry') 
           USER(MYUSER) SYSNAME(*LCL) 
           MSFSRVLVL(*DOMINO) PREFADR(*SMTP) 
           USRDFNFLD((SMTPAUSRID SMTP 'billg') 
                      (SMTPDMN SMTP 'acme.com'))
```
To update an existing directory entry for user profile **MYUSER**, run the following command:

```
CHGDIRE USRID(MYUSER MYSYSTEM) 
           MSFSRVLVL(*SYSMS) PREFADR(*SMTP) 
           USRDFNFLD((SMTPAUSRID SMTP 'billg') 
                      (SMTPDMN SMTP 'acme.com'))
```
#### **Setting Up Directory Entry Email Addresses For Remote Users**

You do not need to set up remote user in order to send them email, but it will enable you to use distribution lists. To add a directory entry for a remote user who will receive email mail from the System i, run the following command (for this example, assume the user's email address is johnp@acme.com):
```
ADDDIRE USRID(RMT1 EMAIL) USRD('Sample entry 2') 
           USER(*NONE) SYSNAME(TCPIP) 
           MSFSRVLVL(*SYSMS) PREFADR(*SMTP) 
           USRDFNFLD((SMTPAUSRID SMTP 'johnp') 
                      (SMTPDMN SMTP 'acme.com'))
```
**Note:** The choice of USRID(RMT1 EMAIL) is arbitrary, select names that are convenient. The system name must be **TCPIP**.

To add a directory entry for a Domino user who does not have an IBM i user profile, run the following command (for this example, assume the user's email address is  $suei@acm$ ):

```
ADDDIRE USRID(DOMINO EMAIL) USRD('Sample entry 3') 
           USER(*NONE) SYSNAME(TCPIP) 
           MSFSRVLVL(*DOMINO) PREFADR(*SMTP) 
           USRDFNFLD((SMTPAUSRID SMTP 'suej') 
                      (SMTPDMN SMTP 'acme.com'))
```
**Note:** The choice of USRID(DOMINO EMAIL) is arbitrary, select names that are convenient. The system name must be **TCPIP**.

#### **Using Distribution Lists**

Once you have directory entries set up you can also set up distribution lists. These are lists of recipients (both local and remote) that can be maintained independently of the programs that use the lists. By sending to a distribution list, you send to each entry on the list.

Like directory entries, distribution list IDs have two parts. To make it convenient to manage the system, set up a naming convention for list IDs; for example, INV320 REPORT and INV330 REPORT could be list IDs for recipients of the INV320 and INV330 reports respectively. Such a convention allows lists to be easily associated with their use.

Suppose that the INV320 report should be sent to billg@acme.com and to johnp@acme.com. To create a distribution list to reflect this, run the following commands:

1. Create the distribution list:

```
CRTDSTL LSTID(INV320 REPORT) 
           LSTD('INV320 report distribution')
```
2. Add 2 entries to the distribution list:

ADDDSTLE LSTID(INV320 REPORT) USRID((MYUSER MYSYSTEM) (RMT1 EMAIL))

You are now ready to send to the two users with one command by specifying the **To (distribution list)** parameter:

```
(other command parameters) ... TOUSRID(INV320 REPORT)
```
#### **Adding Line Breaks to the Message**

The following CL program fragment shows how to create a message variable that contains a line break (carriage return/line feed pair):

```
 ... 
DCL VAR(&MSG) TYPE(*CHAR) LEN(2048) 
DCL VAR(&CRLF) TYPE(*CHAR) LEN(2) VALUE(X'0D25') 
        ... 
CHGVAR VAR(&MSG) + 
       VALUE('First line.' *CAT &CRLF *CAT 'Second line.')
 ...
```
The resulting message is:

First line. Second line.

In Cobol, a similar result can be had using the hexadecimal literal X"0D25".

# **Digitally Signing The Message**

Email produced by Excel-erator can optionally be digitally signed using S/MIME Signed Message format. S/MIME (Secure / Multipurpose Internet Mail Extensions) is a standard for public key encryption and signing of email encapsulated in MIME. A signed message is an ordinary message with a digital signature added by the sender. The signature has two purposes: it identifies the sender, and it verifies that the content of the message has not been altered since the message was sent.

You create digitally signed email by specifying an **Application ID** when the email is created. There are two ways to accomplish this: at the command level and at the system (or LPAR) level. The command level overrules the system level. For command level, specify an **Application ID** directly on the send command's new **Signing key** (SGNKEY) parameter. For the system level, specify an **Application ID** on the CHGXL1DFT command's new **Signing key** (SGNKEY) parameter.

The shipped default values for the **Signing key** (SGNKEY) parameters are \*DEFAULT and \*NONE respectively.

**Application ID** refers to the name you have given to a digital certificate when placing it in the \*OBJECTSIGNING Certificate Store using IBM i's Digital Certificate Manager (DCM). DCM is option 34 of IBM i. You can determine if DCM has been installed by running the Display Software Resources (DSPSFWRSC) command.

Complete information on setting up DCM, creating and storing certificates and adding **Application IDs**, can be found in the *Security > Digital Certificate Manager* topic in the IBM i Information Center at http://publib.boulder.ibm.com/iseries/.

# **CL Coding Tip**

Many of our commands accept a variable number of values for a given parameter. For example, the Send Spool Mail (SNDSPLMAIL) command accepts up to 300 email addresses on the recipient parameter. When writing CL programs, the problem of how to code for a variable number of email addresses without coding the SNDSPLMAIL command multiple times (once for each address count) arises. The solution is a little known CL trick for coding "no value" in a variable. "No value" is represented in CL by '\*N'. Consider the following program fragment:

```
PGM<br>DCT.
\begin{tabular}{ll} DCL & & \textrm{VAR (}\&ADD1)\quad TYPE (*CHAR) & LEN (128) & \textrm{VALUE ('}*N')\\ DCL & & \textrm{VAR (}\&ADD2) & TYPE (*CHAR) & LEN (128) & \textrm{VALUE ('}*N')\\ \end{tabular}VAR(&ADD2) TYPE(*CHAR) LEN(128) VALUE('*N')
DCL VAR(&ADD3) TYPE(*CHAR) LEN(128) VALUE('*N')
 . 
CHGVAR VAR(&ADD1) VALUE(NOBODY@GUMBO.COM) 
 . 
SNDSPLMAIL FILE(QPDSPLIB) TRANSFORM(*TXT) + 
                   TOSMTPNAME((&ADD1) (&ADD2) (&ADD3)) 
 . 
ENDPGM
```
Since &ADD2 and &ADD3 contain '\*N' they are treated as if they were not specified on the command and the email is sent to only one address.

# **Changing Command Defaults**

As with any CL command, you can change the default values of the commands found in our products. You do this using the IBM i Change Command Default (CHGCMDDFT) command.

But before you do, there are some gotchas (slang term for "I got you": a trap) you should be aware of. You WILL lose the change each time a new release of the product is installed, and you COULD lose the change when PTFs are applied to the product. You must then reapply the default change.

As an example, to change the default transform on SpoolMail's SNDSPLMAIL command from \*TXT to \*PDFA4, run the following:

CHGCMDDFT CMD(SNDSPLMAIL) NEWDFT('TRANSFORM(\*PDFA4)')

**GUMBO** recommends AGAINST changing command defaults, we know from the calls for support we receive that this regularly causes problems for customers.

# **Chapter 6 Conversion**

# **What's In This Chapter**

This chapter describes the file conversion available with Excel-erator. The chapter:

- Gives an overview of the available conversions.
- Describes **\*BIFF8** conversion details and limitations.
- Describes **\*BIFF4** conversion details and limitations.
- Describes **\*CSVUTF8** conversion details and limitations.
- Describes **\*CSVUTF8M** conversion details and limitations.
- Describes **\*CSVRFC** conversion details and limitations.
- Describes **\*XMLSS** conversion details and limitations.
- Describes **\*OOXML** conversion details and limitations.

#### **Overview**

Excel-erator retrieves the requested database file from IBM i and converts the data into a PC file in spreadsheet format.

The transform parameter determines the type of conversion performed and therefore the format of the generated spreadsheet. The supported formats are:

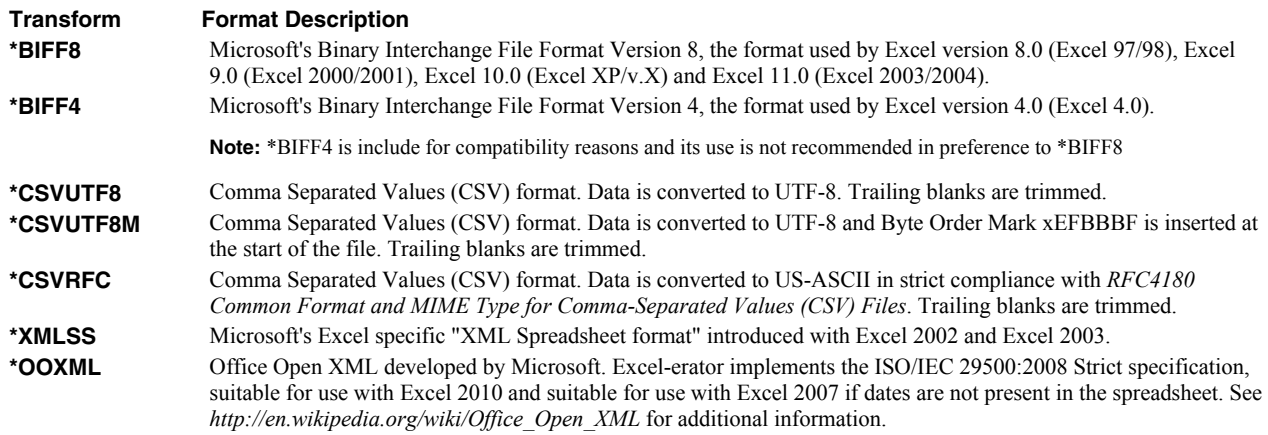

For all transforms, each record in the database file creates a row in the spreadsheet, while each selected field in the record creates a cell in the row. Logical files are supported, but only if they have a single record format. Our calls to the underlying IBM i APIs specify that overrides should be processed when retrieving file information and data.

Not all parameters are applicable to all transforms:

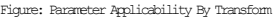

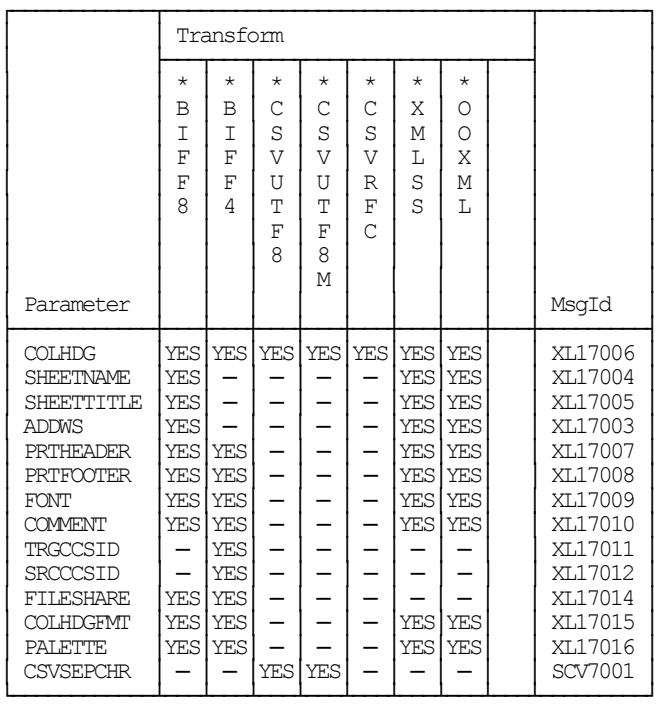

The following sections describe the conversions in more detail.

# **\*BIFF8 Conversion**

#### **Details**

The **\*BIFF8** conversion creates Microsoft Excel 2003/2004 spreadsheets. The first rows of the spreadsheet contain the title lines specified on the Sheet title (SHEETTITLE) parameter, followed by column headings specified on the Column headings (COLHDG) parameter, which serve as column headings for the cells in subsequent rows. The generated spreadsheet contains the fields selected from the input file's record format. Fields containing character data (types A, J, E, O, and G) are converted to BIFF8's internal encoding based on the field's coded character set identifier (CCSID).

**Note:** Values specified in the Target coded character set id (TRGCCSID), and Source coded character set id (SRCCCSID) parameters are ignored.

The conversion of fields to cells depends on the field's data type:

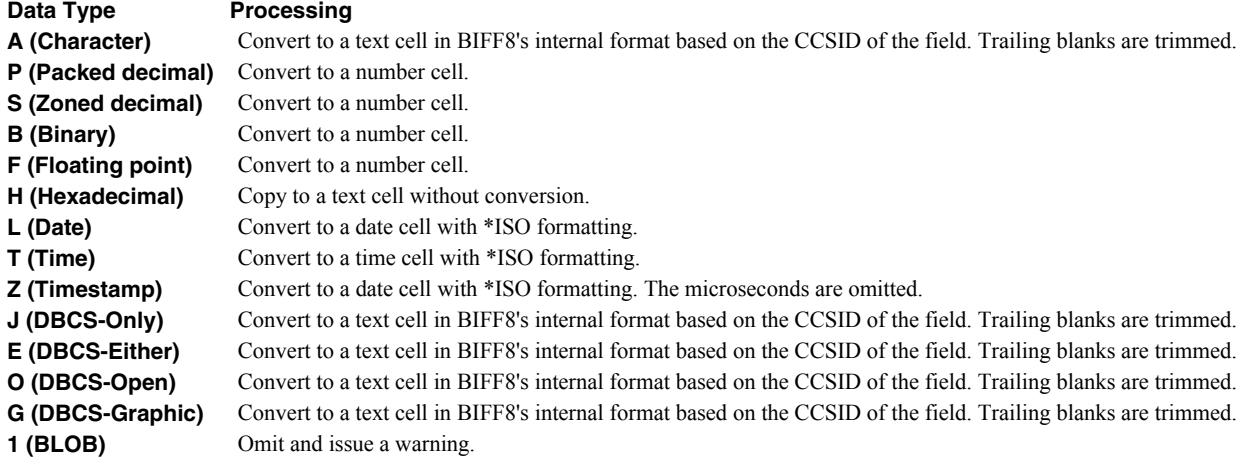

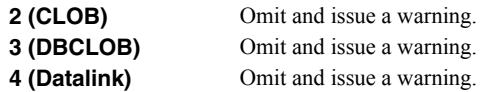

#### **Limitations**

Microsoft's BIFF8 spreadsheet format and Excel-erator impose certain limits on the conversion process. These are:

- A spreadsheet may have no more than 64 worksheets.
- When a database file has more than 65536 records it is split into multiple worksheets of 65536 rows each. This gives an effective limit of 2,097,152 records.
- A spreadsheet may have no more than 256 columns.
- All BIFF8 numbers are represented internally as long doubles, which can give slightly different decimal position results. That is, the IBM i value 123.456 might show up as 123.456001 when viewed in the cell.
- BIFF8's format strings do not support all the features of IBM i's edit words.

## **\*BIFF4 Conversion**

#### **Details**

The **\*BIFF4** conversion creates Microsoft Excel 4.0 spreadsheets. The first rows of the spreadsheet contain the title lines specified on the Sheet title (SHEETTITLE) parameter, followed by column headings specified on the Column headings (COLHDG) parameter, which serve as column headings for the cells in subsequent rows. The generated spreadsheet contains the fields selected from the input file's record format. These are converted from EBCDIC to ASCII based on the values specified in the command's Target coded character set id (TRGCCSID), and Source coded character set id (SRCCCSID) parameters.

The conversion of fields to cells depends on the field's data type:

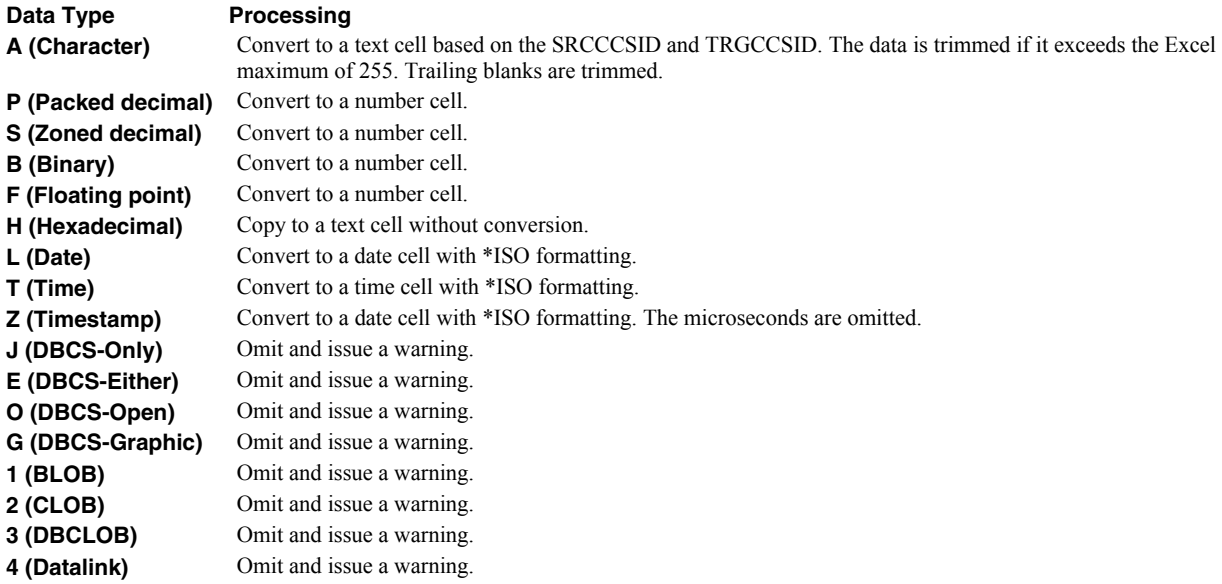

### **Limitations**

Microsoft's BIFF4 spreadsheet format and Excel-erator impose certain limits on the conversion process. These are:

- Double byte character set data is not supported.
- A spreadsheet may have only one worksheet.
- A spreadsheet may have no more than 65536 rows.
- A spreadsheet may have no more than 256 columns.
- A character field may have a maximum length of 255.
- All BIFF4 numbers are represented internally as long doubles, which can give slightly different decimal position results. That is, the IBM i value 123.456 might show up as 123.456001 when viewed in the cell.
- BIFF4's format strings do not support all the features of IBM i's edit words.

# **\*CSVUTF8 Conversion**

# **Details**

The **\*CSVUTF8** conversion creates Comma Separated Values spreadsheets in compliance with *RFC4180 Common Format and MIME Type for Comma-Separated Values (CSV) Files* with the exceptions noted below. The first rows of the spreadsheet can optionally contain column headings as specified on the Column headings (COLHDG) parameter. These serve as column headings for the cells in subsequent rows. The generated spreadsheet contains the fields selected from the input file's record format.

The exceptions are:

- While RFC4180 only allows US-ASCII, fields containing character data (types A, J, E, O, and G) are converted to UTF8 based on the field's coded character set identifier (CCSID). This insures that any and all character data can be included. If the character data happens to all be US-ASCII (all single byte UTF8), the resulting file is strictly compliant with RFC4180.
- While RFC4180 specifies a separator character of comma (','), alternate separator characters can be specified using the CSVSEPCHR() parameter.

**Note:** Values specified in the Target coded character set id (TRGCCSID), and Source coded character set id (SRCCCSID) parameters are ignored.

The conversion of fields to values depends on the field's data type. In all cases, quoting rules are applied after conversion, as needed:

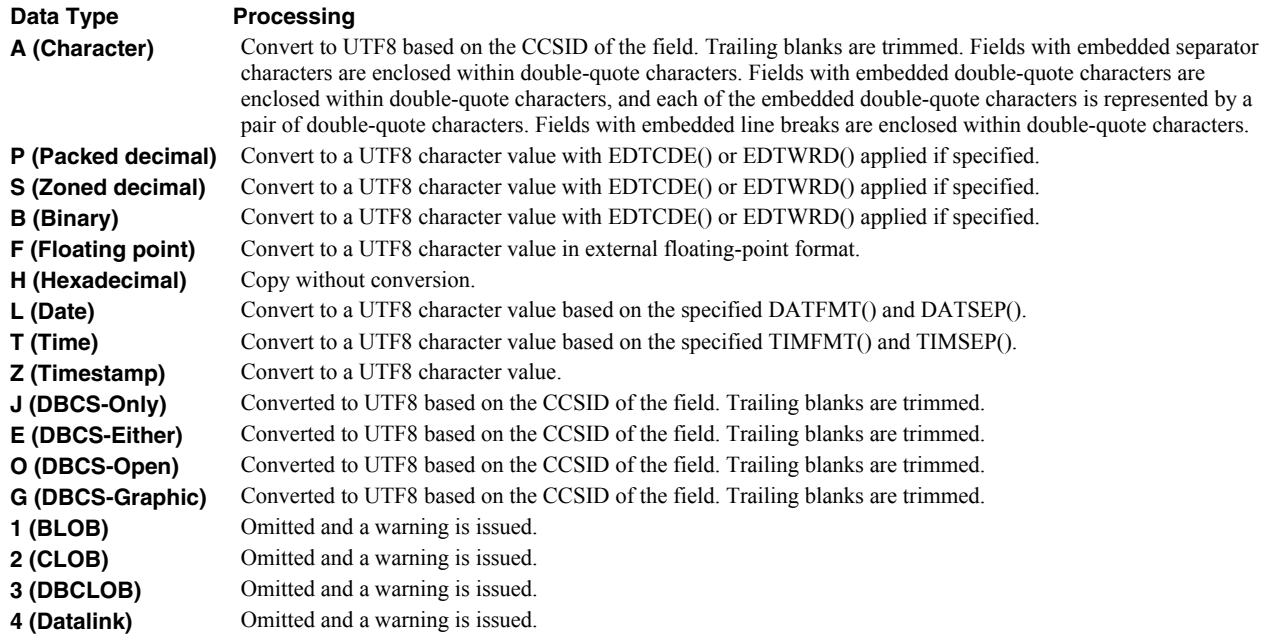

# **Limitations**

Comma Separated Value and Excel-erator impose certain limits on the conversion process. These are:

A spreadsheet may have only one database member.

• Bolding requests are ignored.

# **\*CSVUTF8M Conversion**

### **Details**

The **\*CSVUTF8M** conversion is identical to **\*CSVUTF8** in all respects except one. For **\*CSVUTF8M** a byte order mark of xEFBBBF is placed at the beginning of the generated file.

#### **Limitations**

Same as **\*CSVUTF8** limitations listed above.

# **\*CSVRFC Conversion**

#### **Details**

The **\*CSVRFC** conversion is identical to **\*CSVUTF8** in all respect except one. For **\*CSVRFC** if any data can not be converted to US-ASCII (CCSID=367), the conversion process fails and a spreadsheet is not generated.

#### **Limitations**

Same as **\*CSVUTF8** limitations listed above with two additions:

- All data must convert to US-ASCII (CCSID=367).
- The separator character must be \*COMMA (',').

### **\*XMLSS Conversion**

#### **Details**

The **\*XMLSS** conversion creates Microsoft's Excel specific "XML Spreadsheet format" introduced with Excel 2002 and Excel 2003. The first rows of the spreadsheet contain the title lines specified on the Sheet title (SHEETTITLE) parameter, followed by column headings specified on the Column headings (COLHDG) parameter, which serve as column headings for the cells in subsequent rows. The generated spreadsheet contains the fields selected from the input file's record format. Fields containing character data (types A, J, E, O, and G) are converted to UTF8 based on the field's coded character set identifier (CCSID).

**Note:** Values specified in the Target coded character set id (TRGCCSID), and Source coded character set id (SRCCCSID) parameters are ignored.

The conversion of fields to cells depends on the field's data type:

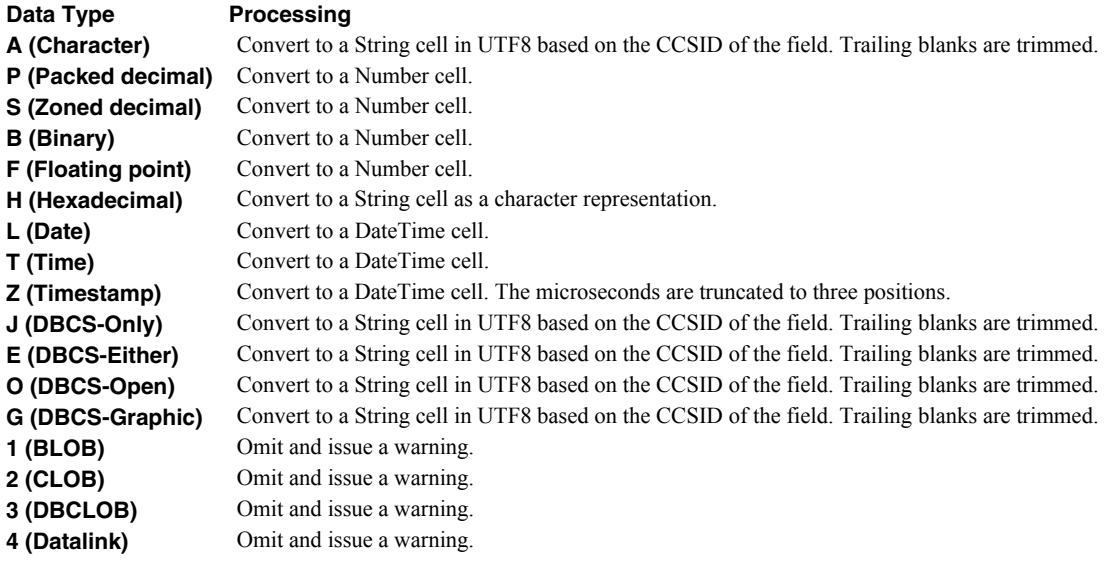

### **Limitations**

Microsoft's XML Spreadsheet format and Excel-erator impose certain limits on the conversion process. These are:

- A spreadsheet may have no more than 64 worksheets.
- XML Spreadsheet format's format strings do not support all the features of IBM i's edit words.

While XML Spreadsheet format does not impose limits on the number of rows or columns in a spreadsheet, various file viewers do, most prominently Excel. For example, Excel 2007 imposes a limit of 1,048,578 rows and 16,384 columns.

# **\*OOXML Conversion**

#### **Details**

The **\*OOXML** conversion creates Office Open XML developed by Microsoft. Excel-erator implements the ISO/IEC 29500:2008 Strict specification, suitable for use with Excel 2010 and suitable for use with Excel 2007 if dates are not present in the spreadsheet. See *http://en.wikipedia.org/wiki/Office\_Open\_XML* for additional information. The first rows of the spreadsheet contain the title lines specified on the Sheet title (SHEETTITLE) parameter, followed by column headings specified on the Column headings (COLHDG) parameter, which serve as column headings for the cells in subsequent rows. The generated spreadsheet contains the fields selected from the input file's record format. Fields containing character data (types A, J, E, O, and G) are converted to UTF8 based on the field's coded character set identifier (CCSID).

**Note:** Values specified in the Target coded character set id (TRGCCSID), and Source coded character set id (SRCCCSID) parameters are ignored.

The conversion of fields to cells depends on the field's data type:

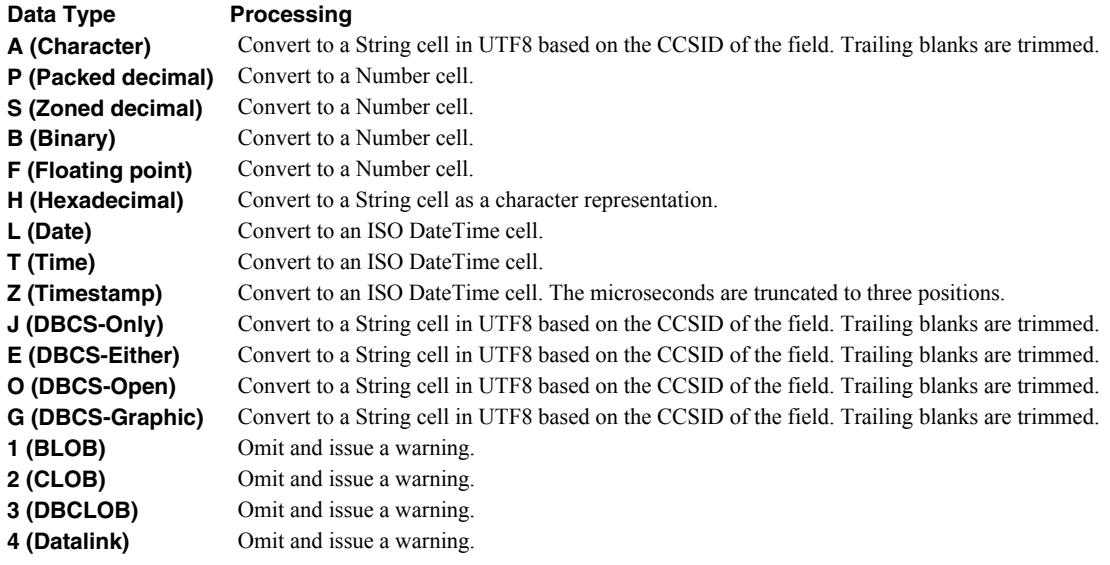

#### **Limitations**

Office Open XML format and Excel-erator impose certain limits on the conversion process. These are:

- A spreadsheet may have no more than 64 worksheets.
- Office Open XML does not support encryption.
- Office Open XML format strings do not support all the features of IBM i's edit words.

While Office Open XML format does not impose limits on the number of rows or columns in a spreadsheet, various file viewers do, most prominently Excel.

# **Chapter 7 Commands**

# **What's In This Chapter**

This chapter describes the control language (CL) commands supplied by Excel-erator. The commands are arranged in alphabetic order by command name (mnemonic). Each description includes environment and threadsafe classification, a brief general description, detailed parameter explanations, examples and message information. Additional explanatory material can be found in the *Programming > Control Language > CL Concepts > CL Commands > CL command information and documentation* topic in the IBM i Information Center at http://publib.boulder.ibm.com/iseries/.

# **Change Excel-erator Authorization (CHGXL1AUT)**

**Where allowed to run:** All environments (\*ALL) **Threadsafe:** No

The Change Excel-erator Authorization (CHGXL1AUT) command changes the authorization code for Excel-erator. The command is used to extend a demonstration period or to permanently authorize Excel-erator for a system or a partition.

The proposed authorization information is tested against the authorization algorithm to confirm that it will authorize Excel-erator. If the test fails, no change is made.

#### **Parameters**

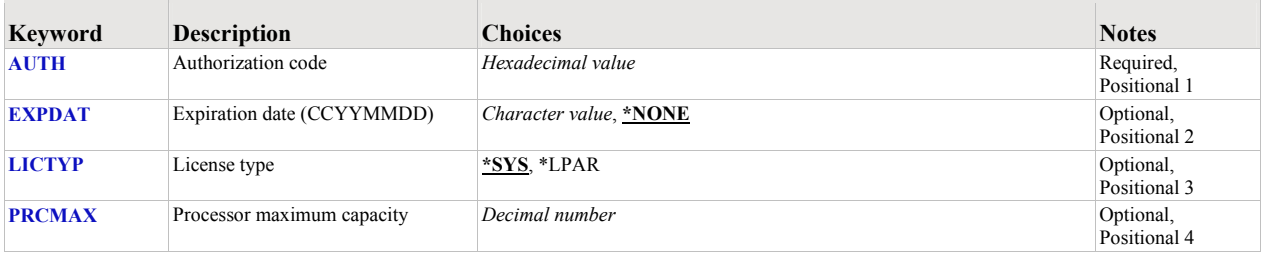

### <span id="page-47-0"></span>**Authorization code (AUTH)**

Specifies the authorization code to use. The authorization code is 8 hex digits that may be entered in upper or lower case.

This is a required parameter.

*hexadecimal-value* Specify the case insensitive authorization code.

# <span id="page-47-1"></span>**Expiration date (CCYYMMDD) (EXPDAT)**

Specifies the date on which the authorization expires.

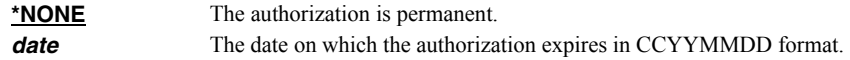

## <span id="page-47-2"></span>**License type (LICTYP)**

Specifies the type of license that is authorized.

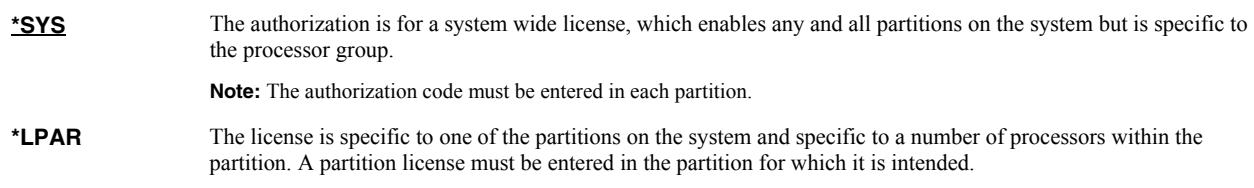

# <span id="page-47-3"></span>**Processor maximum capacity (PRCMAX)**

Specifies the maximum processor capacity for which the partition is licensed. The value is expressed in terms of processors where 1.00 is 100% of a processor's capacity or the same as 1 processor, .50 is 50% of a processor's capacity or .5 processors, 2.00 is 200% of a processor's capacity or 2 processors, etc.

*decimal-number* Specify the maximum processor capacity.

# **Examples**

# **Example 1:**

CHGXL1AUT AUTH(01234567)

This command changes the authorization code to a permanent system wide license code.

# **Example 2:**

CHGXL1AUT AUTH(01234567) LICTYP(\*LPAR) PRCMAX(1.3)

This command changes the authorization code to a permanent partition only license code for 1.3 processors in the current partition.

## **Error messages**

### **\*ESCAPE messages**

**AUT9909** Excel-erator authorization change was not performed.

# **Change Excel-erator Default (CHGXL1DFT)**

**Where allowed to run:** All environments (\*ALL) **Threadsafe:** No

The Change Excel-erator Default (CHGXL1DFT) command changes values used by Excel-erator to control processing and other activities.

### **Parameters**

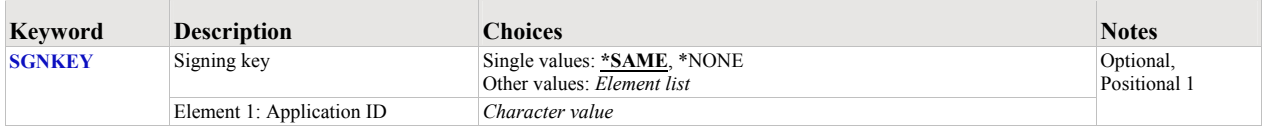

# <span id="page-49-0"></span>**Signing key (SGNKEY)**

Specifies the default digital certificate used to sign email.

The signature included with the email allows the recipient to validate the identity of the sender and provides additional assurance that the email has not been tampered with after it is signed.

A certificate is referenced by specifying the name (Application ID) of an object signing application created using IBM i's Digital Certificate Manager.

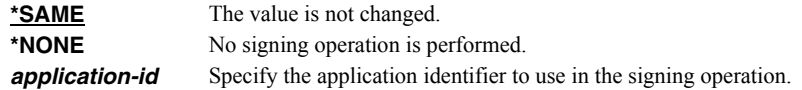

#### **Examples**

**Example 1:** 

CHGXL1DFT SGNKEY(\*NONE)

This command removes the default digital certificate. By default, emails are not signed.

### **Example 2:**

CHGXL1DFT SGNKEY(WIDGETEMAIL)

This command changes the application identifier used to locate a digital certificate used to sign email, by default.

#### **Error messages**

### **\*ESCAPE messages**

**XL12016** Unable to change Excel-erator defaults.

# **Check Excel-erator Authorization (CHKXL1AUT)**

**Where allowed to run:** All environments (\*ALL) **Threadsafe:** No

The Check Excel-erator Authorization (CHKXL1AUT) command executes Excel-erator's authorization verification function. This allows you to determine whether and how the product is authorized for use.

### **Parameters**

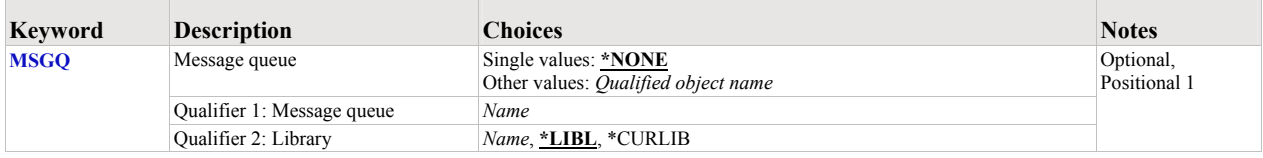

# <span id="page-50-0"></span>**Message queue (MSGQ)**

Specifies a message queue that should receive messages if the product is not permanently authorized.

#### **Single values**

**\*NONE** Messages are not sent to an external message queue.

#### **Qualifier 1: Message queue**

*name* Specify the name message queue that receives messages.

### **Qualifier 2: Library**

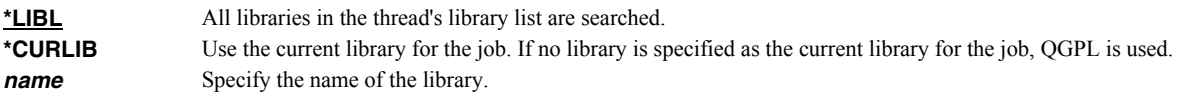

### **Examples**

**Example 1:** 

CHKXL1AUT

This command executes Excel-erator's authorization verification function to determine whether and how the product is authorized for use.

#### **Example 2:**

CHKXL1AUT MSGQ(QSYSOPR)

This command executes Excel-erator's authorization verification function to determine whether and how the product is authorized for use. If the product is not permanently authorized for use, a failure message is sent to the system operator's message queue.

### **Error messages**

# **\*ESCAPE messages**

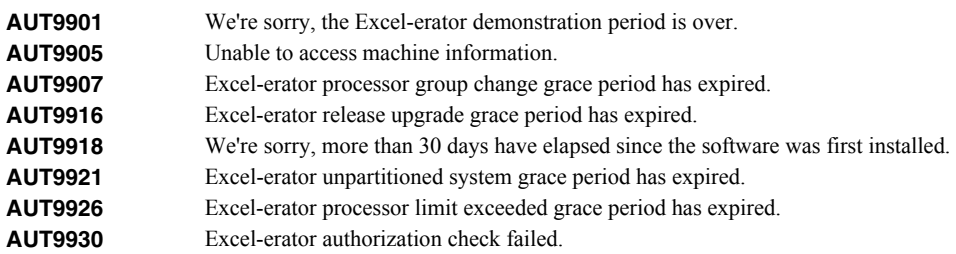

# **Copy To Excel (CPYTOEXCEL)**

**Where allowed to run:** All environments (\*ALL) **Threadsafe:** No

The Copy To Excel (CPYTOEXCEL) command converts one or more IBM i database files into an Excel spreadsheet which is stored in IBM i's Integrated File System.

# **Parameters**

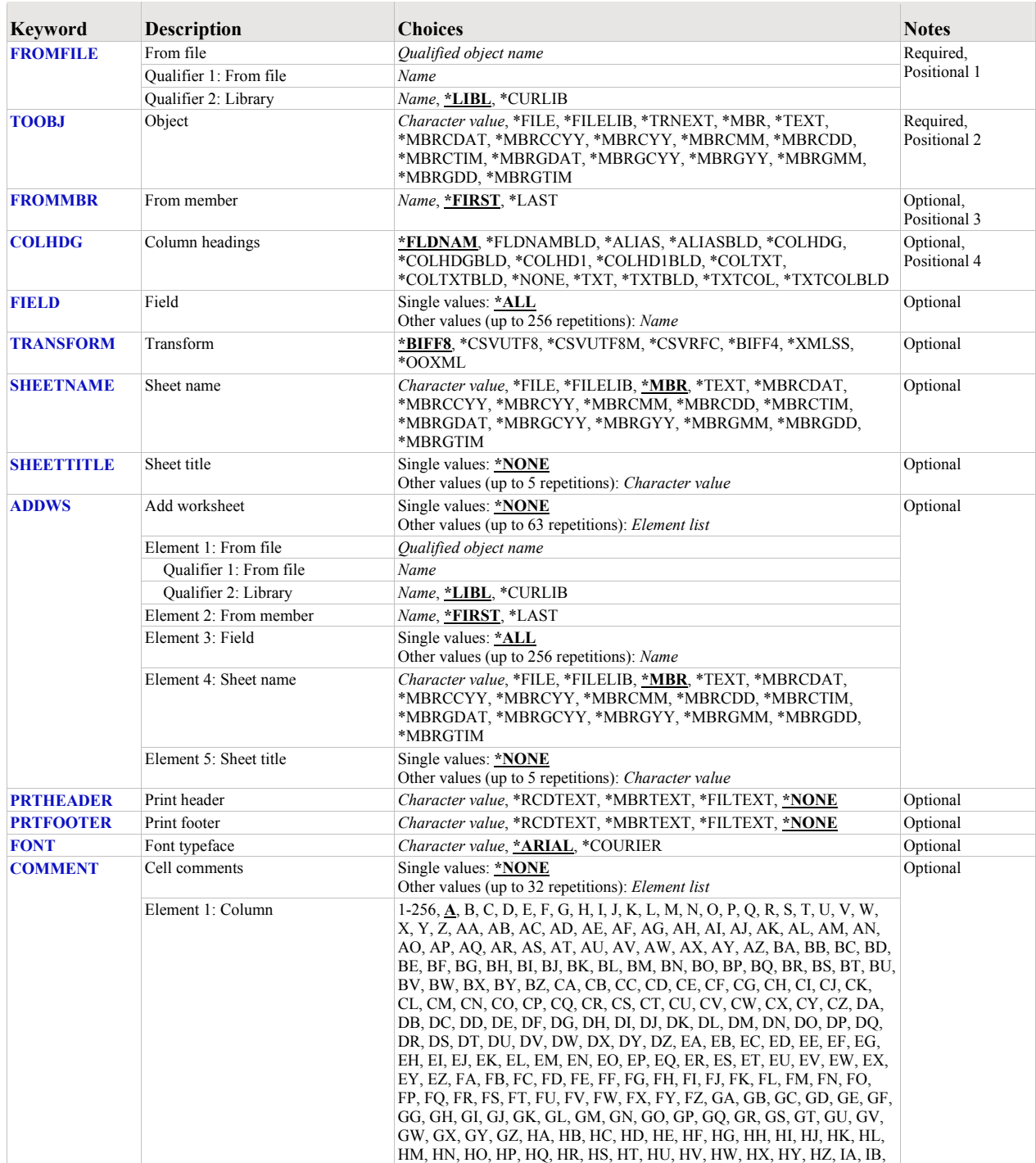

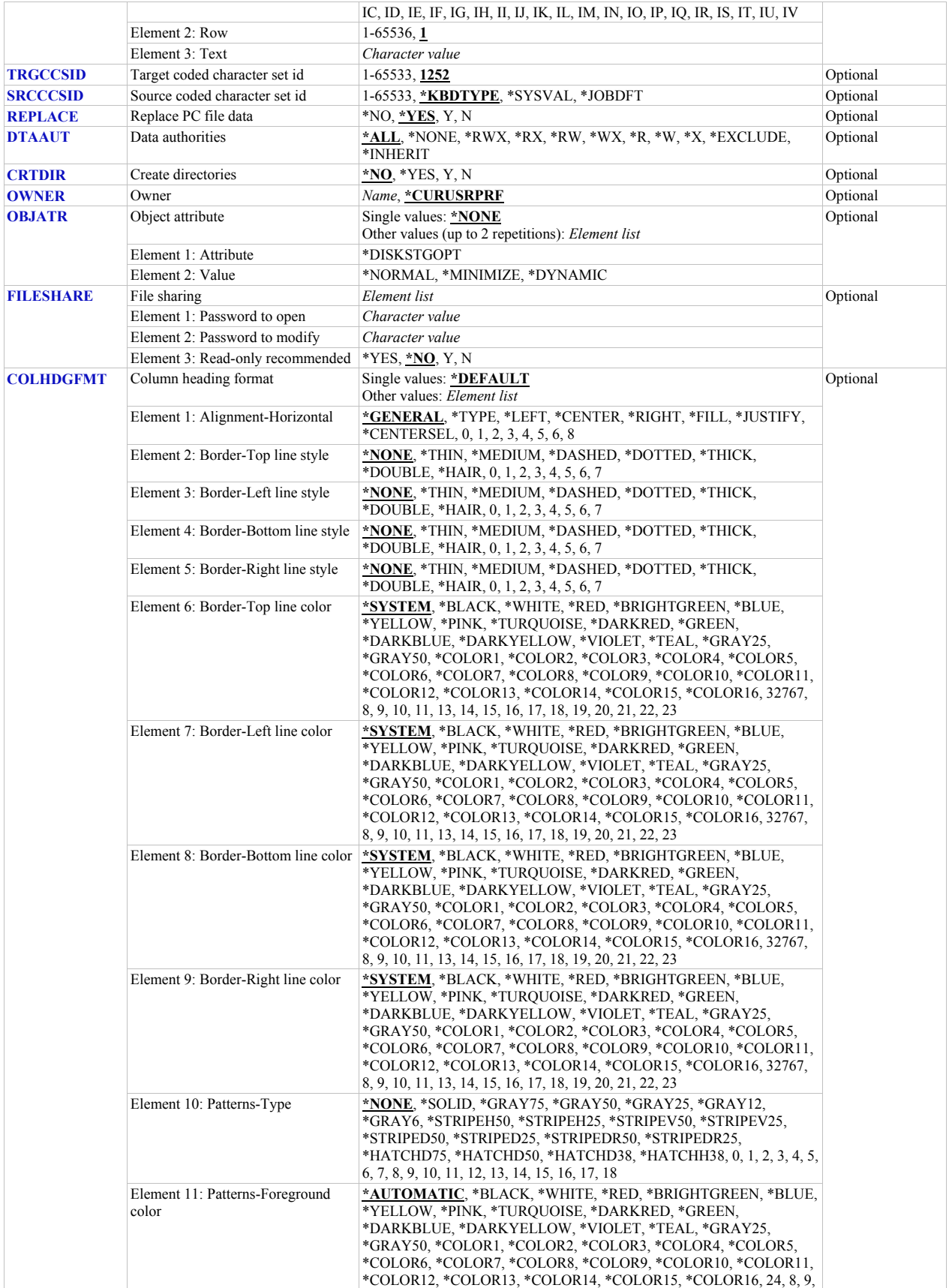

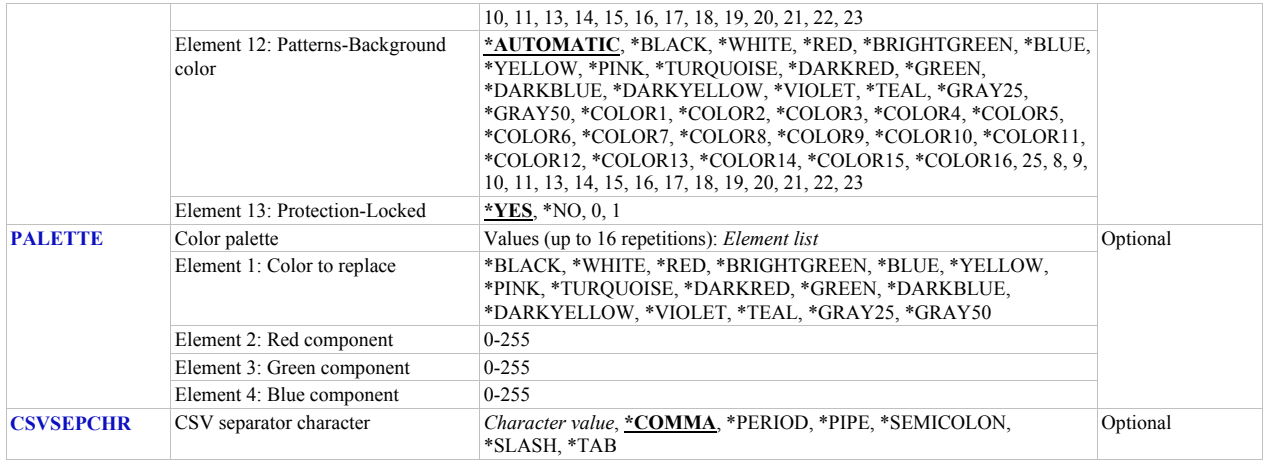

# <span id="page-54-0"></span>**From file (FROMFILE)**

Specifies the database file to copy. CHAR(10), CHAR(10).

This is a required parameter.

#### **Qualifier 1: From file**

*name* Specify the name of the file.

#### **Qualifier 2: Library**

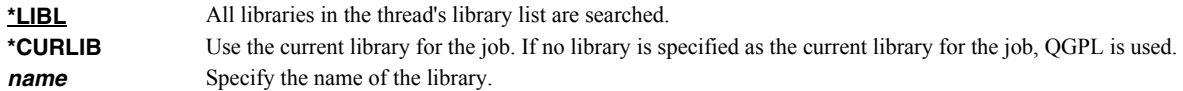

# <span id="page-54-1"></span>**Object (TOOBJ)**

Specifies the path name of the object (PC file) to create.

For more information on specifying path names, see *Programming > Control language > CL concepts > IBM i objects > Object naming rules* topic in the IBM i Information Center at http://publib.boulder.ibm.com/iseries/. CHAR(5000)

This is a required parameter.

*path-name* Specify up to 5000 characters of path name. For example, to create a file with name **abc.txt** in a directory with name **/MyDirectory**, specify **'/MyDirectory/abc.txt'**

Excel-erator provides several special values that can used to construct dynamic object (PC file) names. When the special values are found, the associated data is blank trimmed and substituted into the path specified when it is processed. If the data associated with a special value is blank, "BLANK" is substituted. If the data associated with a special value contains characters not allowed in an object name, question marks ('?') for example, the name will be invalid and the command will fail. The special values must be delimited by an underscore ('\_') a period ('.') a slash ('/' or '\') or another special value (which starts with '\*').

The transform related special values are:

- **\*TRNEXT** Transform dependent file extension CHAR(3) or CHAR(4).
	- XLS for \*BIFF8 or \*BIFF4.
	- csv for \*CSVUTF8, \*CSVUTF8M or \*CSVRFC.
	- xml for \*XMLSS.
	- xlsx for \*OOXML.

The member related special values are:

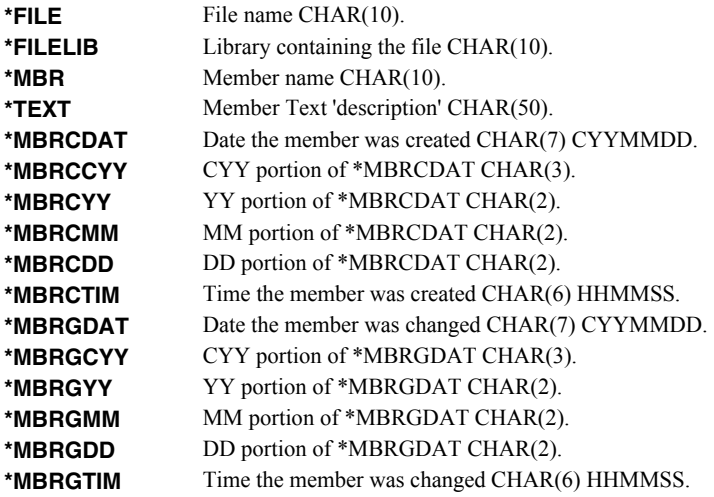

# <span id="page-55-0"></span>**From member (FROMBR)**

Specifies the name of the member to copy. CHAR(10).

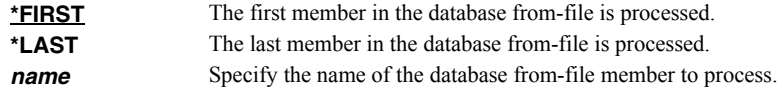

# <span id="page-55-1"></span>**Column headings (COLHDG)**

Specifies the column headings generated. CHAR(10)

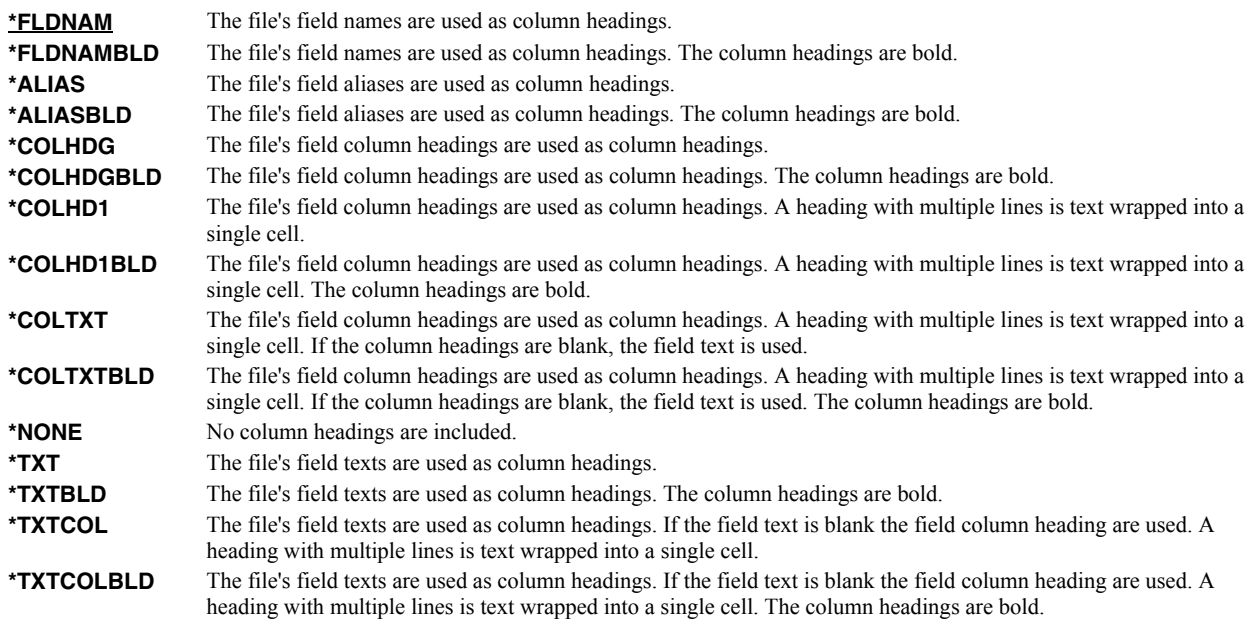

# <span id="page-55-2"></span>**Field (FIELD)**

Specifies the list of fields to include in the spreadsheet. CHAR(10)

# **Single values**

\*ALL All fields in the database file are included in the spreadsheet in the order they appear in the file.

#### **Other values (up to 256 repetitions)**

*name* Specify the list of field names to be included in the spreadsheet. The fields appear in the spreadsheet in the order specified, duplicates are allowed.

# <span id="page-56-0"></span>**Transform (TRANSFORM)**

Specifies the target format to which the data is transformed. CHAR(10).

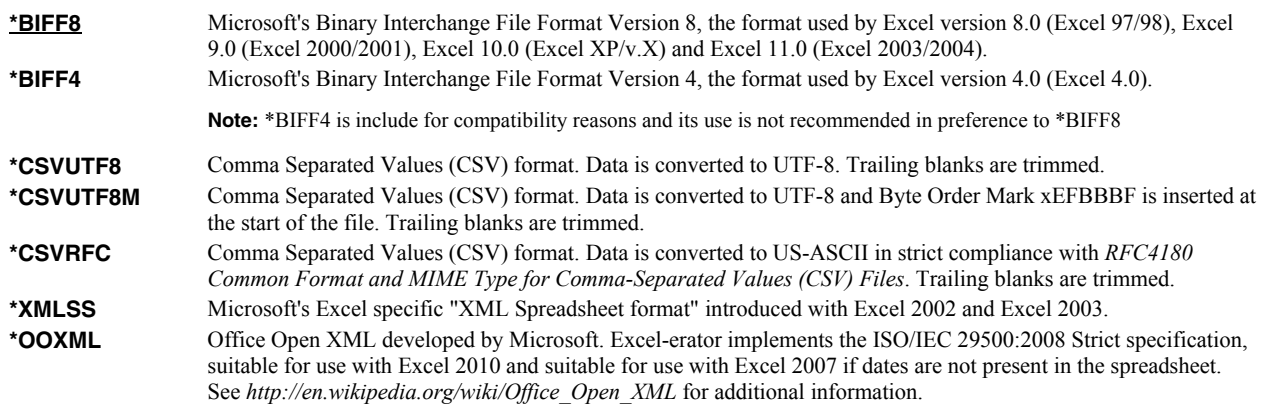

# <span id="page-56-1"></span>**Sheet name (SHEETNAME)**

Specifies the name of the worksheet. CHAR(32)

**Note:** \*BIFF4 does not support this value and it is ignored when TRANSFORM(\*BIFF4) is specified.

**<u>\*MBR</u>** The member name is the sheet name. *character-value* Specify up to 32 characters enclosed in apostrophes.

Excel-erator provides several special values that can used to construct dynamic sheet names. When the special values are found, the associated data is blank trimmed and substituted into the name specified when it is processed. If the data associated with a special value is blank, "BLANK" is substituted. The special values must be delimited by an underscore (\_) a period ('.') or another special value (which starts with '\*'). The result is trimmed if the length is exceeded.

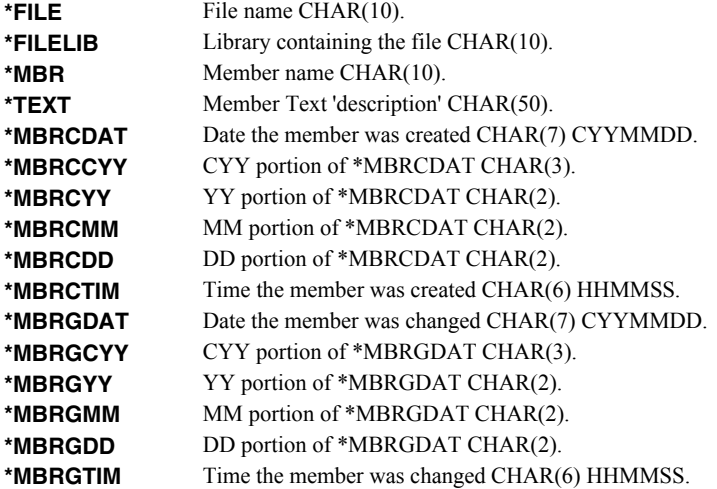

### <span id="page-56-2"></span>**Sheet title (SHEETTITLE)**

Specifies the title of the worksheet. CHAR(80)

**Note:** \*BIFF4 does not support this value and it is ignored when TRANSFORM(\*BIFF4) is specified.

# **Single values**

**\*NONE** Title lines are not included in the sheet.

#### **Other values (up to 5 repetitions)**

*character-value* Specify up to 80 characters enclosed in apostrophes.

# <span id="page-57-0"></span>**Add worksheet (ADDWS)**

Specifies one or more worksheets to add to the generated spreadsheet by specifying the database file, member name, and list of fields used as source to add. CHAR(10), CHAR(10), CHAR(10) CHAR(10)

This is a required parameter.

#### **Single values**

**\*NONE** No additional worksheets are included.

#### **Element 1: From file**

The name and library of a database file.

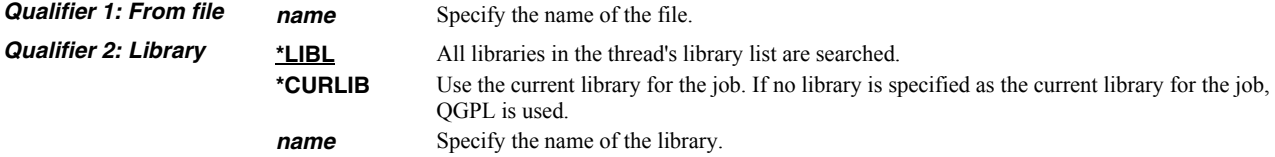

### **Element 2: From member**

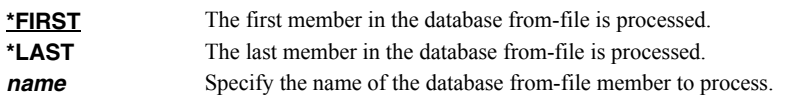

# **Element 3: Field**

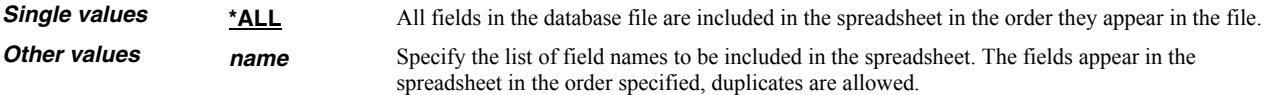

## **Element 5: Sheet name**

Specifies the name of the worksheet. CHAR(32)

**Note:** \*BIFF4 does not support this value and it is ignored when TRANSFORM(\*BIFF4) is specified.

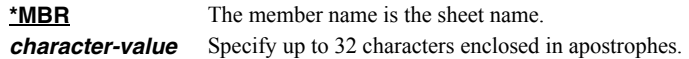

Excel-erator provides several special values that can used to construct dynamic sheet names. When the special values are found, the associated data is blank trimmed and substituted into the name specified when it is processed. If the data associated with a special value is blank, "BLANK" is substituted. The special values must be delimited by an underscore () a period ('.') or another special value (which starts with '\*'). The result is trimmed if the length is exceeded.

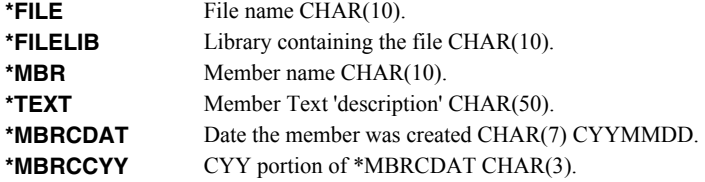

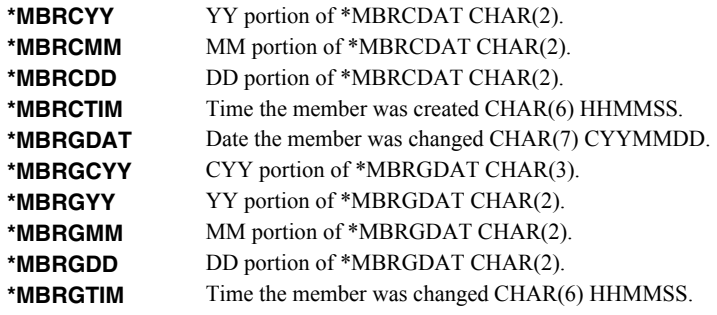

#### **Element 6: Sheet title**

Specifies the title of the worksheet. CHAR(80)

**Note:** \*BIFF4 does not support this value and it is ignored when TRANSFORM(\*BIFF4) is specified.

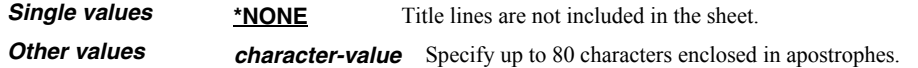

# <span id="page-58-0"></span>**Print header (PRTHEADER)**

Specifies the print header placed in the spreadsheet. CHAR(50)

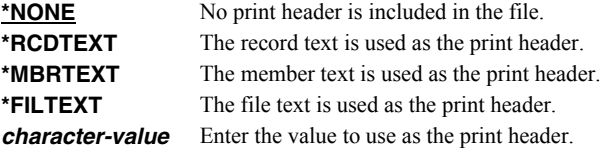

# <span id="page-58-1"></span>**Print footer (PRTFOOTER)**

Specifies the print footer placed in the spreadsheet. CHAR(50)

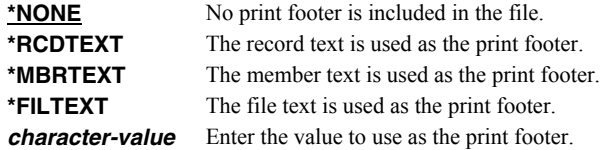

# <span id="page-58-2"></span>**Font typeface (FONT)**

Specifies the font name placed into the file. The font specified must be available on the PC that is running Excel. CHAR(32).

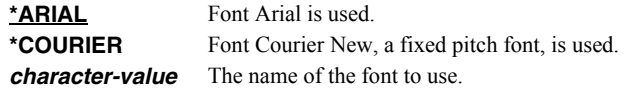

# <span id="page-58-3"></span>**Cell comments (COMMENT)**

Specifies cell comments, consisting of a cell's coordinate column/row and the comment text, which are added to the generated spreadsheet. A comment can be added to a cell even if it does not contain data. INT(4) (where  $A=1, B=2$ , etc.), INT(4) CHAR(2048)

#### **Single values**

\***NONE** No comments are added to the spreadsheet.

#### **Element 1: Column**

**1-256** The column of the cell that receives the comment. You can use either a letter or number designation.

#### **Element 2: Row**

*1-65536* The row of the cell that receives the comment.

#### **Element 3: Text**

*character-value* Enter the text that is to appear in the comment.

#### <span id="page-59-0"></span>**Target coded character set id (TRGCCSID)**

Specifies the ASCII coded character set identifier (CCSID) that is used to map character data in the generated spreadsheet. INT(4)

**Note:** Only \*BIFF4 supports this value and it is ignored unless TRANSFORM(\*BIFF4) is specified.

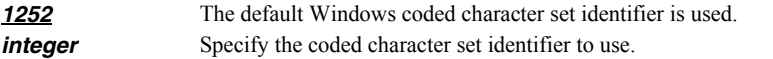

### <span id="page-59-1"></span>**Source coded character set id (SRCCCSID)**

Specifies the coded character set identifier (CCSID) used to create the spreadsheet. INT(4)

**Note:** Only \*BIFF4 supports this value and it is ignored unless TRANSFORM(\*BIFF4) is specified.

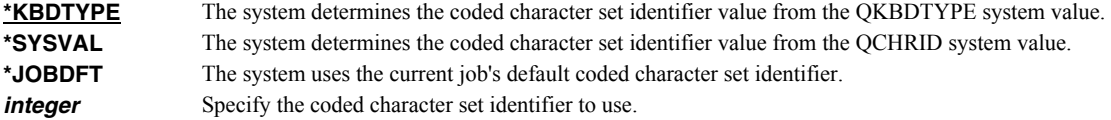

# <span id="page-59-2"></span>**Replace PC file data (REPLACE)**

Specifies whether data in the PC file should be replaced if the object already exists. If the object does not exist, it is created. CHAR(1)

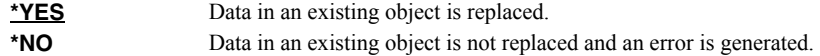

# <span id="page-59-3"></span>**Data authorities (DTAAUT)**

Specifies the \*PUBLIC data authorities assign to the created PC file. CHAR(10)

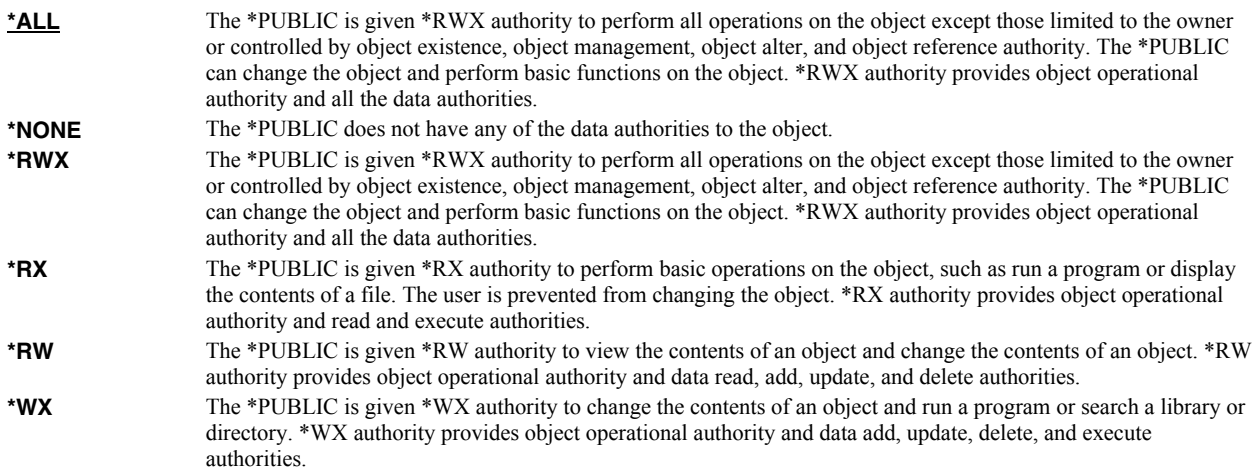

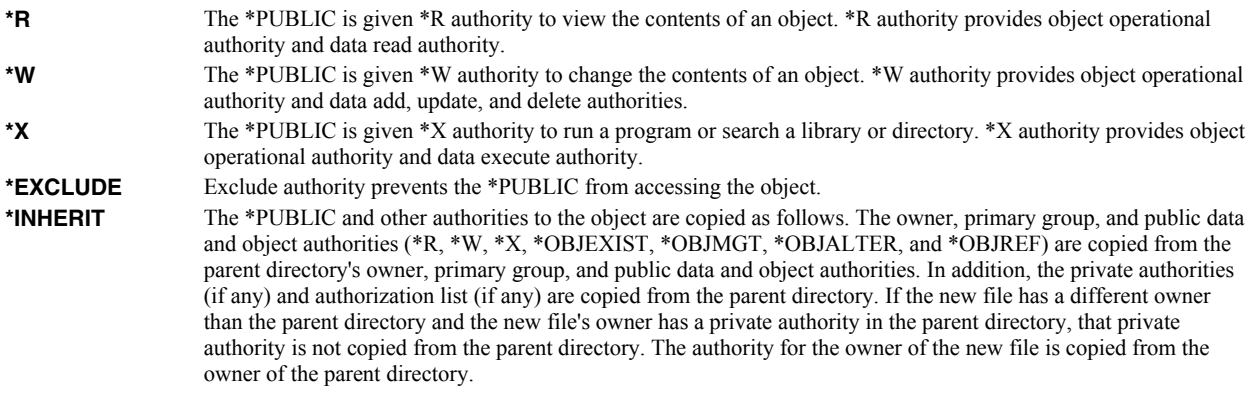

# <span id="page-60-0"></span>**Create directories (CRTDIR)**

Specifies whether directories in the object name should be created if they do not exist. CHAR(1)

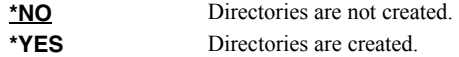

# <span id="page-60-1"></span>**Owner (OWNER)**

Specifies the user profile that is the owner of the newly created object. CHAR(10)

\***CURUSRPRF** The object is owned by the current effective user of the current job or thread. *name* Specify the user profile that is the owner of the newly created object. If the current effective user does not have \*ADD data authority to the user profile, or if the profile does not exist, ownership of the object is determined in the same manner as \*CURUSRPRF.

# <span id="page-60-2"></span>**Object attribute (OBJATR)**

Specifies additional attributes for the generated file and is similar in function to the CHGATR command. Each attribute is specified as an attribute/value pair. If an attribute is specified more than once, the last one wins. INT(4)  $INT(4)$ 

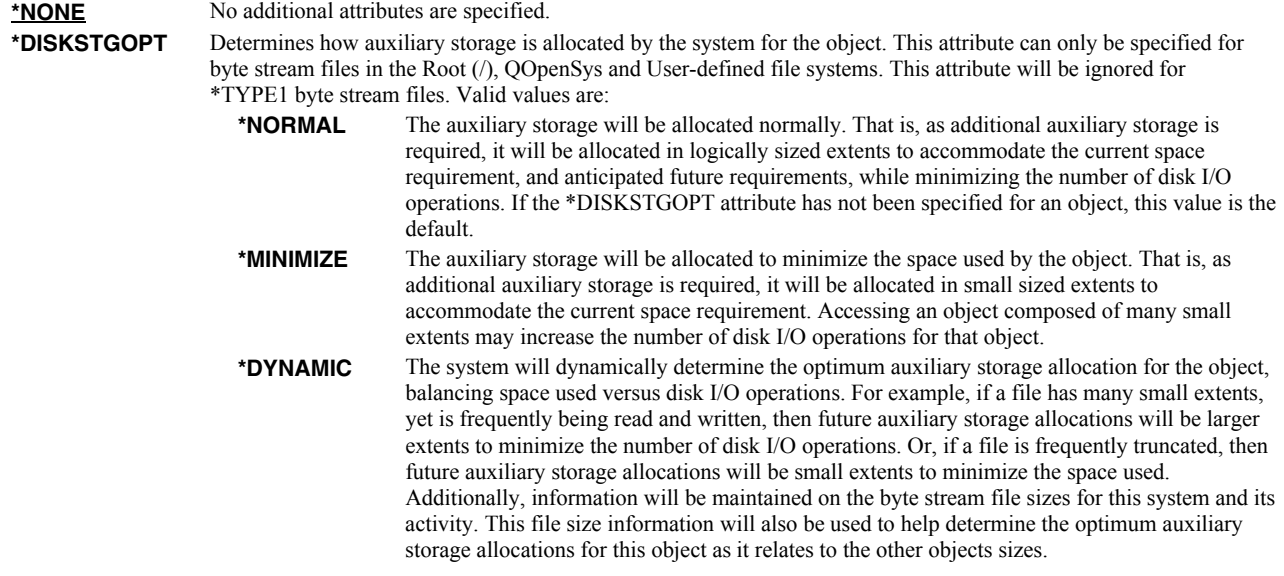

# <span id="page-61-0"></span>**File sharing (FILESHARE)**

Specifies how the generated spreadsheet is secured. Each element corresponds to an Excel setting accessible from the "Save As" dialog. The limitations, and resulting encryption strength vary significantly between \*BIFF8 and \*BIFF4 and are documented separately.

#### **For \*BIFF8**

#### **Element 1: Password to open**

*character-value* Specifies the case sensitive password required to open and decrypt the file. If a password is not specified, the file is not encrypted and can be opened by anyone. CHAR(15)

> Any character, including DBCS, can be included in the password. The spreadsheet is encrypted using the RC4 algorithm.

#### **Element 2: Password to modify**

*character-value* Specifies the case sensitive password required to update the file. If a password is specified and someone changes the file without the password, that person can save the file only by giving it a different name. If a password is not specified, the file can be updated by anyone. This password does not cause the file to be encrypted. CHAR(15)

> Excel-erator restricts this password to a-z, A-Z, 0-9, the space character and symbols !"#\$%&'()\*+,- $\therefore$ :;<=>?@[\]^\_`{|}~. That is the ascii code points from x20-x7E which map directly to UTF8 and the base plane of unicode. With this restriction, the password can be typed by virtually any recipient, without knowing the details of their keyboard or code page of their machine.

**Note:** The security of Password to modify is notoriously weak.

#### **Element 3: Read-only recommended**

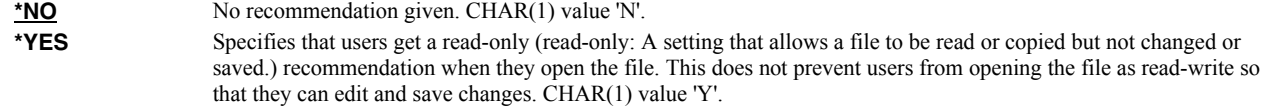

#### **For \*BIFF4**

\*BIFF4 security is notoriously insecure and may not be suitable for all environments. Password crackers are freely available.

While not a requirement, for best results use a password that contains only characters a-z, A-Z, 0-9, the space character and symbols !"#\$%&'()\*+,-./:;<=>?@[\]^\_`{|}~. This insures compatibility with Excel Macintosh edition, for example.

#### **Element 1: Password to open**

*character-value* Specifies the case sensitive password required to open and decrypt the file. If a password is not specified, the file is not encrypted and can be opened by anyone. CHAR(15)

#### **Element 2: Password to modify**

*character-value* Specifies the case sensitive password required to update the file. If a password is specified and someone changes the file without the password, that person can save the file only by giving it a different name. If a password is not specified, the file can be updated by anyone. This password does not cause the file to be encrypted. CHAR(15)

#### **Element 3: Read-only recommended**

**\*NO** No recommendation given. CHAR(1) value 'N'. **\*YES** Specifies that users get a read-only (read-only: A setting that allows a file to be read or copied but not changed or saved.) recommendation when they open the file. This does not prevent users from opening the file as read-write so that they can edit and save changes. CHAR(1) value 'Y'.

# <span id="page-62-0"></span>**Column heading format (COLHDGFMT)**

Specifies formatting applied to the cells containing column headings. Each element corresponds to an Excel setting accessible by selecting Format > Cells. The values that each element accepts have their usual Excel meanings with one exception: "Alignment-Horizontal" accepts a **\*TYPE** special value, which is not available in Excel. When **\*TYPE** is specified, the column headings of character fields are given **\*LEFT** horizontal alignment while the column headings of numeric fields are given **\*RIGHT** horizontal alignment. See Excel's help for additional information. Each element is INT(2).

#### **Single values**

**\*DEFAULT** Default values are used.

#### **Element 1: Alignment-Horizontal INT(2)**

Specifies alignment of text within cells.

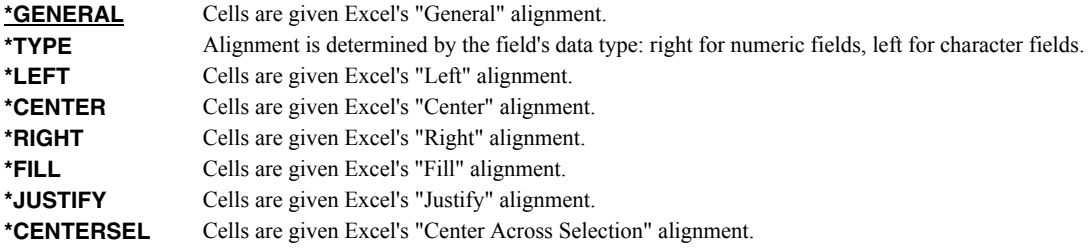

#### **Elements 2-5: Border-Line styles. INT(2)**

Specify the Top/Left/Bottom/Right border line styles.

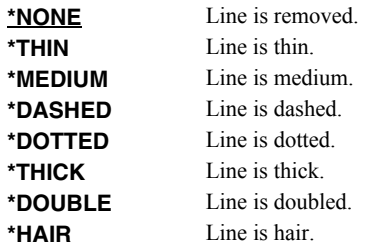

### **Elements 6-9: Border-Line colors. INT(2)**

Specify the Top/Left/Bottom/Right border line colors.

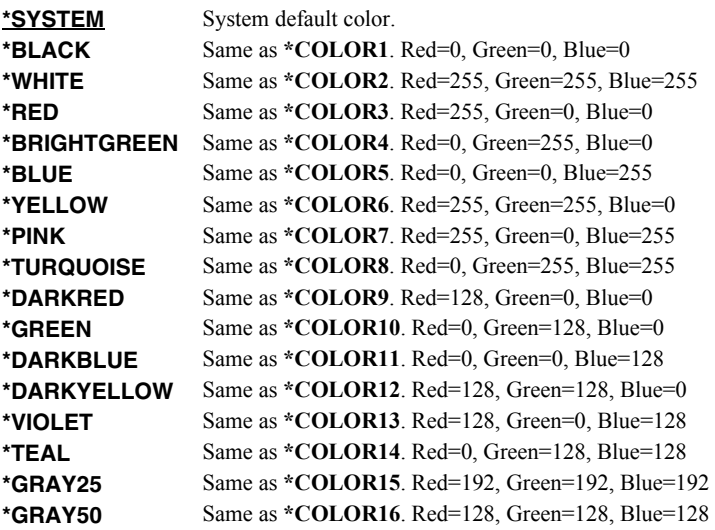

# **Element 10: Patterns-Type INT(2)**

Specifies the pattern to apply.

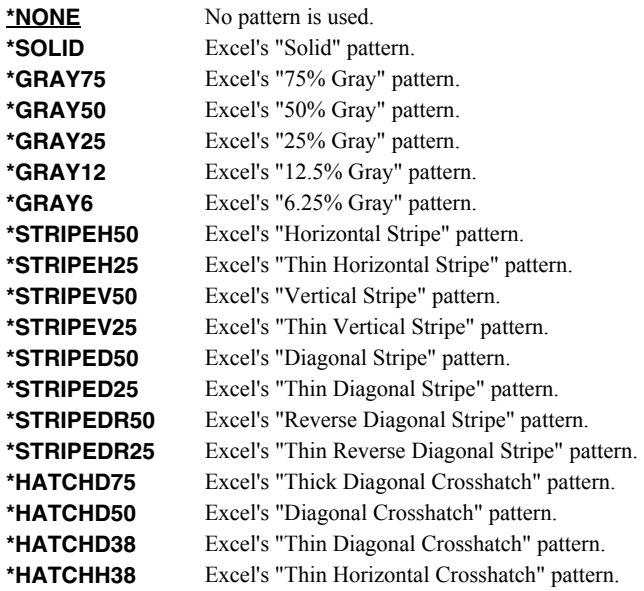

### **Element 11-12: Patterns-Colors INT(2)**

Specify the foreground and background pattern colors.

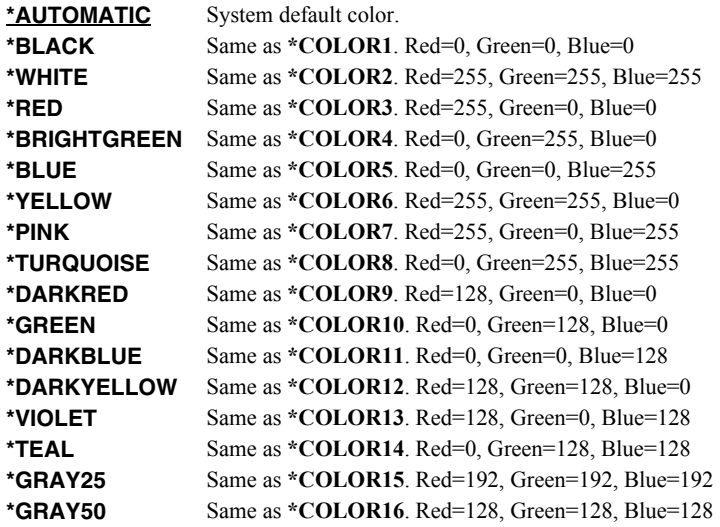

#### **Element 13: Protection-Locked INT(2)**

Specifies if the cells are locked. Locking cells or hiding formulas has no effect unless the worksheet is protected.

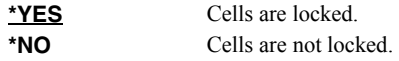

# <span id="page-63-0"></span>**Color palette (PALETTE)**

Specifies replacements for the default colors included in the spreadsheet's palette. The color palette is made up of the specification for sixteen colors, numbered 1 through 16, and assigned names such as \*BLACK, \*RED, etc. Each color in turn is made up of the specification for the amount of red, green, and blue (RGB) components that make up the color. The amount is a number between 0 and 255. The larger the amount, the more of the component present.

You can determine the RGB values for a specific color using Excel's Tools > Options > Color > Custom tab. INT(2), INT(2), INT(2) repeated 16 times.

You specify a replacement for a default color by specifying its name and the new RGB values to use. If a color is modified then all references to the color's name, used in other parameters, are also modified. For example, if color \*BLACK is changed to (255 106 0), color \*BLACK becomes orange and all parameters that specify \*BLACK will produce this orange.

#### **Element 1: Color to replace**

*color-name* Specify the name to modify, example \*BLACK.

#### **Element 2: Red component**

*integer* Specify the red RGB component.

#### **Element 3: Green component**

*integer* Specify the green RGB component.

#### **Element 4: Blue component**

*integer* Specify the blue RGB component.

### <span id="page-64-0"></span>**CSV separator character (CSVSEPCHR)**

Specifies the character used to separate fields in the generated file. CHAR(1).

**Note:** This parameter is ignored for transforms except those that generate Comma Separated Value (CSV).

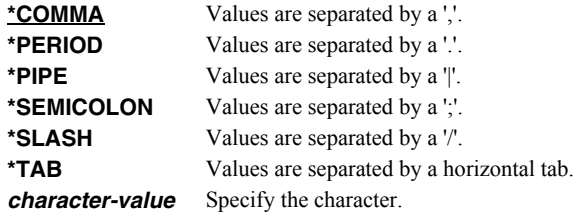

## **Examples**

#### **Example 1:**

```
CPYTOEXCEL FROMFILE(CUSTOMER) TOOBJ('/Excel/*FILE.XLS') 
               CRTDIR(*YES)
```
This command converts file "CUSTOMER" into an Excel spreadsheet with the name "CUSTOMER.XLS". The spreadsheet is placed in the "Excel" directory, which is created if it does not exist.

#### **Example 2:**

CPYTOEXCEL FROMFILE(INVOICE) TOOBJ('/QNTC/NT1/C/ardept/invoice.\*MBRCDAT.xls')

This command converts file "INVOICE" into an Excel spreadsheet with the name "INVOICE.cyymmdd.XLS" (where the from member's creation date is substituted for cyymmdd). The spreadsheet is placed on a Windows system with the name "NT1" in subdirectory "ardept" of the "C" share.

### **Error messages**

#### **Parameter dependencies**

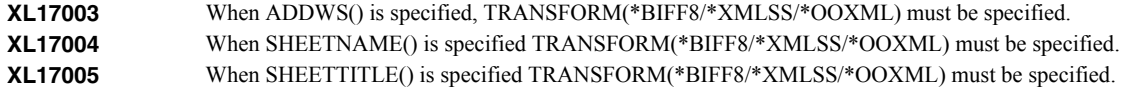

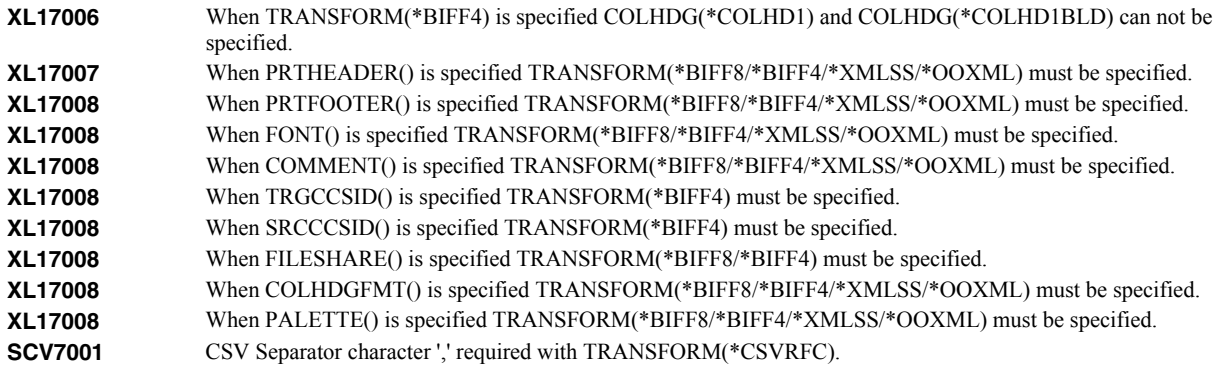

# **\*ESCAPE messages**

**XL12014** Unable to copy file /.

# **Display Mail Log (DSPMAILLOG)**

**Where allowed to run:** All environments (\*ALL) **Threadsafe:** No

The Display Mail Log (DSPMAILLOG) command shows the system mail log (IBM i journal QZMF). The mail log contains information about the processing of mail.

**Note:** Mail journaling must be turned on. To turn on mail journaling, specify JOURNAL(\*YES) on the CHGSMTPA command. Only journal receivers in the current chain are searched.

## **Parameters**

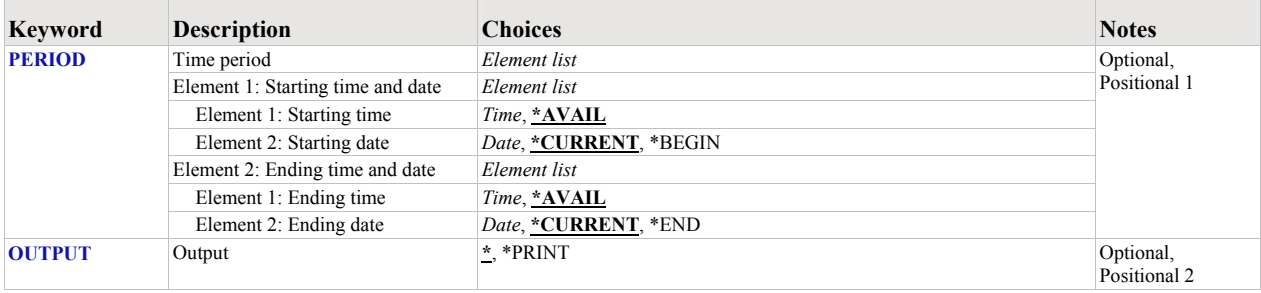

# <span id="page-66-0"></span>**Time period (PERIOD)**

Specifies the period of time for which the logged message data is shown. This parameter contains two lists of two elements each.

### **Element 1: Starting time and date**

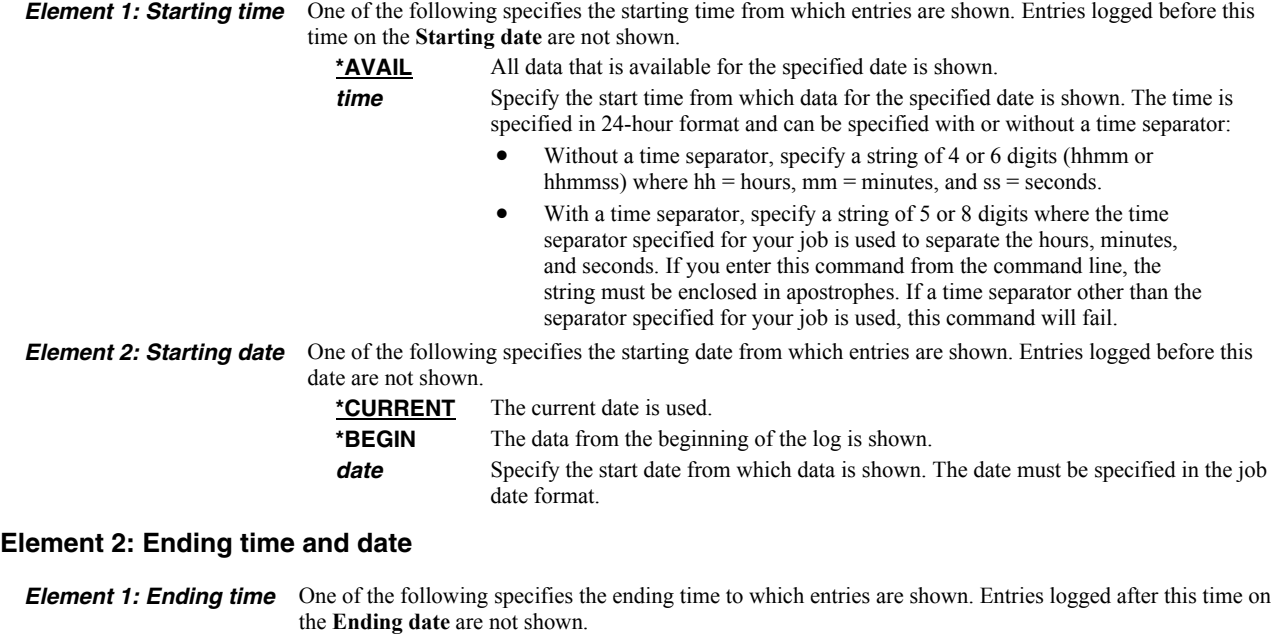

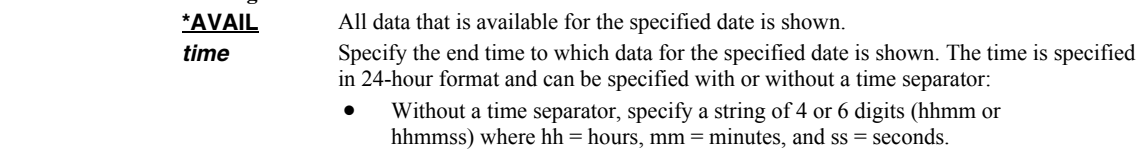

 With a time separator, specify a string of 5 or 8 digits where the time separator specified for your job is used to separate the hours, minutes, and seconds. If you enter this command from the command line, the string must be enclosed in apostrophes. If a time separator other than the separator specified for your job is used, this command will fail.

*Element 2: Ending date* One of the following specifies the ending date to which entries are shown. Entries logged after this date are

not shown. **<u>\*CURRENT</u>** The current date is used. **\*END** The data to the end of the log is shown. **date** Specify the end date to which data is shown. The date must be specified in the job date format.

# <span id="page-67-0"></span>**Output (OUTPUT)**

Specifies where the output from the command is sent. CHAR(10)

**\*** The output is displayed (if requested by an interactive job) or printed with the job's spooled output (if requested by a batch job). **\*PRINT** The output is printed with the job's spooled output.

## **Examples**

### **Example 1:**

DSPMAILLOG

The mail log entries for today are displayed on the screen.

#### **Example 2:**

DSPMAILLOG PERIOD((\*AVAIL \*BEGIN) (\*AVAIL \*END)) OUTPUT(\*PRINT)

All available mail log entries in the current journal receiver chain are printed.

### **Error messages**

### **\*ESCAPE messages**

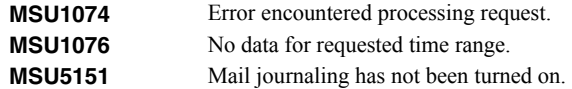

# **Restart/Purge Local Mail (INZLOCAL)**

**Where allowed to run:** All environments (\*ALL) **Threadsafe:** No

The Restart/Purge Local Mail (INZLOCAL) command ends and restarts IBM i mail components. This may be required to clear problems or to make configuration changes immediately effective.

### **Parameters**

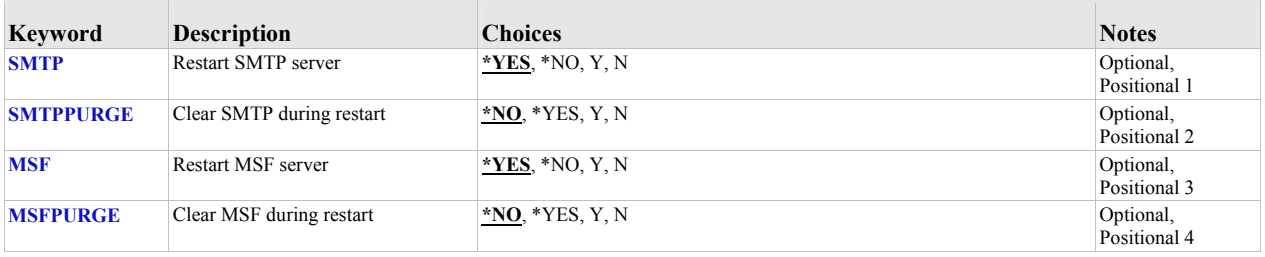

# <span id="page-68-0"></span>**Restart SMTP server (SMTP)**

Specifies the whether the SMTP server is restarted.

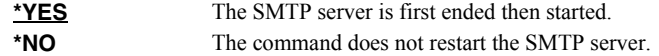

# <span id="page-68-1"></span>**Clear SMTP during restart (SMTPPURGE)**

Specifies the whether the SMTP server is purged during the restart.

**Note:** Clear means that all IBM i SMTP email will be deleted. If you are not sure, select \*NO.

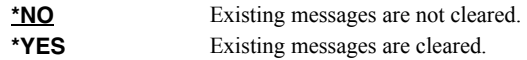

# <span id="page-68-2"></span>**Restart MSF server (MSF)**

Specifies the whether the MSF server is restarted.

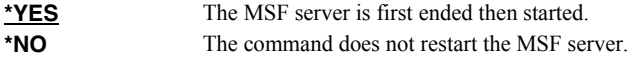

# <span id="page-68-3"></span>**Clear MSF during restart (MSFPURGE)**

Specifies the whether the MSF server is cleared during the restart.

**Note:** Clear means that mail server framework distributions (emails) will be deleted from this system. If you are not sure, select \*NO.

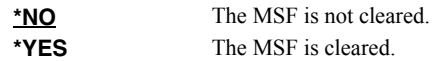

# **Examples**

# **Example 1:**

INZLOCAL

This command restarts the SMTP server and Mail Server Framework jobs.

# **Example 2:**

INZLOCAL SMTPPURGE(\*YES) MSFPURGE(\*YES)

This command restarts the SMTP server and Mail Server Framework jobs after purging all data they contain.

# **Error messages**

### **Parameter dependencies**

**MSU7012** SMTP cannot be cleared unless it is also restarted. **MSU7013** MSF cannot be cleared unless it is also restarted.

# **Ping SMTP Mail Server (PINGMAIL)**

**Where allowed to run:** All environments (\*ALL) **Threadsafe:** No

The Ping SMTP Mail Server (PINGMAIL) command establishes an SMTP connection with a remote system to insure it will process email from the local System i.

The detailed send and receive data from the connection is recorded in the joblog and can be view using the Display Job Log (DSPJOBLOG) command.

#### **Parameters**

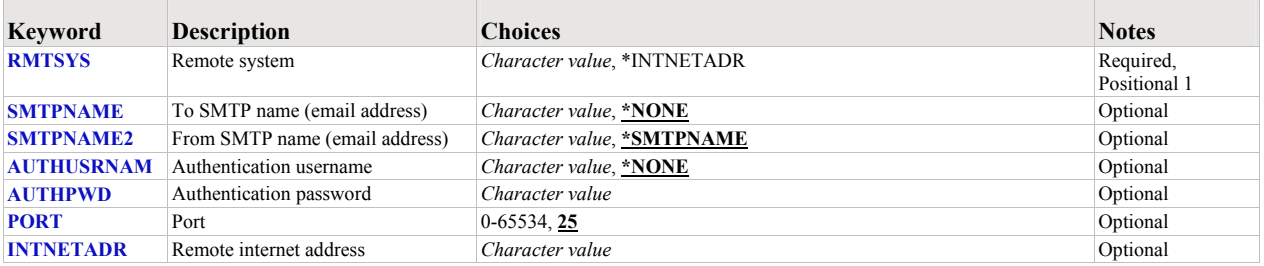

# <span id="page-70-0"></span>**Remote system (RMTSYS)**

Specifies the remote system name of the host with which the Ping SMTP Mail Server operation takes place. To be successful, the name must be valid, and the remote system must be able to communicate with the local system.

This is a required parameter.

\***INTNETADR** The INTNETADR parameter is used. *character-value* Specify the remote system name to use.

# <span id="page-70-1"></span>**To SMTP name (email address) (SMTPNAME)**

Specifies an email address to verify with the remote host. A short email message is sent to the address. The message is inserted directly into the mail server under test, bypassing all of IBM i's mail machinery. This makes it is easier to determine if a mail delivery problem is most likely caused by the mail server or by IBM i's configuration.

**\*NONE** An email address is not specified. *character-value* Specify the email address to use.

#### <span id="page-70-2"></span>**From SMTP name (email address) (SMTPNAME2)**

Specifies the from email address included in the test message.

**\*SMTPNAME** The To SMTP name (email address) is used as the From SMTP name (email address). *character-value* Specify the email address to use.

#### <span id="page-70-3"></span>**Authentication username (AUTHUSRNAM)**

Specifies the user name used to authenticate with the remote system.

**\*NONE** Authentication is not performed. *character-value* Specify the user name to send to the remote system for authentication.

# <span id="page-70-4"></span>**Authentication password (AUTHPWD)**

Specifies the password used to authenticate with the remote system.

*character-value* Specify the password to send to the remote system for authentication.

# <span id="page-71-0"></span>**Port (PORT)**

Specifies the port on which the remote system is listening.

*25* Use the well-known port 25 for SMTP. *integer* Specify any port in the range of 1 to 65534 on which the remote system is listening for SMTP connections.

### <span id="page-71-1"></span>**Remote internet address (INTNETADR)**

Specifies the remote internet address. The internet address is specified in the form **nnn.nnn.nnn.nnn**, where **nnn** is a decimal number ranging from 0 through 255. An internet address is not valid if it has a value of all binary ones or all binary zeros for the network identifier (ID) portion or the host ID portion of the address. If the internet address is entered from a command line, enclose the address in apostrophes.

*character-value* Specify the internet address of the remote system. If the internet address is entered from a command line, enclose the address in apostrophes.

### **Examples**

#### **Example 1:**

PINGMAIL RMTSYS(system2.widget.com)

This command tests system2 in the widget.com domain to insure that it will process email.

#### **Example 2:**

PINGMAIL RMTSYS(\*INTNETADR) INTNETADR('168.243.199.2')

This command tests the system at IP address 168.243.199.2 to insure that it will process email.

#### **Error messages**

#### **Parameter dependencies**

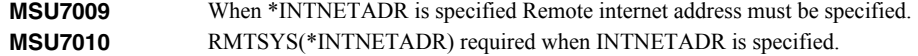

#### **\*ESCAPE messages**

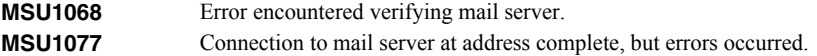
# **Retrieve Gumbo PTF (RTVGSIPTF)**

**Where allowed to run:** All environments (\*ALL) **Threadsafe:** No

The Retrieve Gumbo PTF (RTVGSIPTF) command checks a remote system for new product PTFs, and, if available, downloads and installs them.

The command assumes that the System i has connectivity to the PTF server. Unless you are running your own internal server hosting our PTFs, this means that the System i has access to the internet and that FTP is not blocked by a firewall.

The command first checks the availability of new PTFs by retrieving a product and release specific file (Ex. q1x90LastPtf.txt) from the remote system and comparing its contents to the last PTF applied locally. If newer PTFs are available, a product and release specific PTF save file (Ex. q1x90all.svf) is downloaded, and the PTFs it contains are loaded and applied.

**Note:** *GUMBO* only delivers immediate PTFs. Immediate PTFs do not require an IPL and an IPL is never performed by the command.

#### **Parameters**

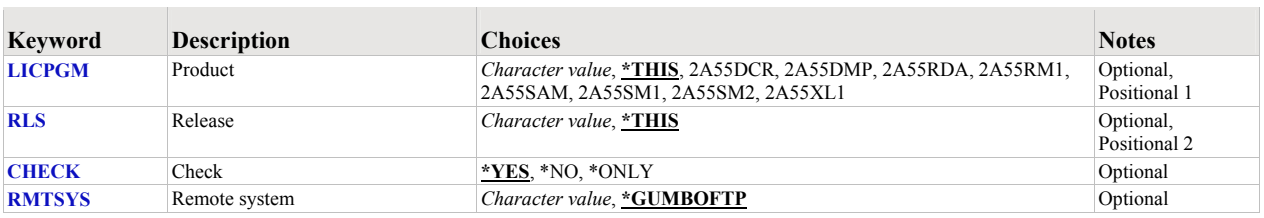

### <span id="page-72-0"></span>**Product (LICPGM)**

Specifies the product for which PTFs are retrieved. All *GUMBO* products take the form 2A55tla where "tla" identifies the product. Run DSPSFWRSC to determine which *GUMBO* products are installed. CHAR(7)

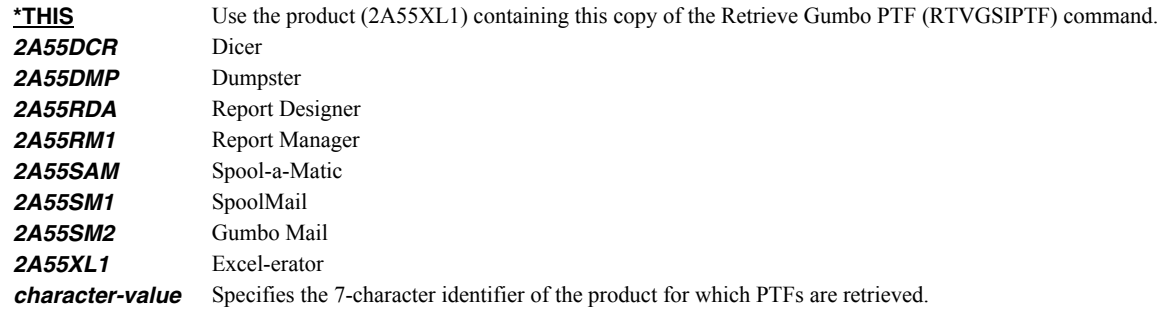

### <span id="page-72-1"></span>**Release (RLS)**

Specifies the release for which PTFs are retrieved. Run DSPSFWRSC to determine which *GUMBO* products are installed. CHAR(6)

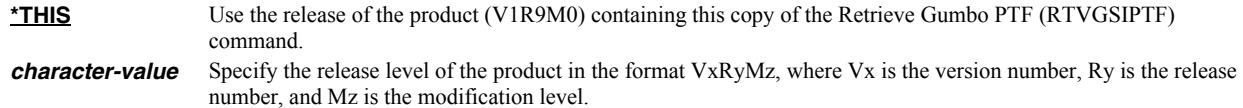

### <span id="page-72-2"></span>**Check (CHECK)**

Specifies if checking for newer PTFs is performed. CHAR(10)

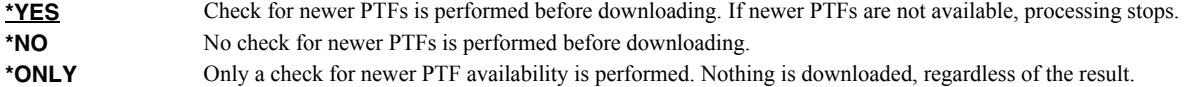

## <span id="page-73-0"></span>**Remote system (RMTSYS)**

Specifies the name of remote system which serves PTF save files for download. CHAR(255)

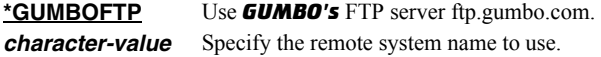

### **Examples**

### **Example 1:**

RTVGSIPTF

The *GUMBO* FTP server is check for new PTFs available for product 2A55XL1 release V1R9M0. If available, the PTFs are downloaded and installed.

### **Example 2:**

RTVGSIPTF PRODUCT(2A55XL1) RLS(V1R9M0) CHECK(\*ONLY)

The *GUMBO* FTP server is check for new PTFs available for product 2A55XL1 release V1R9M0. No other processing is performed.

#### **Error messages**

### **\*ESCAPE messages**

**PID1007 Retrieve PTF failed for product .** 

# **Send File Excel (SNDFEXCEL)**

**Where allowed to run:** All environments (\*ALL) **Threadsafe:** No

The Send File Excel (SNDFEXCEL) command converts one or more IBM i database files into Excel spreadsheets which are then sent as an email to recipients.

### **Parameters**

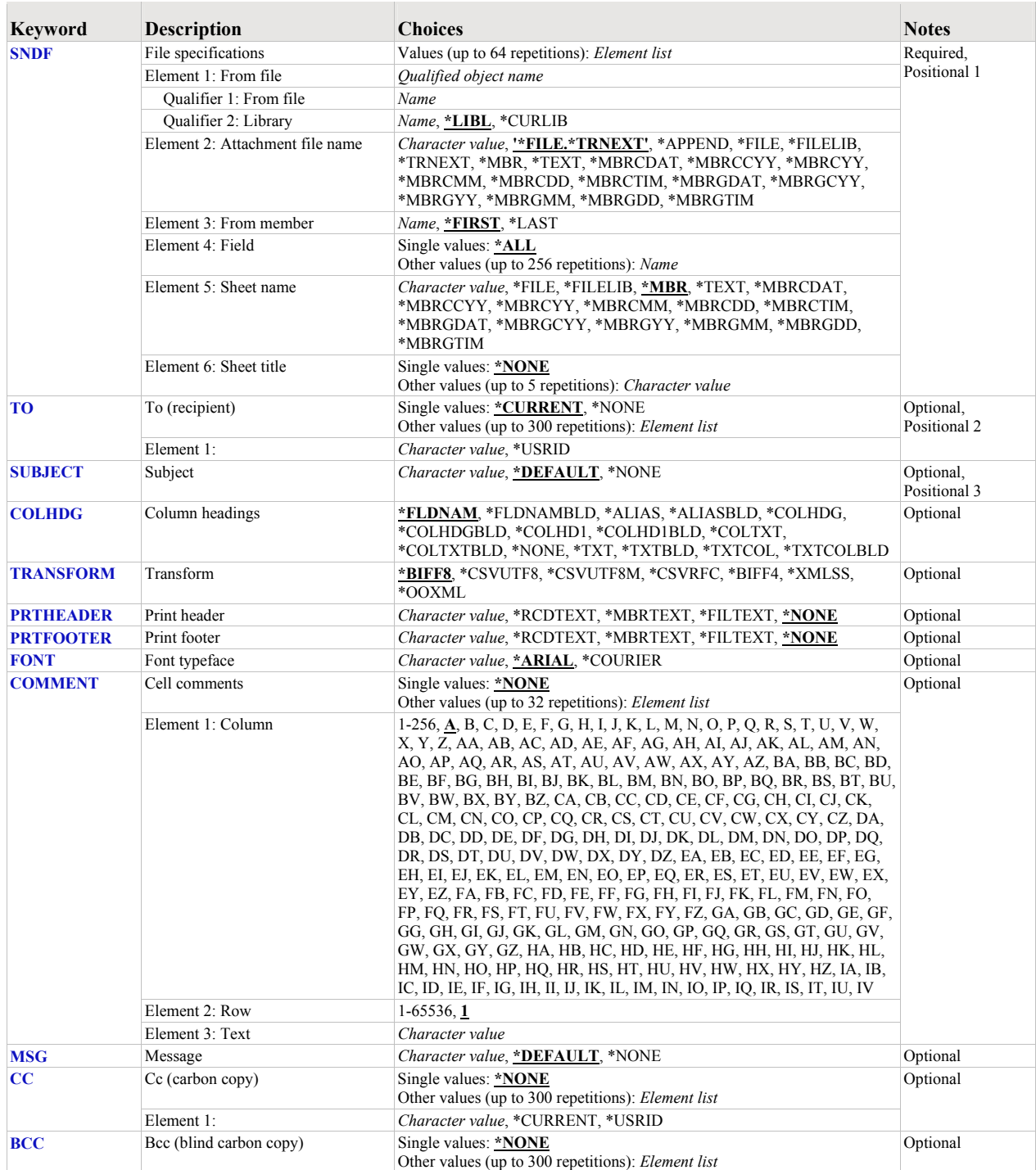

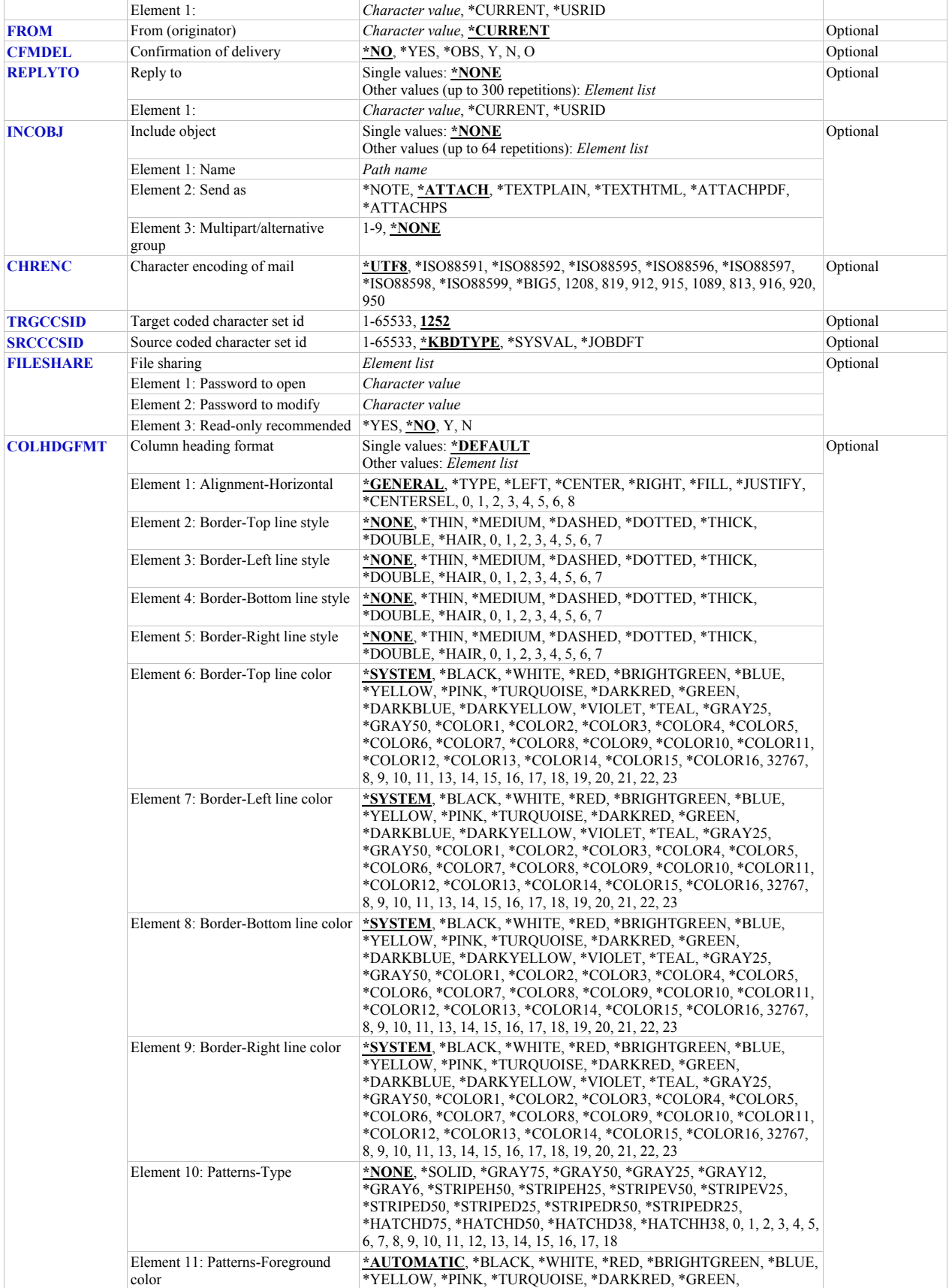

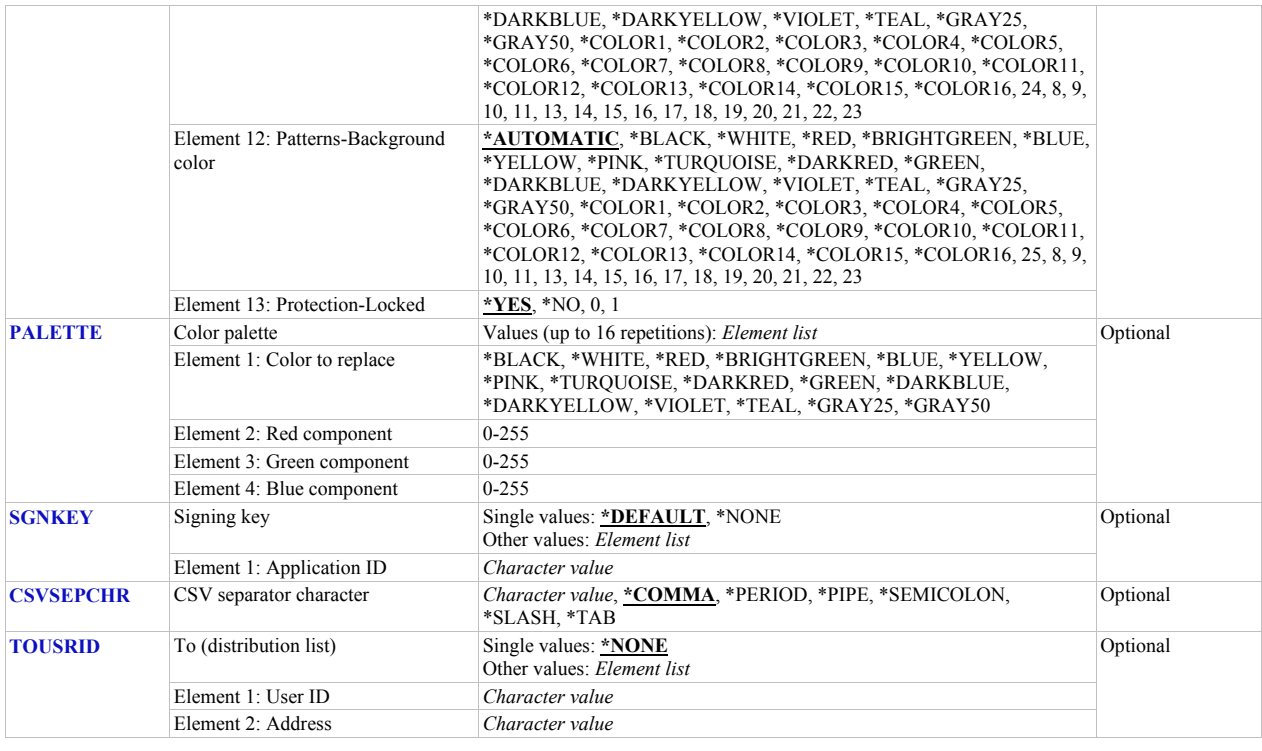

### <span id="page-76-0"></span>**File specifications (SNDF)**

Specifies one or more database files that are sent, the attachment file name for each file as it appears in the email, the member name to be sent for each file, and the list of fields to be included for each file. CHAR(10), CHAR(10), CHAR(32), CHAR(10), CHAR(10), CHAR(80)

This is a required parameter.

#### **Element 1: From file**

The name and library of a database file.

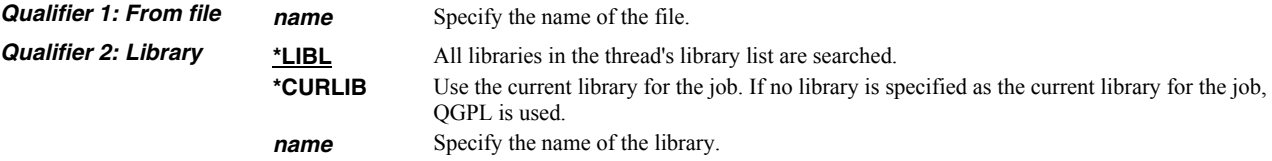

#### **Element 2: Attachment file name**

**\*FILE.\*TRNEXT** The name is made up of the database file name with an extension based on the transform specified. **\*APPEND** The database file does not result in a separate Excel spreadsheet. Instead, a worksheet is generated and appended (added to) the preceding Excel spreadsheet. **Note:** When this value is used, it must be the only value entered in the command element.

*name* Specify the name of the attached file.

Excel-erator provides several special values that can used to construct dynamic object (PC file) names. When the special values are found, the associated data is blank trimmed and substituted into the path specified when it is processed. If the data associated with a special value is blank, "BLANK" is substituted. If the data associated with a special value contains characters not allowed in an object name, question marks ('?') for example, the name will be invalid and the command will fail. The special values must be delimited by an underscore (') a period ('.') a slash ('/' or '\') or another special value (which starts with '\*').

The transform related special values are:

**\*TRNEXT** Transform dependent file extension CHAR(3) or CHAR(4).

- XLS for \*BIFF8 or \*BIFF4.
- csv for \*CSVUTF8, \*CSVUTF8M or \*CSVRFC.
- xml for \*XMLSS.
- xlsx for \*OOXML.

The member related special values are:

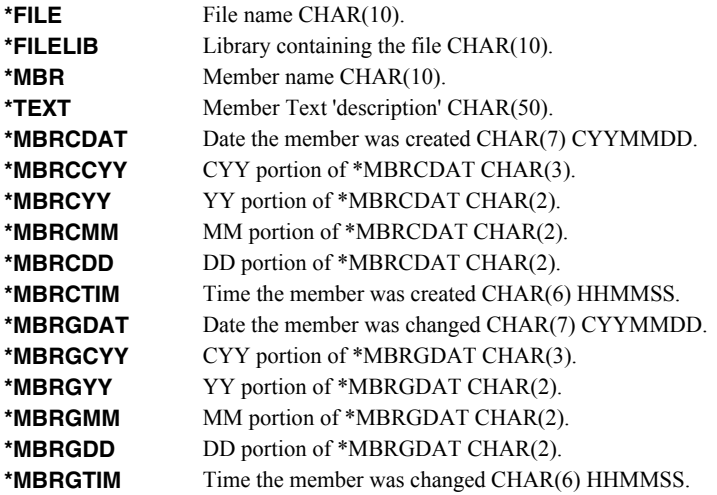

#### **Element 3: From member**

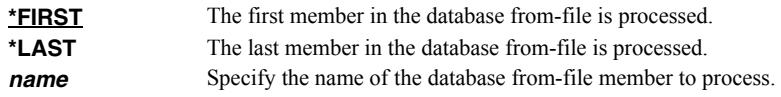

#### **Element 4: Field**

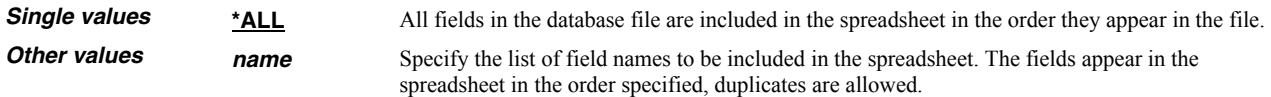

#### **Element 5: Sheet name**

Specifies the name of the worksheet. CHAR(32)

**Note:** \*BIFF4 does not support this value and it is ignored when TRANSFORM(\*BIFF4) is specified.

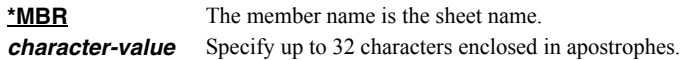

Excel-erator provides several special values that can used to construct dynamic sheet names. When the special values are found, the associated data is blank trimmed and substituted into the name specified when it is processed. If the data associated with a special value is blank, "BLANK" is substituted. The special values must be delimited by an underscore () a period ('.') or another special value (which starts with '\*'). The result is trimmed if the length is exceeded.

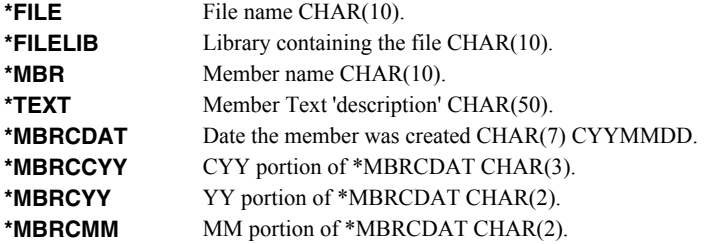

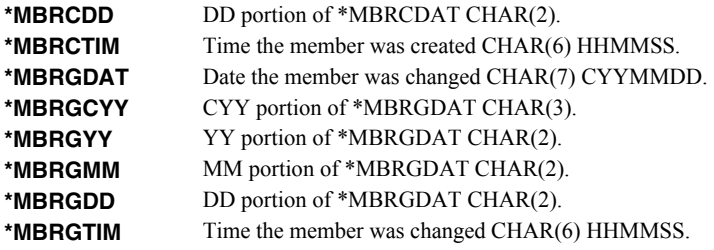

#### **Element 6: Sheet title**

Specifies the title of the worksheet. CHAR(80)

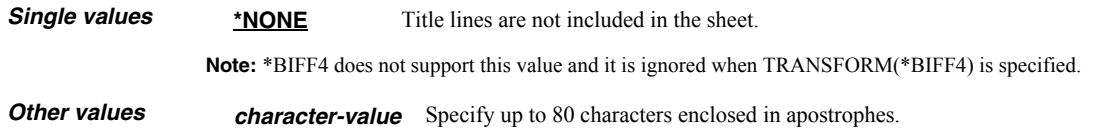

# <span id="page-78-0"></span>**To (recipient) (TO)**

Specifies the email address(es) to which the generated email is sent. Up to 300 addresses can be specified. CHAR(128)

#### **Single values**

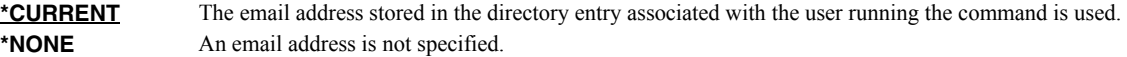

#### **Other values (up to 300 repetitions)**

*character-value* Specify the email address of the recipient.

# <span id="page-78-1"></span>**Subject (SUBJECT)**

Specifies the subject for the generated email. CHAR(60)

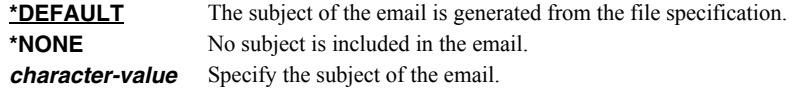

# <span id="page-78-2"></span>**Column headings (COLHDG)**

Specifies the column headings generated. CHAR(10)

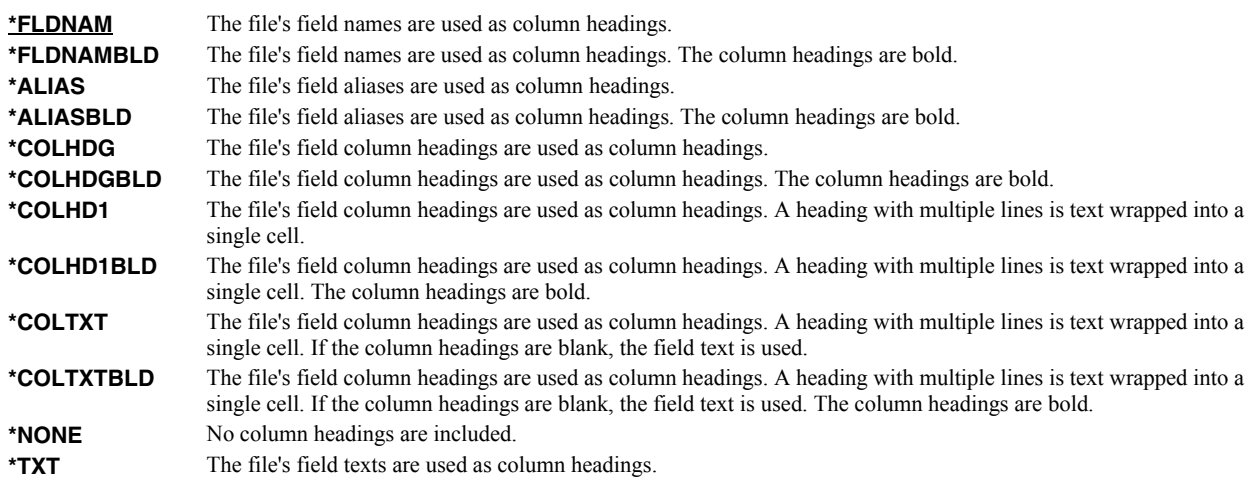

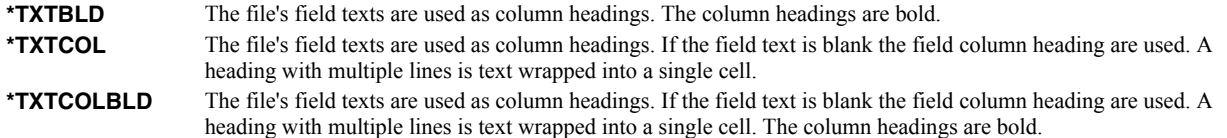

### <span id="page-79-0"></span>**Transform (TRANSFORM)**

Specifies the target format to which the data is transformed. CHAR(10).

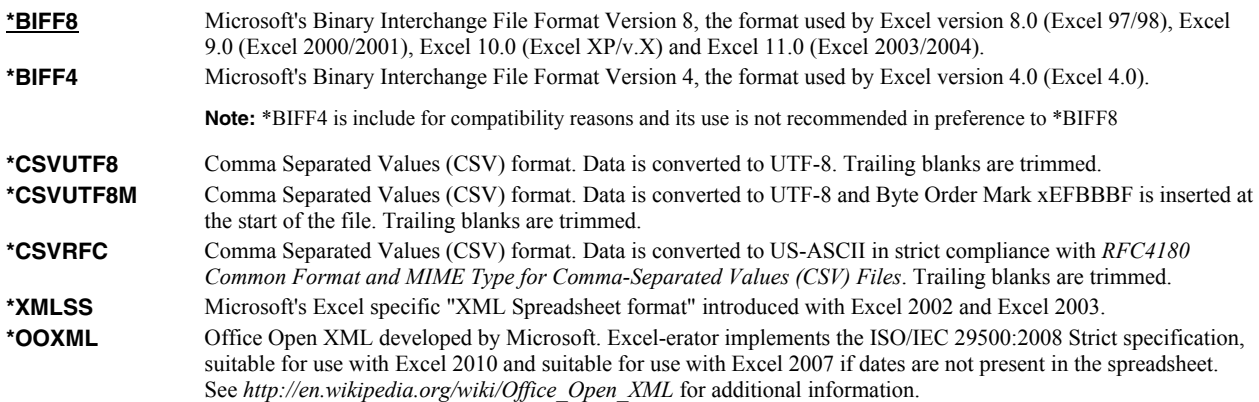

# <span id="page-79-1"></span>**Print header (PRTHEADER)**

Specifies the print header placed in the spreadsheet. CHAR(50)

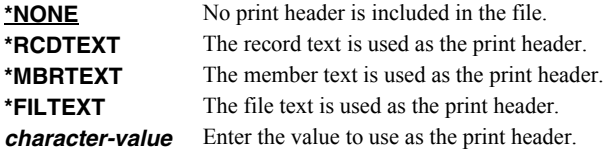

### <span id="page-79-2"></span>**Print footer (PRTFOOTER)**

Specifies the print footer placed in the spreadsheet. CHAR(50)

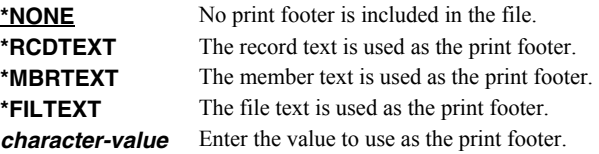

### <span id="page-79-3"></span>**Font typeface (FONT)**

Specifies the font name placed into the file. The font specified must be available on the PC that is running Excel. CHAR(32).

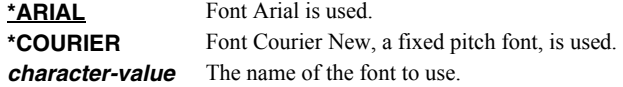

### <span id="page-79-4"></span>**Cell comments (COMMENT)**

Specifies cell comments, consisting of a cell's coordinate column/row and the comment text, which are added to the generated spreadsheet. A comment can be added to a cell even if it does not contain data. INT(4) (where A=1, B=2, etc.), INT(4) CHAR(2048)

#### **Single values**

**\*NONE** No comments are added to the spreadsheet.

#### **Element 1: Column**

**1-256** The column of the cell that receives the comment. You can use either a letter or number designation.

#### **Element 2: Row**

*1-65536* The row of the cell that receives the comment.

#### **Element 3: Text**

*character-value* Enter the text that is to appear in the comment.

### <span id="page-80-0"></span>**Message (MSG)**

Specifies a message to include in the generated email. CHAR(2048)

Line breaks can be added by placing hex value X'0D25' in the data. See manual section "Adding Line Breaks to the Message" for coding details.

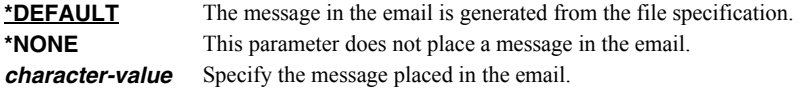

## <span id="page-80-1"></span>**Cc (carbon copy) (CC)**

Specifies the email address(es) to which a copy is sent. Up to 300 addresses can be specified. CHAR(128)

#### **Single values**

**\*NONE** An email address is not specified.

#### **Other values (up to 300 repetitions)**

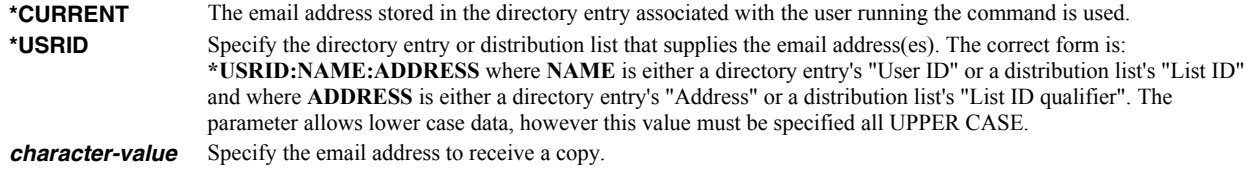

### <span id="page-80-2"></span>**Bcc (blind carbon copy) (BCC)**

Specifies the email address(es) to which a blind copy is sent. Up to 300 addresses can be specified. CHAR(128)

#### **Single values**

**\*NONE** An email address is not specified.

#### **Other values (up to 300 repetitions)**

**\*CURRENT** The email address stored in the directory entry associated with the user running the command is used. **\*USRID** Specify the directory entry or distribution list that supplies the email address(es). The correct form is: **\*USRID:NAME:ADDRESS** where **NAME** is either a directory entry's "User ID" or a distribution list's "List ID" and where **ADDRESS** is either a directory entry's "Address" or a distribution list's "List ID qualifier". The parameter allows lower case data, however this value must be specified all UPPER CASE. *character-value* Specify the email address to receive a blind copy.

### <span id="page-81-0"></span>**From (originator) (FROM)**

Specifies the email address that appears as the **From** on the generated the email. You can use this to control the address used when the recipient replies to the email.

**Note:** One or more of the special values for this parameter access the system distribution directory to determine an email address based on the implied user profile. If the user profile does not have a directory entry (I.e. the user has not been enrolled), the user name is used to construct an email address. If the user has been enrolled but an email address has not been specified on the directory entry, the user id and address are used to construct an email address. In either case, the constructed address, in all likelihood, is not a valid email address. The email will deliver but recipient replies will be lost (bounce).

**\*CURRENT** The email address stored in the directory entry associated with the user running the command is used. *character-value* Specify the email address of the originator.

### <span id="page-81-1"></span>**Confirmation of delivery (CFMDEL)**

Specifies whether a request for a read receipt is sent with the message. Message recipients can choose whether or not to send receipts. If the message recipient agrees to send a read receipt, the receipt will be sent when the message is opened.

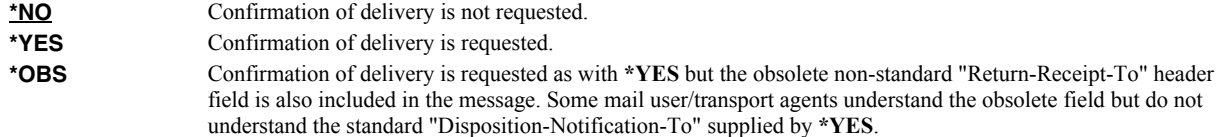

### <span id="page-81-2"></span>**Reply to (REPLYTO)**

Specifies the email address(es) to which replies should be sent when replies should go to an address other than the From (originator) (FROM) parameter or to multiple addresses. Up to 300 addresses can be specified. CHAR(128)

#### **Single values**

**\*NONE** Replies are directed to the address the email is from.

#### **Other values (up to 300 repetitions)**

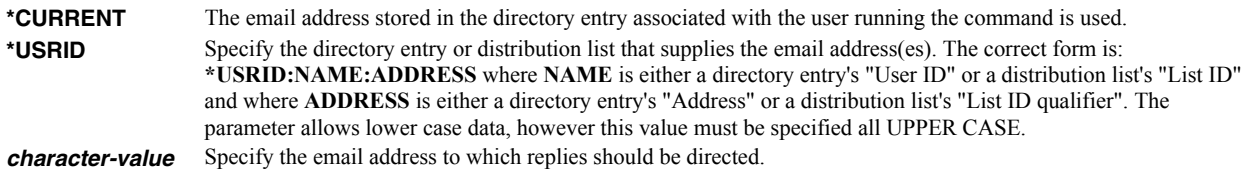

### <span id="page-81-3"></span>**Include object (INCOBJ)**

Specifies the path name of an additional object (stream file) to include in the generated email message. For example, a stream file containing standard terms and conditions can be included as an additional attachment. A maximum of 64 path names can be specified.

For more information on specifying path names, see *Programming > Control language > CL concepts > IBM i objects > Object naming rules* topic in the IBM i Information Center at http://publib.boulder.ibm.com/iseries/. CHAR(5000)

#### **Single values**

**\*NONE** No objects are sent.

#### **Element 1: Name**

*path-name* Specify an object path name.

### **Element 2: Send as**

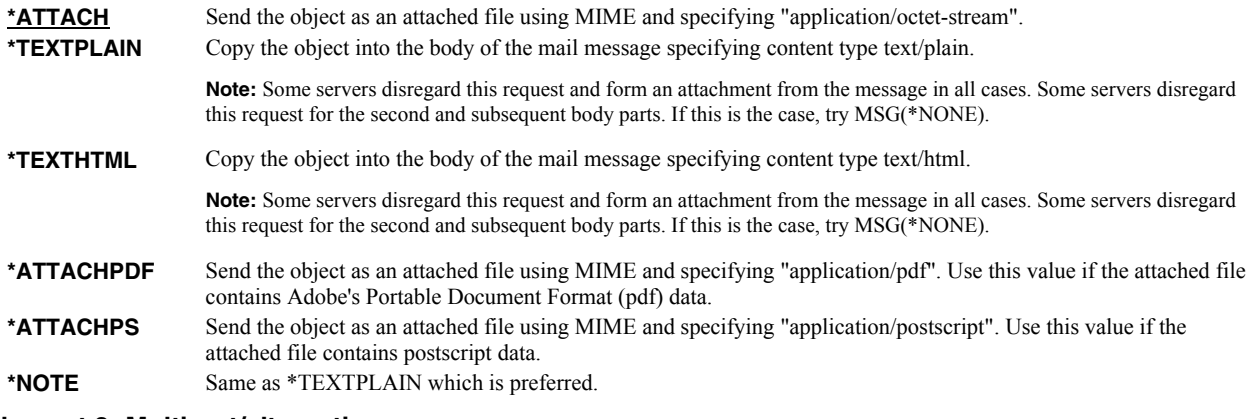

#### **Element 3: Multipart/alternative group**

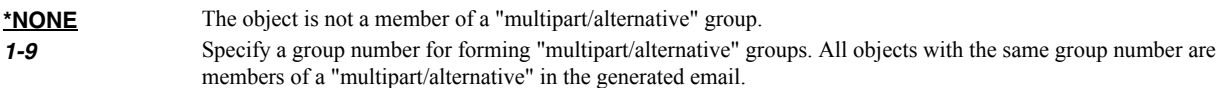

# <span id="page-82-0"></span>**Character encoding of mail (CHRENC)**

Specifies the character set used to create the email and MIME headers (the transfer encoding).

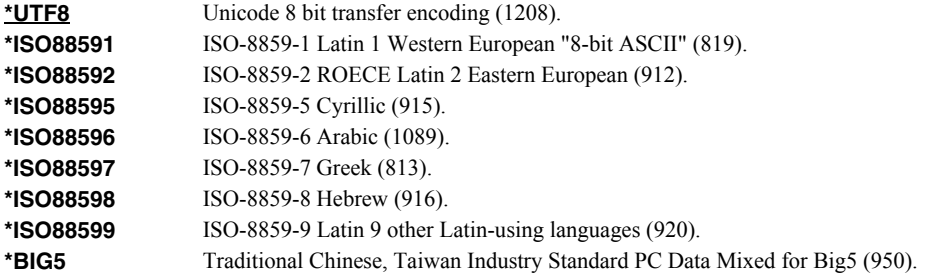

# <span id="page-82-1"></span>**Target coded character set id (TRGCCSID)**

Specifies the ASCII coded character set identifier (CCSID) that is used to map character data in the generated file.  $INT(4)$ 

**Note:** Only \*BIFF4 supports this value and it is ignored unless TRANSFORM(\*BIFF4) is specified.

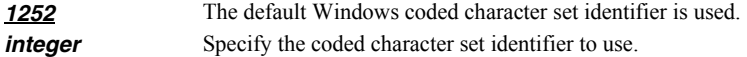

### <span id="page-82-2"></span>**Source coded character set id (SRCCCSID)**

Specifies the coded character set identifier (CCSID) used to create the file. INT(4)

**Note:** Only \*BIFF4 supports this value and it is ignored unless TRANSFORM(\*BIFF4) is specified.

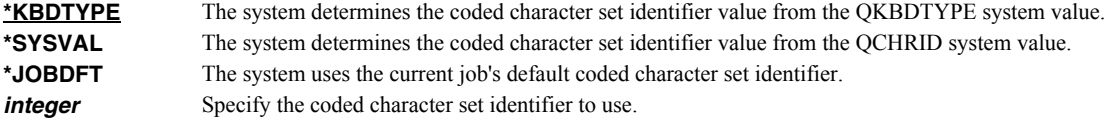

### <span id="page-83-0"></span>**File sharing (FILESHARE)**

Specifies how the generated spreadsheet is secured. Each element corresponds to an Excel setting accessible from the "Save As" dialog. The limitations, and resulting encryption strength vary significantly between \*BIFF8 and \*BIFF4 and are documented separately.

#### **For \*BIFF8**

#### **Element 1: Password to open**

*character-value* Specifies the case sensitive password required to open and decrypt the file. If a password is not specified, the file is not encrypted and can be opened by anyone. CHAR(15)

> Any character, including DBCS, can be included in the password. The spreadsheet is encrypted using the RC4 algorithm.

#### **Element 2: Password to modify**

*character-value* Specifies the case sensitive password required to update the file. If a password is specified and someone changes the file without the password, that person can save the file only by giving it a different name. If a password is not specified, the file can be updated by anyone. This password does not cause the file to be encrypted. CHAR(15)

> Excel-erator restricts this password to a-z, A-Z, 0-9, the space character and symbols !"#\$%&'()\*+,- $\therefore$ :;<=>?@[\]^\_`{|}~. That is the ascii code points from x20-x7E which map directly to UTF8 and the base plane of unicode. With this restriction, the password can be typed by virtually any recipient, without knowing the details of their keyboard or code page of their machine.

**Note:** The security of Password to modify is notoriously weak.

#### **Element 3: Read-only recommended**

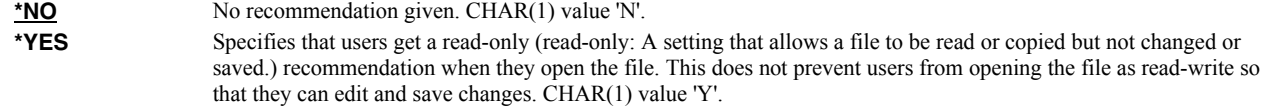

#### **For \*BIFF4**

\*BIFF4 security is notoriously insecure and may not be suitable for all environments. Password crackers are freely available.

While not a requirement, for best results use a password that contains only characters a-z, A-Z, 0-9, the space character and symbols !"#\$%&'()\*+,-./:;<=>?@[\]^\_`{|}~. This insures compatibility with Excel Macintosh edition, for example.

#### **Element 1: Password to open**

*character-value* Specifies the case sensitive password required to open and decrypt the file. If a password is not specified, the file is not encrypted and can be opened by anyone. CHAR(15)

#### **Element 2: Password to modify**

*character-value* Specifies the case sensitive password required to update the file. If a password is specified and someone changes the file without the password, that person can save the file only by giving it a different name. If a password is not specified, the file can be updated by anyone. This password does not cause the file to be encrypted. CHAR(15)

#### **Element 3: Read-only recommended**

**\*NO** No recommendation given. CHAR(1) value 'N'. **\*YES** Specifies that users get a read-only (read-only: A setting that allows a file to be read or copied but not changed or saved.) recommendation when they open the file. This does not prevent users from opening the file as read-write so that they can edit and save changes. CHAR(1) value 'Y'.

### <span id="page-84-0"></span>**Column heading format (COLHDGFMT)**

Specifies formatting applied to the cells containing column headings. Each element corresponds to an Excel setting accessible by selecting Format > Cells. The values that each element accepts have their usual Excel meanings with one exception: "Alignment-Horizontal" accepts a **\*TYPE** special value, which is not available in Excel. When **\*TYPE** is specified, the column headings of character fields are given **\*LEFT** horizontal alignment while the column headings of numeric fields are given **\*RIGHT** horizontal alignment. See Excel's help for additional information. Each element is INT(2).

#### **Single values**

**\*DEFAULT** Default values are used.

#### **Element 1: Alignment-Horizontal INT(2)**

Specifies alignment of text within cells.

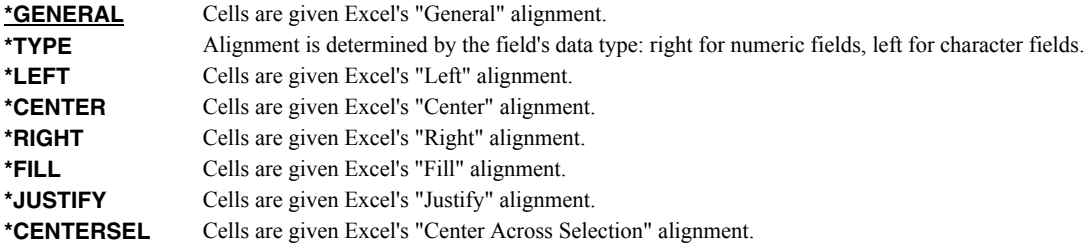

#### **Elements 2-5: Border-Line styles. INT(2)**

Specify the Top/Left/Bottom/Right border line styles.

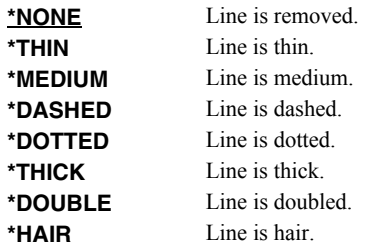

#### **Elements 6-9: Border-Line colors. INT(2)**

Specify the Top/Left/Bottom/Right border line colors.

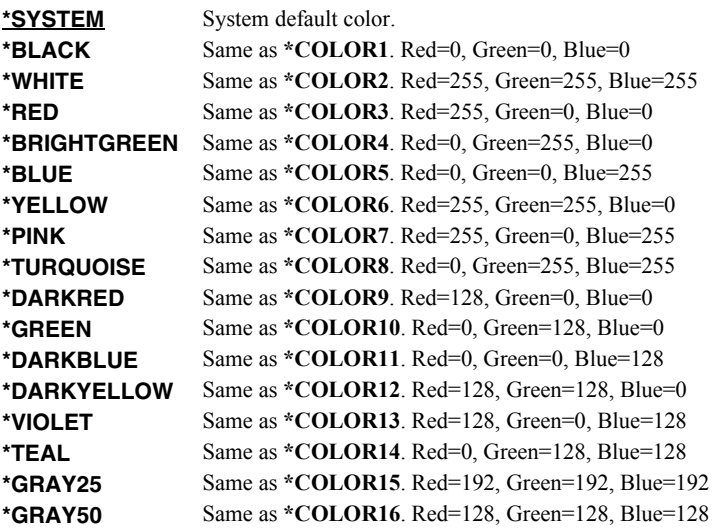

### **Element 10: Patterns-Type INT(2)**

Specifies the pattern to apply.

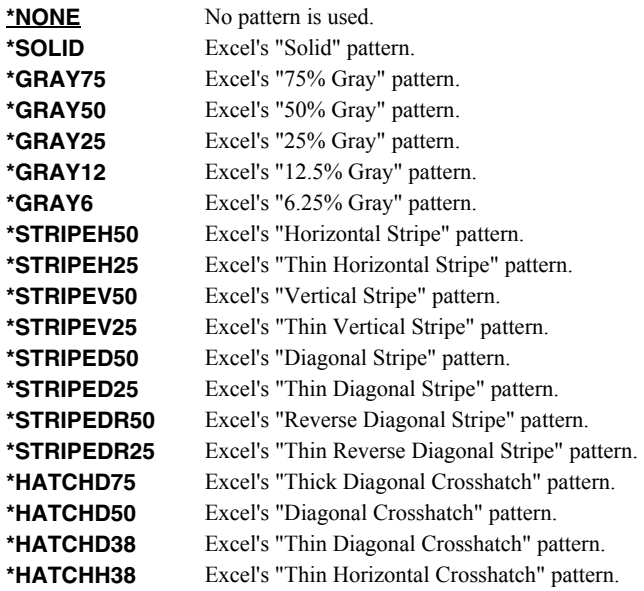

### **Element 11-12: Patterns-Colors INT(2)**

Specify the foreground and background pattern colors.

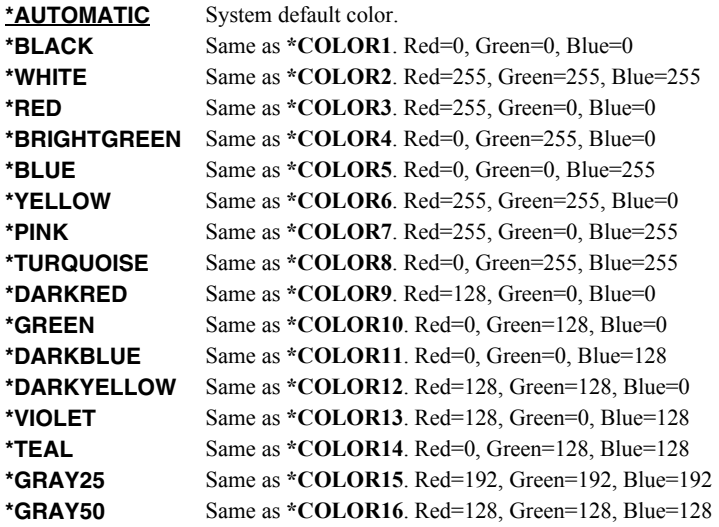

#### **Element 13: Protection-Locked INT(2)**

Specifies if the cells are locked. Locking cells or hiding formulas has no effect unless the worksheet is protected.

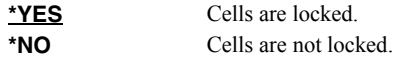

# <span id="page-85-0"></span>**Color palette (PALETTE)**

Specifies replacements for the default colors included in the spreadsheet's palette. The color palette is made up of the specification for sixteen colors, numbered 1 through 16, and assigned names such as \*BLACK, \*RED, etc. Each color in turn is made up of the specification for the amount of red, green, and blue (RGB) components that make up the color. The amount is a number between 0 and 255. The larger the amount, the more of the component present.

You can determine the RGB values for a specific color using Excel's Tools > Options > Color > Custom tab. INT(2), INT(2), INT(2) repeated 16 times.

You specify a replacement for a default color by specifying its name and the new RGB values to use. If a color is modified then all references to the color's name, used in other parameters, are also modified. For example, if color \*BLACK is changed to (255 106 0), color \*BLACK becomes orange and all parameters that specify \*BLACK will produce this orange.

#### **Element 1: Color to replace**

*color-name* Specify the name to modify, example \*BLACK.

#### **Element 2: Red component**

*integer* Specify the red RGB component.

#### **Element 3: Green component**

*integer* Specify the green RGB component.

#### **Element 4: Blue component**

*integer* Specify the blue RGB component.

### <span id="page-86-0"></span>**Signing key (SGNKEY)**

Specifies the digital certificate used to sign the email.

The signature included with the email allows the recipient to validate the identity of the sender and provides additional assurance that the email has not been tampered with after it is signed.

A certificate is referenced by specifying the name (Application ID) of an object signing application created using IBM i's Digital Certificate Manager.

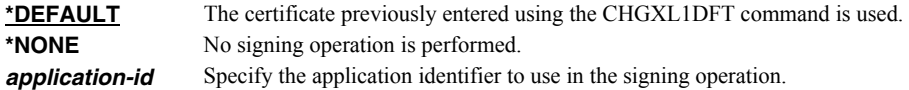

### <span id="page-86-1"></span>**CSV separator character (CSVSEPCHR)**

Specifies the character used to separate fields in the generated file. CHAR(1).

**Note:** This parameter is ignored for transforms except those that generate Comma Separated Value (CSV).

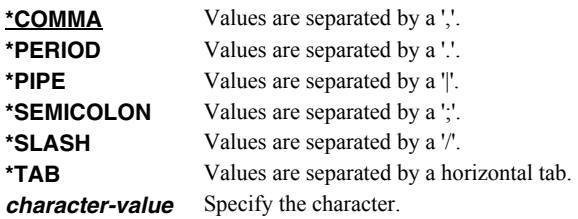

#### <span id="page-86-2"></span>**To (distribution list) (TOUSRID)**

**Note:** If this parameter is specified and the **To (recipient) (TO)** parameter is not specified, the entered value overrides the default value of the **To (recipient) (TO)** parameter.

Specifies the Distribution list or network user to receive the email. CHAR(8), CHAR(8)

#### **Single values**

**\*NONE** A network user or distribution list is not specified.

#### **Element 1: User ID**

*character-value* Specify the user ID (DEN) of the network user. CHAR(8)

#### **Element 2: Address**

*character-value* Specify the address (DGN) of the network user. CHAR(8)

#### **Examples**

#### **Example 1:**

SNDFEXCEL SNDF((CUSTOMER)) TO((biilg@acme.com))

This command converts file "CUSTOMER" into an Excel spreadsheet with the name "CUSTOMER.XLS". The spreadsheet is sent as an email attachment to billg@acme.com.

#### **Example 2:**

SNDFEXCEL SNDF((INVOICE) (CUSTOMER)) TO((billg@acme.com))

This command converts files "INVOICE" and "CUSTOMER" into separate Excel spreadsheets with the names INVOICE.XLS and CUSTOMER.XLS respectively. These are sent as attachments to an email sent to billg@acme.com.

#### **Error messages**

#### **Parameter dependencies**

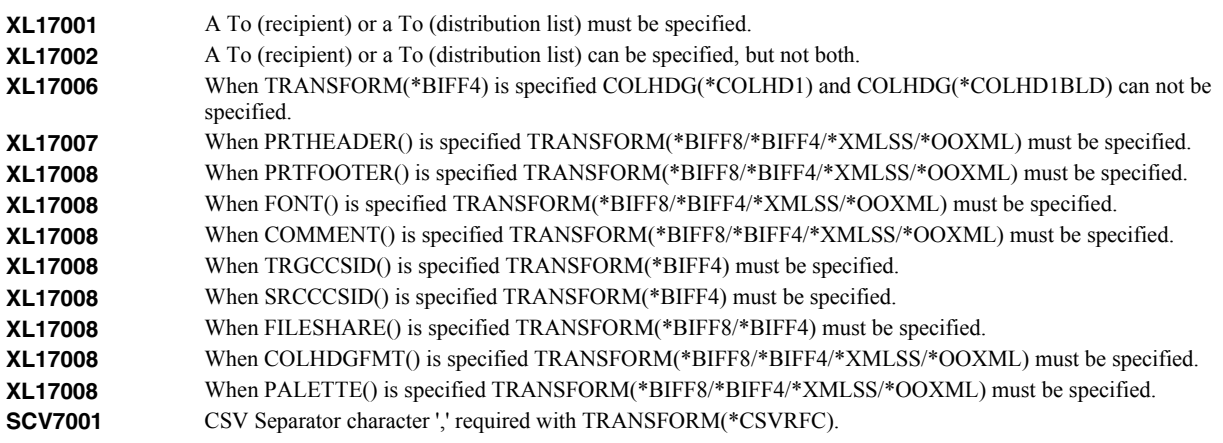

### **\*ESCAPE messages**

**XL12017** Unable to send file Excel.

# **Verify Local SMTP (VFYLOCAL)**

**Where allowed to run:** All environments (\*ALL) **Threadsafe:** No

The Verify Local SMTP (VFYLOCAL) command verifies or sets up SMTP on the local system.

Details of the verification process are printed with the job's spooled output in file XLLOG.

### **Parameters**

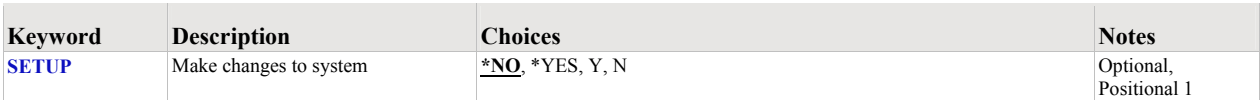

### <span id="page-88-0"></span>**Make changes to system (SETUP)**

Specifies the whether the command makes changes to the system.

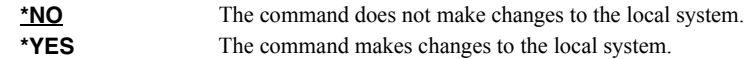

### **Examples**

#### **Example 1:**

VFYLOCAL SETUP(\*NO)

This command verifies that SMTP is set up correctly on the local system.

#### **Example 2:**

VFYLOCAL SETUP(\*YES)

This command sets up SMTP on the local system.

#### **Error messages**

### **\*ESCAPE messages**

**MSU5037** SMTP verification/set up failed

# **Verify Mailhub Server (VFYMAILHUB)**

**Where allowed to run:** All environments (\*ALL) **Threadsafe:** No

The Verify Mailhub Server (VFYMAILHUB) command verifies or sets up a forwarding mailhub server for use by the local system.

**Note:** If a mailhub has previously been configured, this command cannot be used to change it.

Details of the verification process are printed with the job's spooled output in file XLLOG.

#### **Parameters**

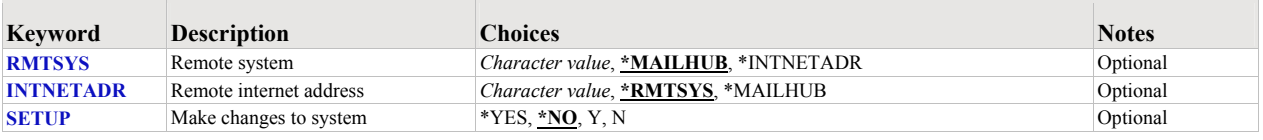

### <span id="page-89-0"></span>**Remote system (RMTSYS)**

Specifies the remote system name of the host with which the Verify Mailhub Server operation takes place. To be successful, the name must be valid, and the remote system must be able to communicate with the local system.

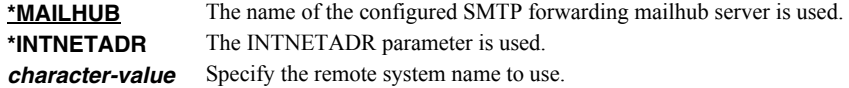

### <span id="page-89-1"></span>**Remote internet address (INTNETADR)**

Specifies the remote internet address. The internet address is specified in the form **nnn.nnn.nnn.nnn**, where **nnn** is a decimal number ranging from 0 through 255. An internet address is not valid if it has a value of all binary ones or all binary zeros for the network identifier (ID) portion or the host ID portion of the address. If the internet address is entered from a command line, enclose the address in apostrophes.

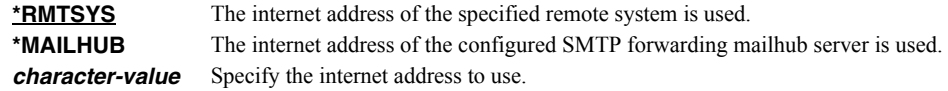

### <span id="page-89-2"></span>**Make changes to system (SETUP)**

Specifies the whether the command makes changes to the system.

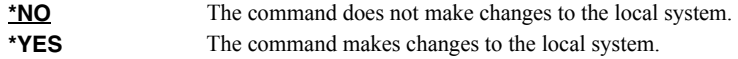

#### **Examples**

#### **Example 1:**

VFYMAILHUB RMTSYS(\*MAILHUB) SETUP(\*NO)

Command verifies that the currently configured forwarding mailhub server is set up and operating correctly.

#### **Example 2:**

VFYMAILHUB RMTSYS(sys1.widget.com) INTNETADR(192.168.1.2) SETUP(\*YES)

This command sets up sys1.widget.com at address 192.168.1.2 as the forwarding mailhub server for this System i.

# **Error messages**

## **Parameter dependencies**

**MSU7011** RMTSYS(\*INTNETADR) and INTNETADR(\*RMTSYS) are mutually exclusive.

### **\*ESCAPE messages**

**MSU5165** Mailhub server verification/set up failed

# **Verify Mail Router (VFYROUTER)**

**Where allowed to run:** All environments (\*ALL) **Threadsafe:** No

**Note:** THIS COMMAND HAS BEEN SUPERCEDED AND WILL BE REMOVED IN A FUTURE RELEASE. Use Verify Mailhub Server (VFYMAILHUB) instead.

The Verify Mail Router (VFYROUTER) command verifies or sets up a remote mail router for use by the local system.

**Note:** If a mail router has previously been configured, this command cannot be used to change it.

Details of the verification process are printed with the job's spooled output in file XLLOG.

#### **Parameters**

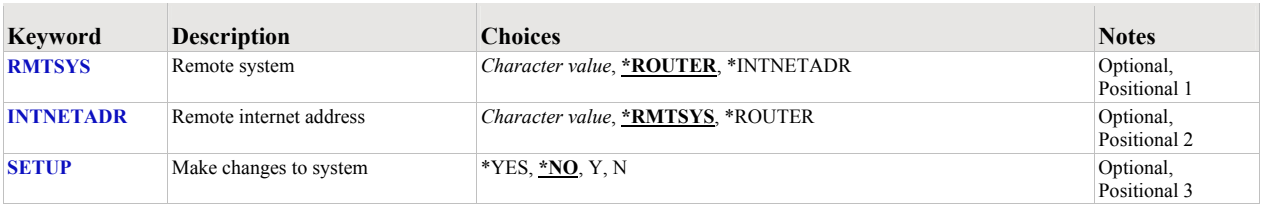

# <span id="page-91-0"></span>**Remote system (RMTSYS)**

Specifies the remote system name of the host with which the Verify Mail Router operation takes place. To be successful, the name must be valid, and the remote system must be able to communicate with the local system.

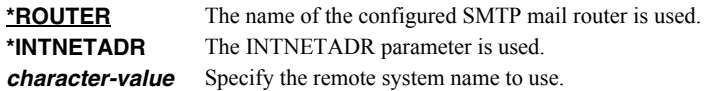

#### <span id="page-91-1"></span>**Remote internet address (INTNETADR)**

Specifies the remote internet address. The internet address is specified in the form **nnn.nnn.nnn.nnn**, where **nnn** is a decimal number ranging from 0 through 255. An internet address is not valid if it has a value of all binary ones or all binary zeros for the network identifier (ID) portion or the host ID portion of the address. If the internet address is entered from a command line, enclose the address in apostrophes.

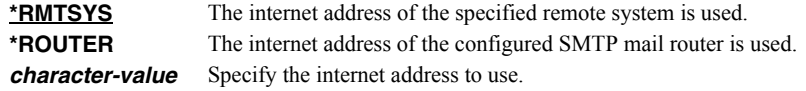

#### <span id="page-91-2"></span>**Make changes to system (SETUP)**

Specifies the whether the command makes changes to the system.

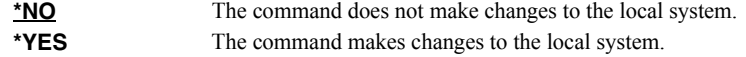

### **Examples**

#### **Example 1:**

VFYROUTER RMTSYS(\*ROUTER) SETUP(\*NO)

Command verifies that the currently configured mail router is set up and operating correctly.

### **Example 2:**

VFYROUTER RMTSYS(sys1.widget.com) INTNETADR(192.168.1.2) SETUP(\*YES)

This command sets up sys1.widget.com at address 192.168.1.2 as the mail router for this System i.

## **Error messages**

### **Parameter dependencies**

**MSU7011** RMTSYS(\*INTNETADR) and INTNETADR(\*RMTSYS) are mutually exclusive.

#### **\*ESCAPE messages**

**MSU5139** Mail router verification/set up failed

# **Chapter 8 Trouble-Shooting**

### **What's In This Chapter**

This chapter provides information and procedures useful for correcting or reporting Excel-erator problems. The chapter:

- Describes general trouble-shooting.
- Describes software installation problems.
- Describes Excel file problems.
- Describes general mail delivery problems.
- Describes MSF specific delivery problems.
- Describes SMTP specific delivery problems.

### **General Trouble-Shooting**

If a command from Excel-erator fails to run to completion or if the results you receive are different from those expected, perform these items:

- Check the detailed messages in your job log:
	- 1. Run the DSPJOBLOG command.
	- 2. Press F10 to display detailed messages.
	- 3. Locate the messages related to the error.
	- 4. Place your cursor on each message in turn and press F1.
	- 5. Take any corrective actions suggested by the messages.
- Download the current cumulative PTF package from www.gumbo.com.
- Check the bottom of the PTF page at www.gumbo.com for IBM PTFs that may be required.
- Review the detailed trouble shooting procedures in this chapter for solutions related to your problem.

If you are unable to correct the problem, prepare a problem report and contact your service provider.

### **Software Installation Problems**

This section describes problems, causes, and solutions specific to software installation.

• Installation Generates "Directory not registered. (C G)"

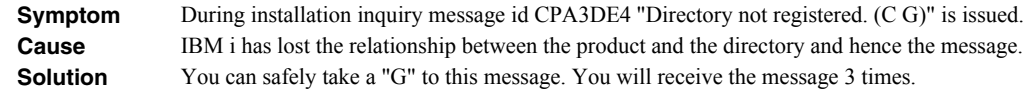

Installation Fails

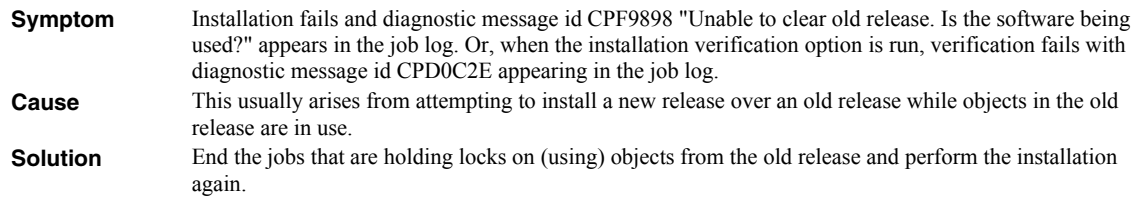

• Installation Fails or Installation Verification Fails

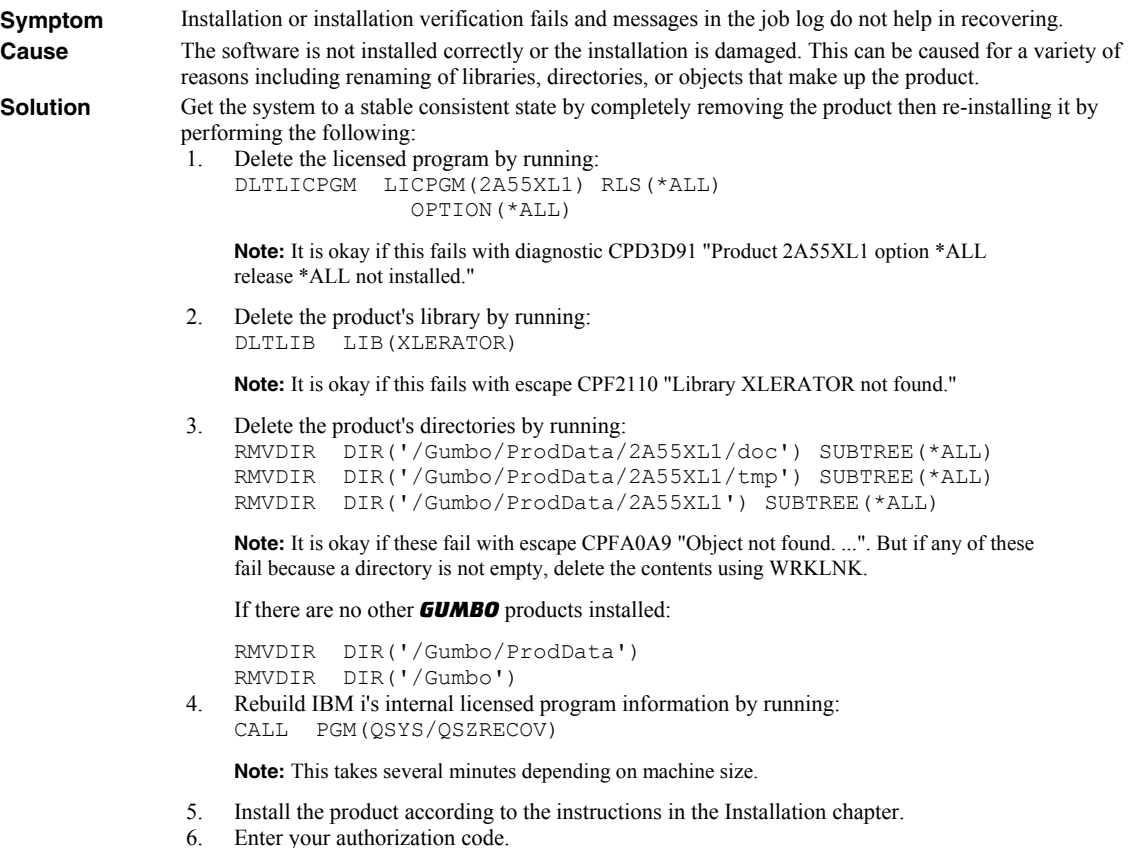

## **XLS File Problems**

This section describes problems, causes, and solutions specific to Excel Format (XLS) files.

Large Character Fields Are Truncated

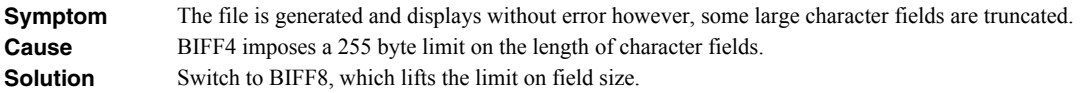

### **General Mail Delivery Problems**

This section describes common problems, causes, and solutions for general mail delivery problems. They are listed roughly in the order in which you should proceed. During general mail delivery trouble shooting you should send tests to yourself. Once this works properly, you can move on.

The bulk of the entries in this section are derived from trouble shooting performed by or with customers and in some sense presume that you have an "average" installation. The "average" installation is System i connected to a LAN with the post office (a.k.a. mailhub) on a LAN attached PC running Exchange or Domino, with a connection to the internet at large. At the "average" installation this is the first application to generate email from the System i. Some of the entries in this section may not apply to your situation.

• System Mailhub Configuration Is Unknown

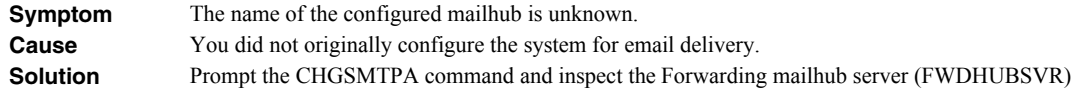

parameter. If the value is \*NONE, a mailhub is not configured. Otherwise, the name of the mailhub is shown.

Source Of Problem Is Unknown

**Symptom** The send operation runs to completion but no mail arrives. **Cause** The problem may be with the mailhub or with IBM i, but the source is unknown. **Solution** Run PINGMAIL to generate a test message to your email address and directly deliver it to the mailhub by passing IBM i's mail machinery entirely: Note: Substitute the name of your mailhub for the value "mailhub server" and substitute your email address for the value "you@domain.com" in the following command. PINGMAIL RMTSYS(mailhub\_server) SMTPNAME(you@domain.com) If you receive the test message, the mailhub is working correctly and an IBM i issue is indicated. In particular, if the rest of the entries in this section do not correct the problem, you may have a DNS issue.

> If you do not receive the test message then there is a problem with the mailhub. You may be able to get an indication of the problem by reviewing the SMTP conversation, which appears in your joblog. Run DSPJOBLOG, press F10 and page back for details.

• IBM i Servers Are Down

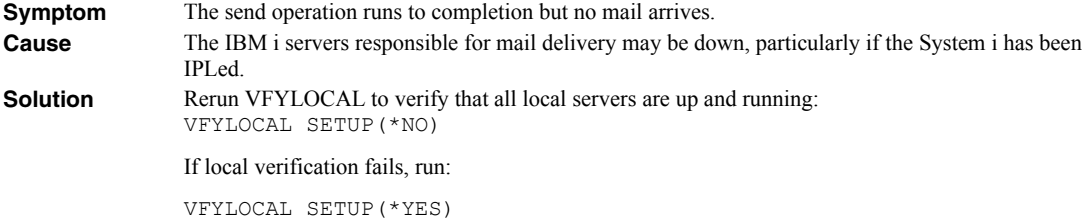

• Mailhub Is Not Processing Mail

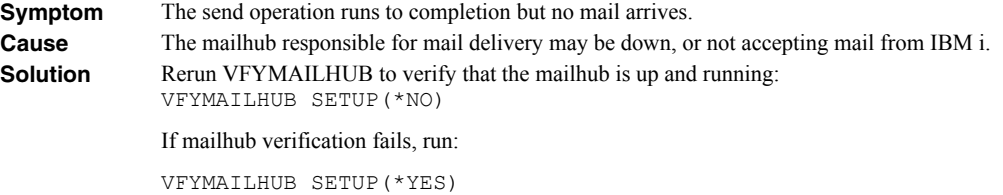

Mailhub Refuses Mail with "Funny" Originator Address

**Symptom** The send operation runs to completion but no mail arrives. Or mail arrives for some users but not all users, for example for all but AOL accounts. **Cause** An email address is not assigned to your directory entry and the mailhub does not like the "funny" address IBM i generates for the originator's address.

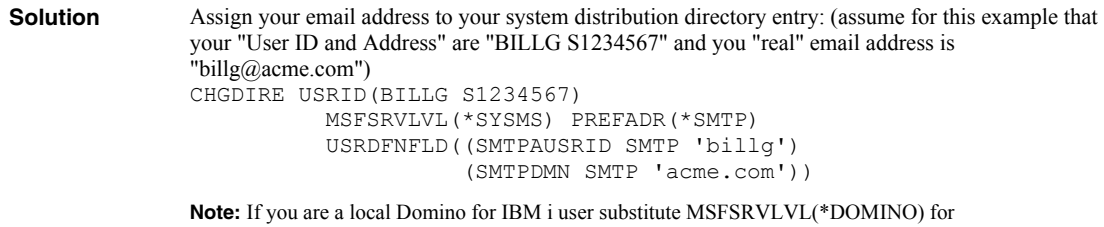

SMTP Servers Require Reinitialization

MSFSRVLVL(\*SYSMS).

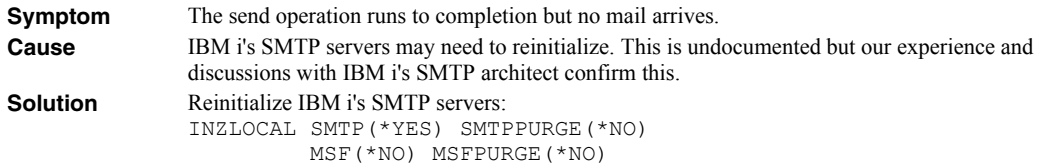

• SMTP Servers Are Clogged With Junk

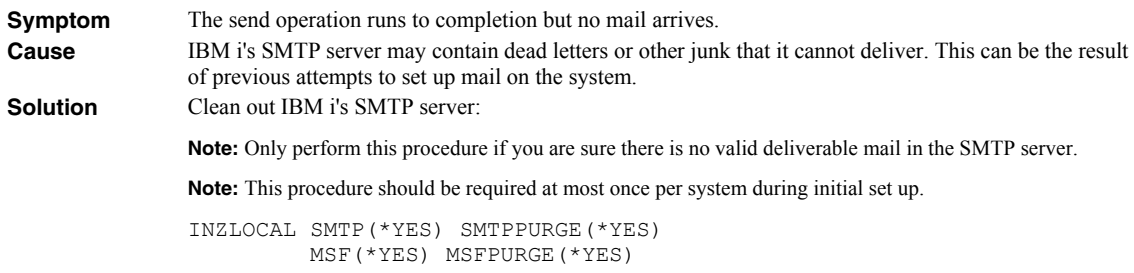

Mail Server Framework Is Reporting Errors

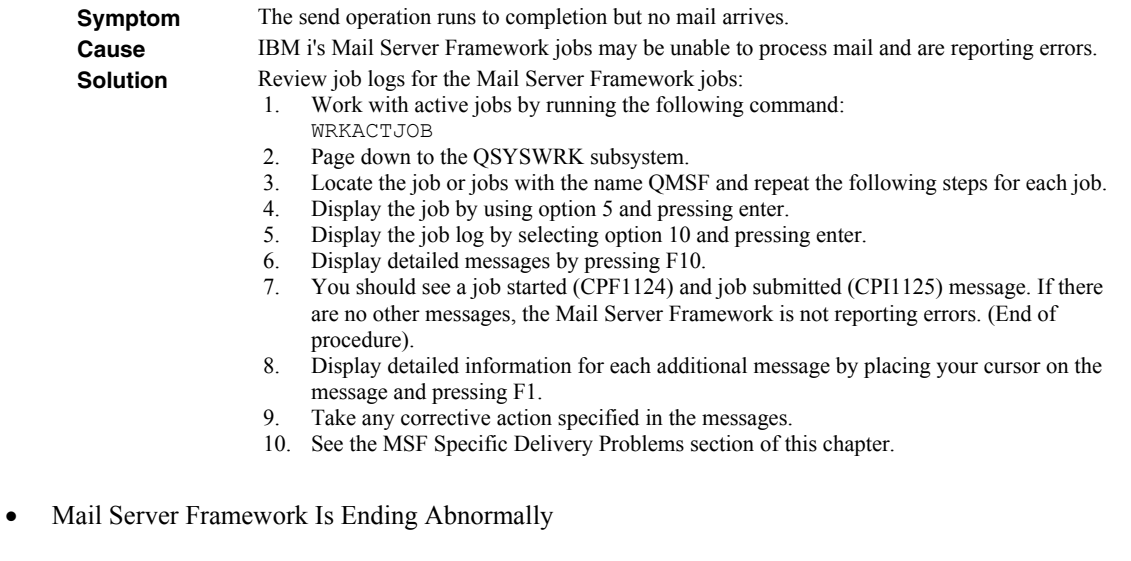

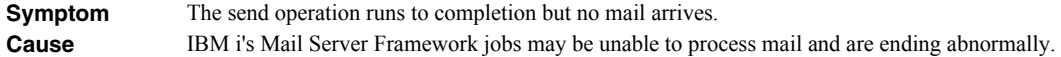

# **Solution Review job logs for the Mail Server Framework jobs:** 1. Locate job logs for Mail Server Framework jobs

- Locate job logs for Mail Server Framework jobs that have ended by running the following command: WRKSPLF SELECT(QMSF)
	- If there are no spooled output files, the Mail Server Framework is not ending abnormally

(end of procedure).

- 2. Page down to the end of the list of spooled files.
- 3. Display the date and time of the spooled files by pressing F11. If there are no recent spooled files, the Mail Server Framework is not ending abnormally (end of procedure).
- 4. For each recent job log repeat the following steps:
- 5. Display the job log by using option 5 and pressing enter.
- 6. Review the job log for diagnostic and escape messages.
- 7. Take any corrective action specified in the messages.
- 8. See the MSF Specific Delivery Problems section of this chapter.
- SMTP Servers Are Reporting Errors

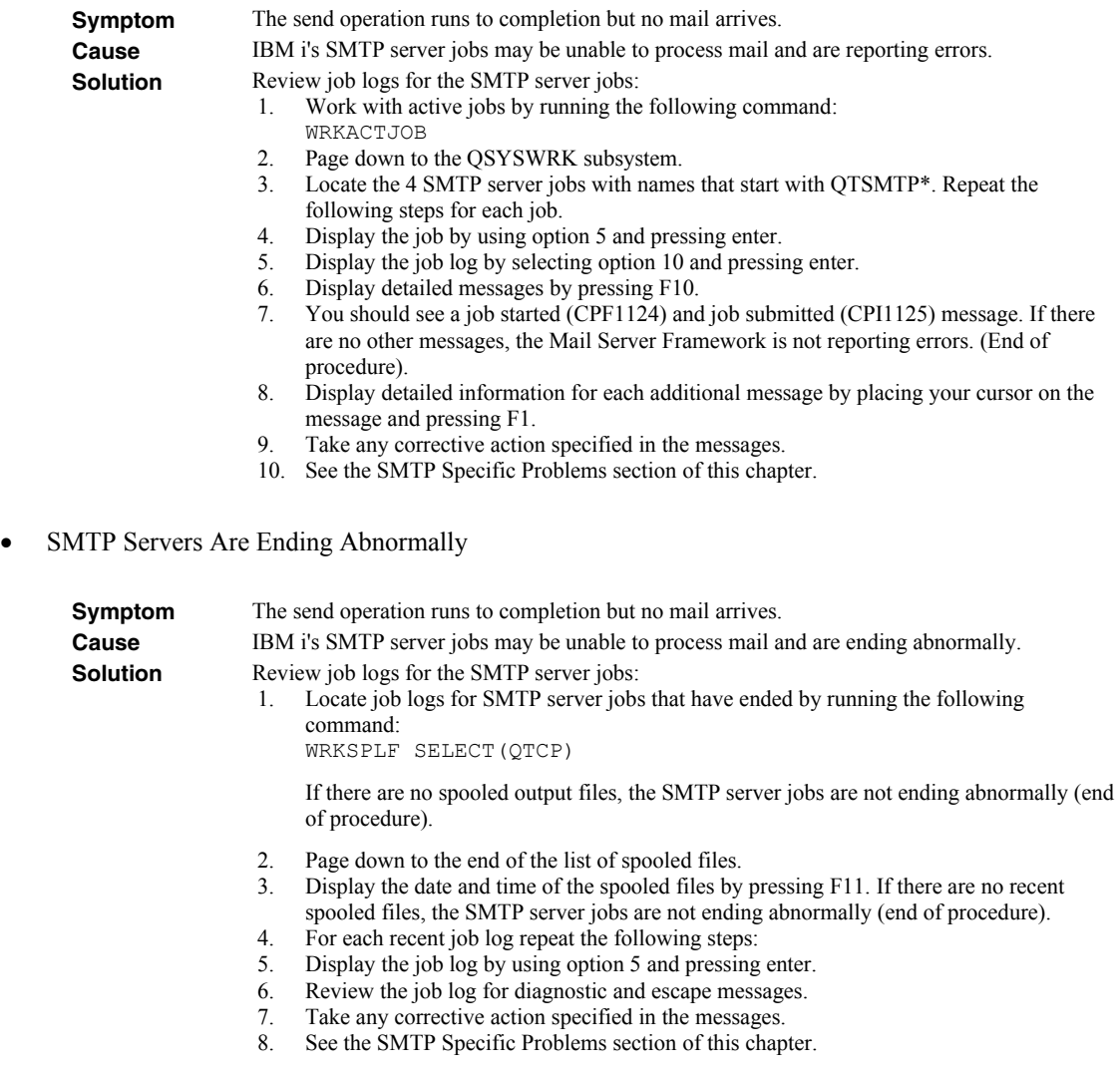

# **MSF Specific Delivery Problems**

This section describes problems, causes, and solutions specific to IBM i's Mail Server Framework.

MSF Job Log Contains QTCPTMM/ATTABOX Messages

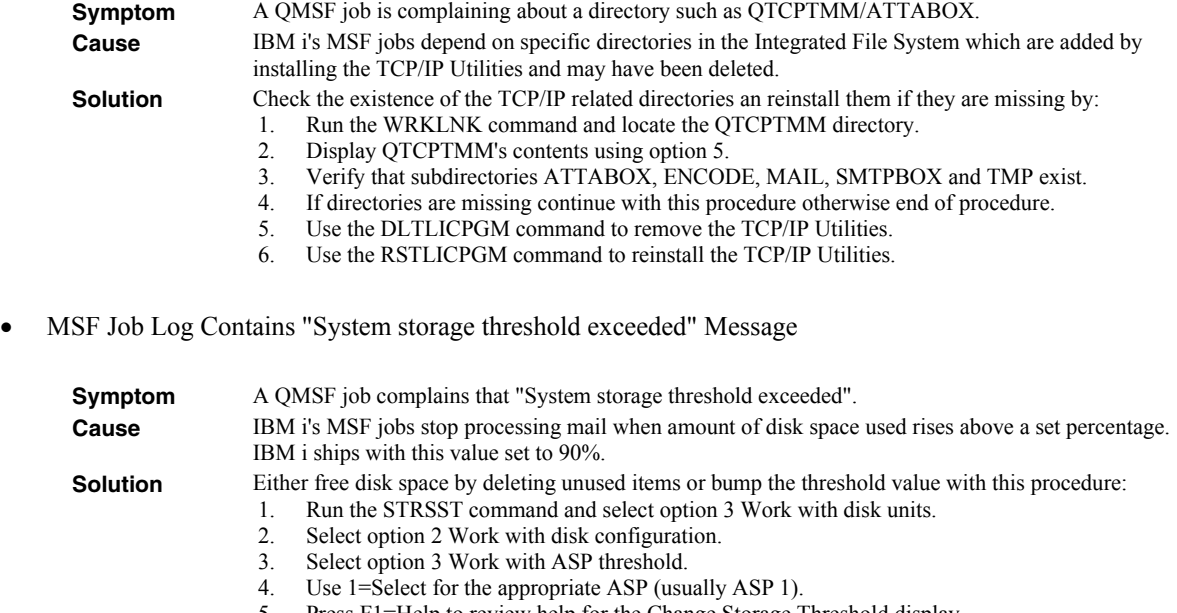

- 5. Press F1=Help to review help for the Change Storage Threshold display.
- 6. Change the ASP threshold to 95% or a comfortable value for your installation.

# **SMTP Specific Delivery Problems**

This section describes problems, causes, and solutions specific to IBM i's SMTP servers.

• SMTP Retries Set To Zero

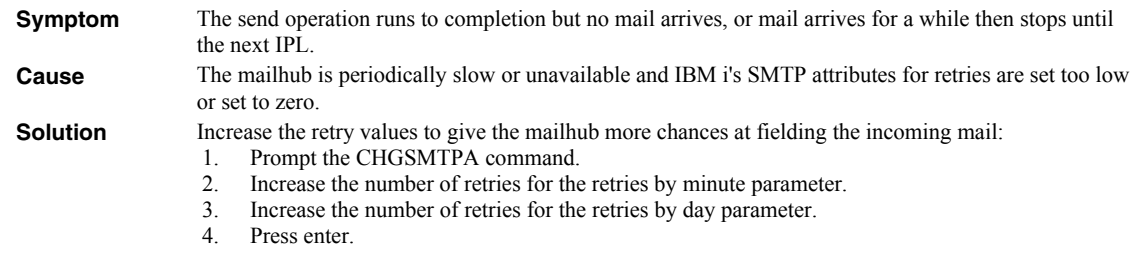

Multiple Garbled Email Messages Arrive

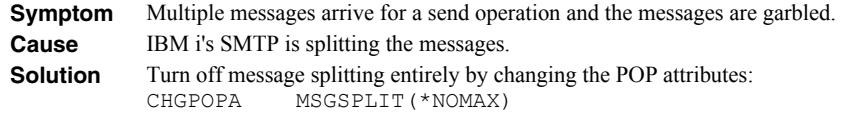

• Time On Mail Is Incorrect

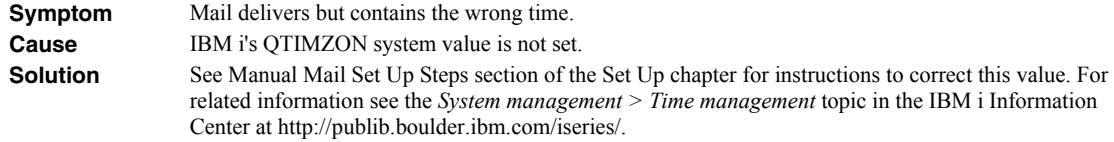

# **Appendix A Process Descriptions**

### **What's In This Appendix**

This appendix provides detailed descriptions of the processing performed by Excel-erator's mail set up and verification programs. In highly secure environments, it may be against policy to allow third party software to change your system. If this is your situation, you can perform these steps manually. The appendix details:

- Processing Performed During SMTP Verification
- Processing Performed During SMTP Set Up
- Processing Performed During Mailhub Verification
- Processing Performed During Mailhub Set Up

### **SMTP Verification Process**

The following verification steps are performed by the Verify Local SMTP (VFYLOCAL) command when SETUP(\*NO) is specified.

**Note:** No changes are made to your system during verification.

Verify that TCP Utilities have been installed on the system.

The system is checked to insure that library QTCP exists. If the library is found then the TCP Connectivity Utilities have been installed on the system.

Verify that the SMTP distribution queues are present.

The system is checked for the existence of QSMTPQ distribution queue.

- Verify that a host and domain name have been configured for the system.
	- o If the host name is blank, verification fails.
	- o If the domain name is blank, verification fails.
- Verify that the system distribution directory is searchable.

A search is attempted on the system distribution directory.

Verify that the IBM i Mail Server is active.

The system is checked for an active job with the job name QMSF. If one or more QMSF jobs are active then the Mail Server is active.

Verify that TCP is active.

The system is checked for an active job with the job name QTCPWRK (before V6 JOB QTCPIP). If job is active then TCP is active.

Verify that TCP loopback is operating correctly.

The TCP interfaces are searched to locate the \*LOOPBACK IP address. The \*LOOPBACK interface is started if it is not active and its IP address is PINGed to verify that TCP is operating correctly.

- o If the \*LOOPBACK interface is not found, verification fails.
- o If the \*LOOPBACK interface is not active and cannot be started, verification fails.
- o If the \*LOOPBACK interface cannot be PINGed, verification fails.
- Verify that a TCP interface is defined.

The TCP interfaces are searched to locate one or more IP addresses (excluding \*LOOPBACK).

- o If no interfaces are found, verification fails.
- Verify that active TCP interfaces are reachable.

The TCP interfaces are searched to locate one or more IP addresses (excluding \*LOOPBACK). Each interface is contacted (PINGed) to verify the connection.

- o If an interface is not active, verification fails.
- o If an interface cannot be contacted, verification fails.
- Verify that the SMTP server is active.

The system is checked for an active job with the job name QTSMTPSRVR or QTSMTPSRVD. If either job is active then the SMTP server is active.

- Verify that this host's IP address can be reached by SMTP.
	- o Retrieve the host and domain names for this system.

If the host name is blank, verification fails.

o Verify TCP/IP connection to the host name.

If the host is contacted, verification is complete and no further processing is performed.

o Verify TCP/IP connection to the host.domain name.

If the host.domain name cannot be contacted, verification fails.

Verify that message splitting has been turned off.

The current setting cannot be retrieved so no test is performed and it is assumed that splitting has not been turned off yet.

After all tests are completed, a message summarizing the results is issued.

### **SMTP Set Up Process**

The following set up work is performed by the Verify Local SMTP (VFYLOCAL) command when SETUP(\*YES) is specified.

- If the TCP utilities have not been installed on the system.
	- o Manual intervention is required to install the utilities. Automatic set up cannot perform the installation.
- If OSMTPO distribution queue is not found.
	- o Create the distribution queue using the Add Distribution Queue command:

ADDDSTQ DSTQ(QSMTPQ) RMTLOCNAME(TCPIPLOC) DSTQTYPE(\*RPDS)

- If a host or domain name have not been configured.
	- o Manual intervention is required to configure a host and domain name. Use option 12 (Change local domain and host names) of the Configure TCP/IP (CFGTCP) command. Automatic set up cannot perform the change.
- If the system distribution directory entry cannot be searched.
	- o The directory is changed to allow searches using the Change System Directory Attributes command:

CHGSYSDIRA ALWSCH(\*YES)

- If the IBM i Mail Server is not active.
	- o Start the Mail Server using the STRMSF command:

STRMSF

- If TCP is not active.
	- o Start TCP using the STRTCP command:

STRTCP

- If TCP loopback is not operating correctly.
	- o If missing, \*LOOPBACK interface is added using command:

ADDTCPIFC INTNETADR('127.0.0.1') LIND(\*LOOPBACK) + SUBNETMASK('255.0.0.0') MTU(576)

o If loopback PING fails:

Manual intervention is required to correct the problem, which is beyond the scope of set up.

If no TCP interfaces are found.

Manual operation is required to add an interface using the ADDTCPIFC command.

If a TCP interface cannot be contacted.

Manual operation is required to correct the problem. If the interface cannot be contacted because it is not active, start the interface using the STRTCPIFC command.

- If the SMTP server is not active.
	- o Start the SMTP server using the STRTCPSVR command:

STRTCPSVR SERVER(\*SMTP)

- If the host's IP address cannot be reached by SMTP.
	- o If system is using a remote name server, set up fails.

Manual operation required. Contact the remote name server's administrator to add this system's host name.

o If multiple TCP interfaces are found, set up fails.

Manual operation required. Add this system's name to IBM i's host table using the ADDTCPHTE command.

o If no TCP interfaces are found, set up fails.

Manual operation required. Add a TCP interface using the ADDTCPIFC command.

o An entry is added for this host using the Add TCP Host Table Entry command:

ADDTCPHTE INTNETADR(&INTERNET) HOSTNAME((&HOST)) + TEXT('Entry Added By Gumbo Auto TCP/IP + Config')

 If message splitting has not been turned off. o Message splitting is turned off

The POP attributes are changed:

CHGPOPA MSGSPLIT(\*NOMAX)

After all steps are completed, a message summarizing the results is issued.

### **Mailhub Verification Process**

The following verification steps are performed by the Verify Mail Router (VFYMAILHUB) command when SETUP(\*NO) is specified.

**Note:** No changes are made to your system during verification.

Verify that TCP is active.

The system is checked for an active job with the job name QTCPWRK (before V6 JOB QTCPIP). If job is active then TCP is active.

- Resolve system names and internet addresses for command parameters and current mailhub.
	- o Verify domain name server.

If a domain name server is configured, it is tested to insure that it is responding. If it does not respond, verification fails.

- o Retrieve currently configured mailhub name and IP
- o Resolve internet address parameter.

If a special value was specified, it is resolved. If it can not be resolved, verification fails.

o Resolve remote system parameter.

If a special value was specified, it is resolved. If it can not be resolved, verification fails.

- Edit the resulting names and IPs for conflicts.
	- o Edit remote system and internet address IP.

If the IP of the remote system is different from the internet address, verification fails.

o Edit remote system and internet address names.

If the name of the internet address is different from the remote system name, verification fails.

o Edit current mailhub and internet address IP.

If the IP of the current mailhub is different from the internet address, verification fails.

Verify that the internet address is responding.

The internet address is PINGed to insure that it is reachable and responding. If it is not, verification fails.

Verify that the internet address is accepting SMTP mail.

The internet address is tested to insure that it is accepting SMTP mail from this System i. If it is not, verification fails.

Verify that remote system's IP can be resolved.

If an IP cannot be resolved, verification fails.

• Verify that the mail hub is configured.

If the remote system is not configured as the mailhub, verification fails.

After all tests are completed, a message summarizing the results is issued.

### **Mailhub Set Up Process**

The following set up work is performed by the Verify Mail Router (VFYMAILHUB) command when SETUP(\*YES) is specified.

- If TCP is not active.
	- o Start TCP using the STRTCP command:

STRTCP

- If system name and internet address resolution fails.
	- o If a domain name server is configured but not responding.

Manual intervention required. Either insure that the configured domain name server is available or remove the domain name server from IBM i's configuration using option 13 of the CFGTCP menu.

o If the internet address parameter cannot be resolved.

Manual intervention required to correct the internet address parameter.

o If the remote system parameter cannot be resolved.

Manual intervention required to correct the remote system parameter.

- Edit the resolved names and IPs for conflicts.
	- o If the remote system and internet address IPs are different.

Manual intervention required to correct the parameters.

o If the remote system and internet address names are different.

Manual intervention required to correct the parameters.

o If the current mailhub and internet address IPs are different.

Manual intervention required. Either correct the parameters or remove the currently configured mailhub by running the following command:

CHGSMTPA FWDHUBSVR(\*NONE)

If the internet address is not responding.

Manual intervention required. Either correct the internet address or make the system at that address ready.

If the internet address is not accepting SMTP mail.

Manual intervention required. Either correct the internet address, or contact the system's administrator and request that the system accept SMTP from IBM i. The words you use to request this differ depending on the software running on the remote system:

- o For Microsoft's Exchange Server request that the "Internet Mail Connector" be configured and started. Then request that "SMTP forwarding" be enabled for your system's IP.
- o For Lotus' cc:Mail request that the "Link to SMTP" be configured and started.
- o For all others request that the "SMTP gateway" be configured and started.
- If the remote system's IP cannot be resolved.

Add an entry using the Add TCP/IP Host Table Entry (ADDTCPHTE) command:

ADDTCPHTE INTNETADR(&INTNETADR) HOSTNAME((&RMTSYS)) + TEXT('Mailhub added by Gumbo + VFYMAILHUB command')

If the mailhub is not configured.

Configure the mailhub using the Change SMTP Attributes (CHGSMTPA) command:

CHGSMTPA FWDHUBSVR(&RMTSYS)

After all steps are completed, a message summarizing the results is issued.

# **Appendix B Notices**

© Copyright Gumbo Software, Inc. 2001, 2011. All Rights Reserved.

Portions of this software are used with permission and:

- Copyright © 1991-2, RSA Data Security, Inc. All rights reserved.
- Copyright © April 29, 1997 Kalle Kaukonen. All Rights Reserved.
- Copyright © 1995-1997 Peter Mattis, Spencer Kimball and Josh MacDonald
- Copyright © 1998-1999, 2000-2001 Tim Janik and Red Hat, Inc.
- Copyright © 2000 Konstantin Chuguev. All rights reserved.
- Copyright © 2002-2006 Jody Goldberg (jody@gnome.org)
- Copyright © 1998-2000 Carnegie Mellon University. All rights reserved.
- Copyright © 2002, 2003, 2004 Simon Josefsson
- Copyright © 1998-2006 The OpenSSL Project. All rights reserved.
- Copyright © 1995-1998 Eric Young (eay@cryptsoft.com) All rights reserved.
- Copyright © 1998-2003 Daniel Veillard. All Rights Reserved.
- Copyright © 1995-1998 Jean-loup Gailly
- Copyright © 1995-1998 Mark Adler

For additional information see, file XLERATOR/COPYRIGHT.
## **Appendix C Order Form**

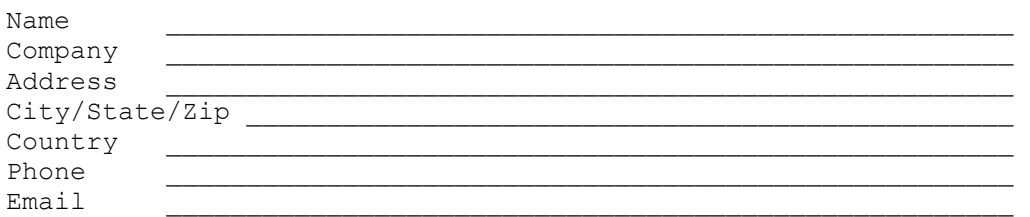

I have read and agree with the Excel-erator Software License Agreement. I am ordering the following licenses:

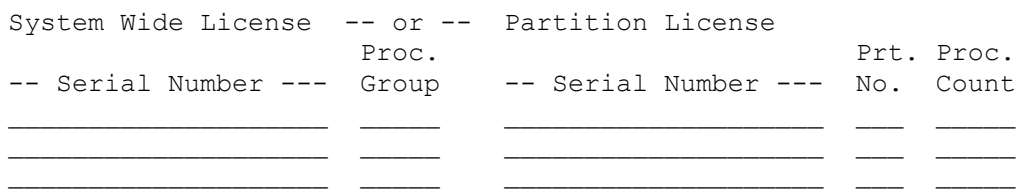

See the Price List for pricing information. The current Price List is available at www.gumbo.com. License price includes one year of maintenance services. Add the amount shown on the price list for each additional year of maintenance services. In Washington state include sales tax (your local rate or 9.5%).

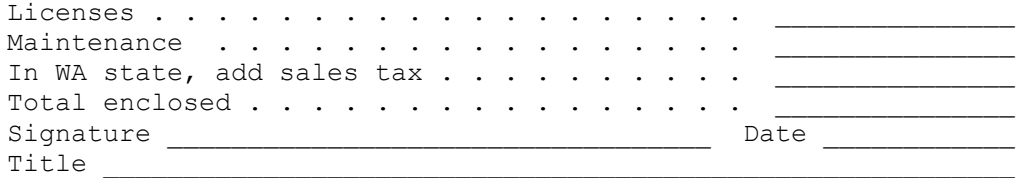

Make checks payable to:

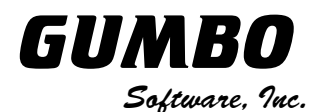

809 W Howe St Seattle, WA 98119 United States of America Phone: 206-284-5078 Email: support@gumbo.com Web: www.gumbo.com

Rev: 2009/04/14

# **Appendix D License Agreement**

## **License**

Gumbo Software, Inc. grants to the purchaser, permanent license to use Excel-erator on the specified serial number and processor group IBM System i. For system licenses the grant is specific to the system as a whole. For partition licenses the grant is specific to a partition number (ID) and maximum processing capacity. This license is not transferable and not exclusive.

## **Warranty**

Gumbo Software, Inc. makes no warranty, either expressed or implied, with respect to Excel-erator, its merchantability or its fitness for any particular purpose. Excel-erator software and documentation are provided on an "AS IS" basis.

#### **Liability**

Gumbo Software, Inc. assumes no responsibility for the use of Excel-erator. Purchaser agrees that Gumbo Software, Inc.'s liability under any circumstances shall not exceed the charges paid by purchaser.

#### **Updates**

Gumbo Software, Inc. may from time to time update Excel-erator to correct defects or add enhancements. Purchaser will receive updates for a period of one year from date of purchase.

Rev: 2001/09/22